## FINAL DRAFT 7/18/03

This file contains material copyrighted by EFI. Your organization may not use, copy, or distribute this material except for internal purposes only. Under no circumstances can your organization copy or distribute this material to anyone outside of your organization without EFI's written consent.

## Fiery EX3535 Color Server

PRINTING GUIDE

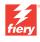

 $\bigcirc$ 

#### About the Documentation

This manual is part of a set of Fiery EX3535 Color Server <sup>™</sup> documentation that includes the following manuals for users and system administrators:

- The *Quick Start Guide* summarizes the steps for configuring the Fiery EX3535
   Color Server and printing. It also describes how to access the online documentation.
- The *User Software Installation Guide* describes how to install software from the
  User Software CD to enable users to print to the Fiery EX3535 Color Server, and
  also describes setting up printing connections to the Fiery EX3535 Color Server.
- The Configuration Guide explains basic configuration and administration of the Fiery EX3535 Color Server for the supported platforms and network environments. It also includes guidelines for setting up UNIX, Windows NT 4.0/2000, and Novell NetWare servers to provide printing services to users.
- The *Printing Guide* describes the printing features of the Fiery EX3535 Color Server for users who send jobs from their computers.
- The Color Guide provides information on managing the color output of the Fiery EX3535 Color Server. It explains how to calibrate your copier and take advantage of the Color Wise color management system, as well as features in Color Wise Pro Tools →
- The Fiery Color Reference addresses concepts and issues associated with managing color output of the Fiery EX3535 Color Server and outlines key workflow scenarios. In addition, it offers information on printing color documents from popular Microsoft Windows and Apple Mac OS applications.
- The Job Management Guide explains the functions of the job management utilities, including Command WorkStation™, Command WorkStation/LE™.
   and DocBuilder Pro™, and how you can use them to monitor and control jobs on the Fiery EX3535 Color Server. This manual is intended for an operator or administrator, or a user with the necessary access privileges, who monitors and manages job flow, performs color calibration, and troubleshoots problems that may arise.
- *Customer Release Notes* provide last-minute product information and workarounds for some of the problems you may encounter.

#### Copyright © 2003 Electronics for Imaging, Inc. All rights reserved.

This publication is protected by copyright, and all rights are reserved. No part of it may be reproduced or transmitted in any form or by any means for any purpose without express prior written consent from Electronics for Imaging, Inc. Information in this document is subject to change without notice and does not represent a commitment on the part of Electronics for Imaging, Inc.

This publication is provided in conjunction with an EFI product (the "Product") which contains EFI software (the "Software"). The Software is furnished under license and may only be used or copied in accordance with the terms of the Software license set forth below.

The Product may be covered by one or more of the following U.S. Patents: 4,917,488, 4,941,038, 5,109,241, 5,150,454, 5,150,454, 5,170,182, 5,212,546, 5,278,599, 5,335,040, 5,343,311, 5,424,754, 5,467,446, 5,506,946, 5,517,334, 5,537,516, 5,543,940, 5,553,200, 5,565,960, 5,615,314, 5,619,624, 5,625,712, 5,640,228, 5,666,436, 5,760,913, 5,818,645, 5,835,788, 5,866,856, 5,867,179, 5,959,867, 5,970,174, 5,995,724, 6,002,795, 6,025,922, 6,041,200, 6,046,420, 6,065,041, 6,067,080, 6,112,665, 6,116,707, 6,118,205, 6,122,407, 6,134,018, 6,141,120, 6,151,014, 6,166,821, 6,184,873, 6,185,335, 6,201,614, 6,215,562, 6,219,659, 6,222,641, 6,224,048, 6,225,974, 6,226,419, 6,239,895, 6,256,108, 6,265,676, 6,266,051, 6,269,190, 6,289,122, 6,292,177, 6,292,270, 6,300,580, 6,310,697, 6,323,893, 6,326,565, 6,327,047, 6,327,050, 6,327,052, 6,330,071, 6,331,899, 6,335,723, 6,340,975, 6,341,017, 6,341,018, 6,341,307, 6,348,978, 6,356,359, 6,369,895, 6,373,003, 6,381,036, 6,400,443, 6,414,673, 6,424,340, 6,429,949, 6,449,393, 6,456,280, 6,476,927, 6,490,696, 6,501,461, 6,501,565, 6,519,053, D341,131, D406,117, D416,550, D417,864, D419,185, D426,206, D430,206, D439,851, D444,793, RE33,973, RE36,947

#### Trademarks

Bestcolor, ColorWise, eBeam, EDOX, EFI, Fiery, the Fiery logo, Fiery Driven, RIP-While-Print, and Spot-On are registered trademarks of Electronics for Imaging, Inc. in the U.S. Patent and Trademark Office and/or certain other foreign jurisdictions.

The Best logo, the eBeam logo, the Electronics for Imaging logo, the Fiery Driven logo, the Intelligent Device Management logo, the PrintMe logo, the Splash logo, the Unimobile logo, the Velocity OneFlow logo, Everywhere You Go, Changing the Way the World Prints, AutoCal, AutoGray, Best, ColorCal, Command WorkStation, Device IQ, DocBuilder, DocBuilder Pro, DocStream, FreeForm, Fiery Link, Fiery Prints, Fiery Spark, NetWise, PrintMe, PrintMe Enterprise, PrintMe Networks, RIPChips, ScanBuilder, Splash, Unimobile, Velocity, Velocity Balance, Velocity Build, Velocity Estimate, Velocity Exchange, Velocity OneFlow, Velocity Scan, VisualCal, WebInstaller, WebScan, WebSpooler, WebStatus, and WebTools are trademarks of Electronics for Imaging, Inc.

All other terms and product names may be trademarks or registered trademarks of (their respective owners, and are hereby acknowledged.

#### Legal Notice

APPLE COMPUTER, INC. ("APPLE") MAKES NO WARRANTIES, EXPRESS OR IMPLIED, INCLUDING WITHOUT LIMITATION THE IMPLIED WARRANTIES OF MERCHANTABILITY AND FITNESS FOR A PARTICULAR PURPOSE, REGARDING THE APPLE SOFTWARE. APPLE DOES NOT WARRANT, GUARANTEE, OR MAKE ANY REPRESENTATIONS REGARDING THE USE OR THE RESULTS OF THE USE OF THE APPLE SOFTWARE IN TERMS OF TIS CORRECTIVESS, ACCURACY, RELIABILITY, CURRENTNESS, OR OTHERWISE. THE ENTIRE RISK AS TO THE RESULTS AND PERFORMANCE OF THE APPLE SOFTWARE IS ASSUMED BY YOU. THE EXCLUSION OF IMPLIED WARRANTIES IS NOT PERMITTED BY SOME STATES. THE ABOVE EXCLUSION MAY NOT APPLY TO YOU.

IN NO EVENT WILL APPLE, ITS DIRECTORS, OFFICERS, EMPLOYEES OR AGENTS BE LIABLE TO YOU FOR ANY CONSEQUENTIAL, INCIDENTAL OR INDIRECT DAMAGES (INCLUDING DAMAGES FOR LOSS OF BUSINESS PROFITS, BUSINESS INTERRUPTION, LOSS OF BUSINESS INFORMATION, AND THE LIKE) ARISING OUT OF THE USE OR INABILITY TO USE THE APPLE SOFTWARE EVEN IF APPLE HAS BEEN ADVISED OF THE POSSIBILITY OF SUCH DAMAGES. BECAUSE SOME STATES DO NOT ALLOW THE EXCLUSION OR LIMITATION OF LIABILITY FOR CONSEQUENTIAL OR INCIDENTAL DAMAGES, THE ABOVE LIMITATIONS MAY NOT APPLY TO YOU. Apple's liability to you for actual damages from any cause whatsoever, and regardless of the form of the action (whether in contract, tort [including negligence], product liability or otherwise), will be limited to \$50.

PANTONE® Colors displayed in the software application or in the user documentation may not match PANTONE-identified standards. Consult current PANTONE Color Publications for accurate color. PANTONE® and other Pantone, Inc. trademarks are the property of Pantone, Inc. © Pantone, Inc., 2003.

Pantone, Inc. is the copyright owner of color data and/or software which are licensed to Electronics for Imaging, Inc., to distribute for use only in combination with the products, or software of Electronics for Imaging, Inc. PANTONE Color Data and/or Software shall not be copied onto another disk or into memory except as part of the delivery of the Electronics for Imaging, Inc., products or software.

This product includes software developed by the Apache Software Foundation (http://www.apache.org/).

| Part | Nb  | ım   | hor. |
|------|-----|------|------|
| Pari | 131 | 1111 | ner. |

#### **FCC Information**

WARNING: FCC Regulations state that any unauthorized changes or modifications to this equipment not expressly approved by the manufacturer could void the user's authority to operate this equipment.

#### Class B Declaration of Conformity

This equipment has been tested and found to comply with the limits for a class B digital device, pursuant to Part 15 of the FCC rules. These limits are designed to provide reasonable protection against harmful interference in a residential installation. This equipment generates, uses and can radiate radio frequency energy and if not installed and used in accordance with the instructions, may cause harmful interference to radio communications. However, there is no guarantee that interference will not occur in a particular installation.

If this equipment does cause harmful interference to radio or television reception, which can be determined by turning the equipment off and on, the user is encouraged to try to correct the interference by one or more of the following measures:

Reorient or relocate the receiving antenna.

Increase the separation between the equipment and receiver.

Connect the equipment into an outlet on a circuit different from that to which the receiver is connected.

Consult the dealer or an experienced radio/TV technician for help.

In order to maintain compliance with FCC regulations, shielded cables must be used with this equipment. Operation with non-approved equipment or unshielded cables is likely to result in interference to radio and TV reception. The user is cautioned that changes and modifications made to the equipment without the approval of manufacturer could void the user's authority to operate this equipment.

#### **Industry Canada Class B Notice**

This Class B digital apparatus complies with Canadian ICES-003.

#### Avis de Conformation Classe B de l'Industrie Canada

Cet appareil numérique de la Classe B est conforme à la norme NMB-003 du Canada

#### **RFI Compliance Notice**

This equipment has been tested concerning compliance with the relevant RFI protection requirements both individually and on system level (to simulate normal operation conditions). However, it is possible that these RFI Requirements are not met under certain unfavorable conditions in other installations. It is the user who is responsible for compliance of his particular installation.

Dieses Gerät wurde sowohl einzeln als auch in einer Anlage, die einen normalen Anwendungsfall nachbildet, auf die Einhaltung der Funkentstörbestimmungen geprüft. Es ist jedoch möglich, dass die Funkentstörbestimmungen unter ungünstigen Umständen bei anderen Gerätekombinationen nicht eingehalten werden. Für die Einhaltung der Funkentstörbestimmungen einer gesamten Anlage, in der dieses Gerät betrieben wird, ist der Betreiber verantwortlich.

Compliance with applicable regulations depends on the use of shielded cables. It is the user who is responsible for procuring the appropriate cables.

Die Einhaltung zutreffender Bestimmungen hängt davon ab, dass geschirmte Ausführungen benützt werden. Für die Beschaffung richtiger Ausführungen ist der Betreiber verantwortlich.

#### Software License Agreement

YOU SHOULD CAREFULLY READ THE FOLLOWING TERMS AND CONDITIONS BEFORE USING THIS SOFTWARE. IF YOU DO NOT AGREE TO THE TERMS AND CONDITIONS OF THIS AGREEMENT, DO NOT USE THE SOFTWARE. INSTALLING OR USING THE SOFTWARE INDICATES THAT YOU AGREE TO AND ACCEPT THE TERMS OF THIS AGREEMENT. IF YOU DO NOT AGREE TO ACCEPT THE TERMS OF THIS AGREEMENT YOU MAY RETURN THE UNUSED SOFTWARE FOR A FULL REFUND TO THE PLACE OF PURCHASE.

#### License

EFI grants you a non-exclusive license to use the Software and accompanying documentation ("Documentation") included with the Product. The Software is licensed, not sold. You may use the Software solely for your own customary business or personal purposes. You may not rent, lease, sublicense or lend the Software or use the Software in any time sharing, service bureau, or similar arrangement.

You may not make or have made, or permit to be made, any copies of the Software or portions thereof, except one (1) copy for backup or archive purposes in support of your use of the Software as permitted hereunder. You may not copy the Documentation. You may not attempt to localize, translate, disassemble, decompile, decrypt, reverse engineer, discover the source code of, modify, create derivative works of, or in any way change any part of the Software.

The terms, conditions, and restrictions in the License Agreement apply to all bug fixes, patches, releases, release notes, updates, and upgrades related to the Software.

#### **Proprietary Rights**

You acknowledge and agree that all rights, title and interest, including all intellectual property rights, in and relating to the Software, Documentation and all modifications and derivative works thereof are solely owned by and shall remain with EFI and its suppliers. Except for the express limited license granted above to use the Software, no right or license of any kind is granted. You receive no rights or license under any patents, copyrights, trade secrets, or trademarks (whether registered or unregistered). You agree not to adopt, register, or attempt to register any EFI trademark or trade name ("EFI Mark") or any confusingly similar mark, URL, internet domain name, or symbol as your own name or the name of your affiliates or products, and not to take any other action which impairs or reduces the trademark rights of EFI or its suppliers.

#### Confidentiality

The Software is confidential, proprietary information of EFI and you may not distribute or disclose the Software. You may, however, permanently transfer all of your rights under this Agreement to another person or legal entity provided that: (1) such a transfer is authorized under all applicable export laws and regulations, including the U.S. Export Administration Regulations, (2) you transfer to the person or entity all of the Software and Documentation (including all copies, updates, upgrades, prior versions, component parts, the media and printed materials, and this Agreement); (3) you retain no copies of the Software and Documentation, including copies stored on a computer; and (4) the recipient agrees to the terms and conditions of this Agreement.

#### Remedies and Termination

Unauthorized use, copying, or disclosure of the Software, or any preach of this Agreement will result in automatic termination of this license and will make available to EFI other legal remedies. In the event of termination, you must destroy all copies of the Software, Documentation, and all component parts thereof. All provisions of this Agreement relating to disclaimers of warranties, limitation of liability, remedies, damages, governing law, jurisdiction, venue, and EFI's proprietary rights shall survive termination.

#### Limited Warranty and Disclaimer

EFI warrants to the original purchaser ("Customer") for thirty (30) days from the date of original purchase from EFI or its authorized retailer that the Software will perform in substantial conformance to the Documentation when the Product is used as authorized by EFI's specifications. EFI warrants the media containing the Software against failure during the above warranty period. EFI makes no warranty or representation that the Software will meet your specific requirements, that the operation of the Software will be uninterrupted, secure, fault-tolerant, or error free, or that all defects in the Software will be corrected. EFI makes no warranty, implied or otherwise, regarding the performance or reliability of any third party products (software or hardware. THE INSTALLATION OF ANY THIRD PARTY PRODUCTS OTHER THAN AS AUTHORIZED BY EFI WILL VOID THIS WARRANTY. IN ADDITION, USE, MODIFICATION, AND/OR REPAIR OF THE PRODUCT OTHER THAN AS AUTHORIZED BY EFI WILL VOID THIS WARRANTY.

EXCEPT FOR THE ABOVE EXPRESS LIMITED WARRANTY AND TO THE MAXIMUM EXTENT PERMITTED BY APPLICABLE LAW, EFI MAKES AND YOU RECEIVE NO WARRANTIES OR CONDITIONS ON THE SOFTWARE, EXPRESS, IMPLIED, STATUTORY, OR IN ANY OTHER PROVISION OF THIS AGREEMENT OR COMMUNICATION WITH YOU, AND EFI SPECIFICALLY DISCLAIMS ANY IMPLIED WARRANTY OR CONDITION OF MERCHANTABILITY OR FITNESS FOR A PARTICULAR PURPOSE OR NONINFRINGEMENT OF THIRD PARTY RIGHTS.

#### Limitation of Liability

TO THE MAXIMUM EXTENT PERMITTED BY LAW, EFI AND ITS SUPPLIERS SHALL NOT BE LIABLE FOR ANY DAMAGES, INCLUDING LOSS OF DATA, LOST PROFITS, COST OF COVER OR OTHER SPECIAL, INCIDENTAL, CONSEQUENTIAL OR INDIRECT DAMAGES ARISING FROM THE SALE, INSTALLATION, MAINTENANCE, USE, PERFORMANCE OR FAILURE OF THE SOFTWARE, HOWEVER CAUSED AND ON ANY THEORY OF LIABILITY. THIS LIMITATION WILL APPLY EVEN IF EFI HAS BEEN ADVISED OF THE POSSIBILITY OF SUCH DAMAGE, YOU ACKNOWLEDGE THAT THE PRICE OF THE PRODUCT REFLECTS THIS ALLOCATION OF RISK. BECAUSE SOME JURISDICTIONS DO NOT ALLOW THE EXCLUSION OR LIMITATION OF LIABILITY FOR CONSEQUENTIAL OR INCIDENTAL DAMAGES, THE ABOVE LIMITATION MAY NOT APPLY TO YOU.

You are hereby notified that Adobe Systems Incorporated, a Delaware corporation located at 345 Park Avenue, San Jose, CA 95110-2704 ("Adobe") is a third-party beneficiary to this agreement to the extent that this agreement contains provisions which relate to your use of any software, font programs, typefaces, and/or trademarks licensed or supplied by Adobe. Such provisions are made expressly for the benefit of Adobe and are enforceable by Adobe in addition to EFI. ADOBE WILL HAVE NO LIABILITY WHATSOEVER TO YOU FOR ANY ADOBE SOFTWARE OR TECHNOLOGY LICENSED HEREUNDER.

#### **Export Controls**

EFI's Products are subject to U.S. export laws and regulations, including the U.S. Export Administration Regulations, as well as foreign export laws and regulations. You agree that you will not use, distribute, transfer, export, or re-export any portion of the Product or the Software in any form in violation of any applicable laws or regulations of the United States or the country in which you obtained them.

#### U.S. Government Restricted Rights:

Use, duplication, or disclosure of the Software by the United States Government is subject to restrictions as set forth in FAR 12.212 or DFARS 227.7202-3 - 227.7202-4 and, to the extent required under U.S. federal law, the minimum restricted rights as set out in FAR 52.227-14, Restricted Rights Notice (June 1987) Alternate III(g)(3) (June 1987) or FAR 52.227-19 (June 1987). To the extent any technical data is provided pursuant to the Agreement, such data is protected per FAR 12.211 and DFARS 227.7102-2 and to the extent explicitly required by the U.S. Government, is subject to limited rights as set out in DFARS 252.227.7015 (November 1995) and DFARS 252.227-7037 (September 1999). In the event that any of the above referenced agency regulations are modified or superceded, the subsequent or equivalent regulation shall apply. The name of the Contractor is Electronics for Imaging.

#### General

The rights and obligations of the parties related to this Agreement will be governed in all respects by the laws of the State of California exclusively, as such laws apply to contracts between California residents performed entirely within California. The United Nations Convention on Contracts for the International Sale of Goods and any other similar convention does not apply to this Agreement. For all disputes related to this Agreement, you consent to the personal and exclusive jurisdiction and venue of the state courts in San Mateo County, California and the federal court for the Northern District of California. This Agreement is the entire agreement held between us and supersedes any other communications or advertising with respect to the Software. If any provision of this Agreement is held invalid, such provision shall be deemed modified to the extent necessary to be enforceable and the other provisions in this Agreement shall continue in full force and effect.

If you have any questions, please see EFI's web site at www.efi.com.

Electronics for Imaging 303 Velocity Way Foster City, CA 94404

## Contents

#### **About the Documentation**

|            | Introduction                                                                    |      |
|------------|---------------------------------------------------------------------------------|------|
|            | About this manual                                                               | Х    |
| Chapter 1: | Printing from Windows Computers                                                 |      |
|            | Printing from applications                                                      | 1-1  |
|            | Setting options and printing from Windows computers                             | 1-2  |
|            | Using job templates                                                             | 1-10 |
|            | Shortcuts                                                                       | 1-14 |
|            | Using Shortcuts                                                                 | 1-14 |
|            | Customizing Print Option Shortcuts                                              | 1-15 |
|            | Defining and printing custom page sizes                                         | 1-16 |
|            | Working with eustom page sizes for Windows PCL printer driver                   | 1-17 |
|            | Working with custom page sizes in Windows 98/Me PostScript printer driver       | 1-19 |
|            | Working with custom page sizes in Windows NT 4.0 PostScript printer driver      | 1-22 |
|            | Working with custom page sizes in Windows 2000/XP PostScript printer driver     | 1-25 |
|            | Viewing the DocuColor 3535's status                                             | 1-28 |
|            | Saving files to print at a remote location                                      | 1-29 |
|            |                                                                                 |      |
| Chapter 2: | Printing from Mac OS Computers                                                  |      |
|            | Printing from applications with Mac OS 9 and earlier or Mac OS X (Classic mode) | 2-1  |
|            | Setting print options and printing                                              | 2-1  |
|            | Defining custom page sizes                                                      | 2-5  |
|            | Printing from applications with Mac OS X (Native mode)                          | 2-8  |
|            | Setting print options and printing                                              | 2-8  |
|            |                                                                                 |      |

|         | 3: Printing from UNIX Workstations                          |      |
|---------|-------------------------------------------------------------|------|
|         | Printing to the Fiery EX3535                                | 3-1  |
| Chapter | 4: Downloading Files and Fonts                              |      |
|         | Using Fiery Downloader and/or Fiery WebDownloader           | 4-1  |
|         | Downloading files and printer fonts                         | 4-4  |
|         | Managing printer fonts                                      | 4-9  |
| Chapter | 5: Printing Variable Data Documents                         |      |
|         | About variable data printing                                | 5-1  |
|         | Printing variable data documents with FreeForm              | 5-2  |
|         | How FreeForm works                                          | 5-2  |
|         | Creating the master document                                | 5-3  |
|         | Creating the variable document                              | 5-4  |
|         | Combining the FreeForm master with the variable document    | 5-5  |
|         | Using FreeForm                                              | 5-6  |
|         | Previewing master documents in the Windows printer driver   | 5-10 |
|         | Printing variable data documents with FreeForm 2            | 5-12 |
|         | Printing documents from variable-data printing applications | 5-13 |
|         | Using the Fiery VDP Resource Manager                        | 5-14 |
| Chapter | 6: Scanning                                                 |      |
|         | Fiery Scan components                                       | 6-1  |
|         | Scanning from the copier control panel                      | 6-2  |
|         | Using the Mailbox/Job Template utility                      | 6-2  |
|         | Using the FieryBar Scan application                         | 6-7  |
|         | Using Fiery Remote Scan from remote workstations            | 6-9  |
|         | Retrieving scans using Fiery Remote Scan                    | 6-9  |
|         | Sending the scan job to a specific destination              | 6-12 |
|         | Retrieving scans using Fiery WebScan                        | 6-18 |

| Chapter   | 7: Using the EFI Converter                        |      |
|-----------|---------------------------------------------------|------|
|           | TIFF/IT file formats                              | 7-1  |
|           | Using the EFI Converter                           | 7-2  |
|           | Setting the EFI Converter preferences             | 7-3  |
|           | Converting files                                  | 7-6  |
| Chapter   | 8: Using EFI Hot Folders                          |      |
|           | Overview of Hot Folders                           | 8-1  |
|           | File format restrictions                          | 8-2  |
|           | Using the Hot Folder Control Panel                | 8-3  |
|           | Creating and deleting Hot Folders                 | 8-4  |
|           | Enabling and disabling Hot Folders                | 8-7  |
|           | Setting Hot Folder preferences                    | 8-8  |
|           | Assigning properties to Hot Folders               | 8-9  |
|           | Customizing Hot Folder settings                   | 8-10 |
|           | Specifying Hot Folder print options               | 8-11 |
|           | Specifying imposition options                     | 8-12 |
|           | Viewing Hot Folder Job Logs                       | 8-14 |
|           |                                                   |      |
| Chapter   | 9: Tracking and Monitoring Jobs                   |      |
|           | Accessing Fiery WebTools                          | 9-1  |
|           | Checking Fiery EX3535 status with Fiery WebStatus | 9-3  |
|           | Accessing information with WebLink                | 9-4  |
|           | Job Monitor                                       | 9-4  |
| Chapter : | 10: Using Fiery E-mail Service                    |      |
| ,         | How Fiery E-mail Service works                    | 10-1 |
|           | Printing using an E-mail Client                   | 10-2 |
|           | Job Control                                       | 10-4 |
|           | Printing using the E-mail Port Monitor            | 10-4 |
|           |                                                   |      |

| Appendix A: Print Option |
|--------------------------|
|--------------------------|

|                     | About printer drivers and printer description files | A-1  |
|---------------------|-----------------------------------------------------|------|
|                     | Where to set print options                          | A-2  |
|                     | Print option override hierarchy                     | A-3  |
|                     | default settings                                    | A-3  |
|                     | More about print options                            | A-15 |
| Append <sup>.</sup> | ix B: Font List                                     |      |
|                     | PostScript printer fonts                            | B-1  |
|                     | Adobe Type 1 fonts                                  | B-1  |
|                     | TrueType fonts                                      | B-6  |
| Append              | PCL printer fonts ix C: Troubleshooting             | B-6  |
|                     | Maintaining optimal system performance              | C-1  |
|                     | Troubleshooting                                     | C-1  |
|                     | General printing problems                           | C-2  |
|                     | Problems with print quality                         | C-4  |
|                     | Problems with Fiery Downloader                      | C-5  |
|                     | Problems with Fiery Remote Scan                     | C-6  |
|                     | Problems with Fiery WebTools                        | C-6  |
|                     |                                                     |      |

### Index

#### Introduction

The Fiery EX3535 Color Server is used to print final documents or proof jobs that will be printed later on an offset press. You can send a print job to the Fiery EX3535 Color Server as you would to any other printer—select it in the Print dialog box and then print from any application on your computer.

**NOTE:** The term "Fiery EX3535" is used in this manual to refer to the Fiery EX3535 Color Server. The name "Aero" is used in illustrations to represent the Fiery EX3535. The term "Windows" is used in this manual to refer to Windows 98, Windows Me, Windows NT 4.0, Windows 2000, and Windows XP, wherever appropriate.

Although it may not be the case at all sites, it is assumed that an operator controls and manages jobs sent by users from remote workstations. For information on the features of EFI Command WorkStation/Command WorkStation LE and EFI Fiery Spooler™, see the *Job Management Guide*.

#### About this manual

This manual is intended for remote users who send jobs via the network and the Fiery EX3535. It covers the following topics:

- Printing from a Windows computer
- Printing from a Mac OS computer
- Printing from a Unix workstation
- Downloading files and fonts using Fiery Downloader<sup>™</sup> and Fiery WebDownloader<sup>™</sup>
- Printing variable data documents
- Using EFI Fiery Scan and EFI Fiery Remote Scan software
- Using the EFI Converter (EFI Fiery Graphic Arts Package option)
- Using Hot Folders (EFI Fiery Graphic Arts Package option)
- Monitoring jobs and accessing information using EFI Fiery WebTools<sup>™</sup> and EFI Job Monitor<sup>™</sup>
- Printing using the Fiery E-mail Service

• Specifying and overriding job settings, generating a list of fonts installed on the Fiery EX3535, and troubleshooting information

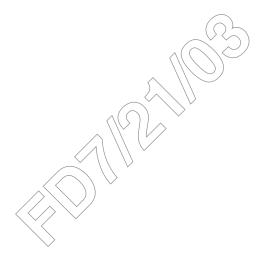

#### Chapter 1: Printing from Windows Computers

This chapter describes printing to the Fiery EX3535 from Windows computers. You can print from a networked Windows computer or a computer using Windows (WINS) printing. You can also print to a file so that it can be printed at a remote location (see "Saving files to print at a remote location" on page 1-29). In addition to these methods, you can download files to the Fiery EX3535 using Fiery Downloader (see Chapter 4), and print documents using Hot Folders (optional) and Fiery E-mail Services (see Chapter 8 and Chapter 10, respectively).

NOTE: For information on setting up the Windows environment for printing with Windows servers connected to the Fiery EX3535, see the *Configuration Guide*. For information about connecting to the Fiery EX3535 over the network, installing printer drivers, and installing Fiery® utilities, see the *User Software Installation Guide*.

### Printing from applications

Once the Fiery EX3535 printer driver is installed and set to the proper port, as described in the *User Software Installation Guide*, you can print directly from most Windows applications. Set the print options for the job and choose the Print command from within your application.

To achieve the best printing results from specific applications, see the *Color Guide* and the *Fiery Color Reference*.

#### Setting options and printing from Windows computers

To print from Windows computers, install the corresponding PostScript printer driver or PCL printer driver. The drivers are included in the Fiery EX3535 User Software CD.

Once the printer driver and a corresponding printer description file are installed, you can specify print settings for a particular job and print it to the Fiery EX3535. You can also set default print settings using the driver.

To print from Windows applications by connecting your computer to a print server via the network, a Novell NetWare, Windows NT/2000, or UNIX server is required. For more information, see the *Configuration Quide*.

To print from Windows applications without connecting to a print server, you can use Server Message Block (SMB) printing. For more information, see the *User Software Installation Guide*.

The following procedures explain how to use the driver to specify print options. For information about specific print options, see Appendix A.

NOTE: The following procedures use Windows 2000 illustrations. The interface may vary slightly depending on whether you are using the PostScript or PCL driver. Major differences are noted.

TO SET PRINT OPTIONS FOR A SPECIFIC WINDOWS PRINT JOB USING THE PCL OR POSTSCRIPT PRINTER DRIVER

- 1. Choose Print in your application.
- 2. Select the Fiery EX3535 PS or PCL as your printer and click Properties.

# 1-

#### 3. Click the Fiery Printing tab.

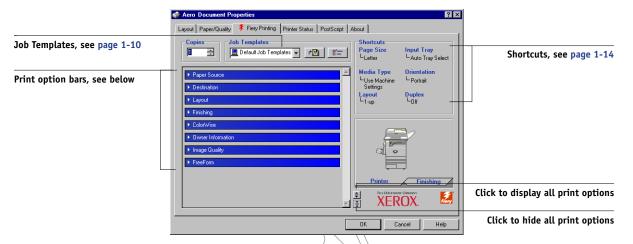

The Fiery Printing tab serves as the control center for all frequently used printing functions.

**Note:** Supported tabs and print options may vary between Windows 98/Me, Windows NT 4.0, and Windows 2000/XP PostScript and PCL drivers. For a complete list of print options, see Appendix A.

4. Click the ColorWise (PostScript) or Color Settings (PCL) print option bar.

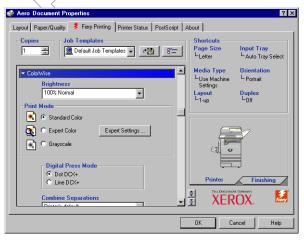

PostScript

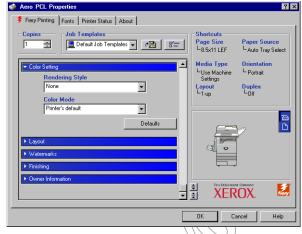

PCL

Specify the color profile options for the job.

In the Print Mode area, specify the color mode for the job. To use advanced color management features, such as Rendering Style, click Expert Settings and proceed to step 5; otherwise, skip to step 7.

Note: Expert Settings is not supported for the PCL driver.

5. In the Expert Color Settings dialog box, click Update to display the current Fiery EX3535 settings.

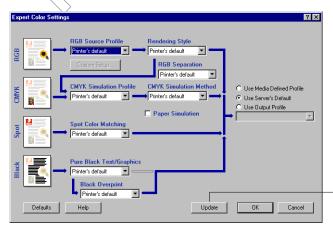

Click Update

Printing from applications

1-5

If the Update button does not appear, make sure Two-Way Communication is set up, as described in the *User Software Installation Guide*.

- 6. Specify the color settings for the print job and click OK.
- 7. Click the Owner Information print option bar.

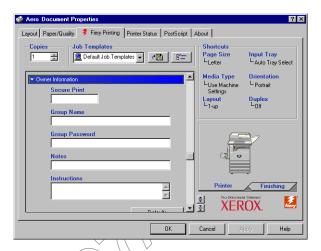

Enter a password (up to 10 alphanumeric characters) in the Secure Print field for secure printing. When you enter a password in this field, your print job is held at the Fiery EX3535 and printed when you enter the password at the Fiery EX3535 Control Panel. For more information, see "Secure Print" on page A-23.

Enter an account name in the Group Name field. The Group Name appears in Command WorkStation/Command WorkStation LE and Fiery Spooler Job Log. The account name is defined by your Administrator for managing purposes. Consult the Administrator for the account name.

Enter a password in the Group Password field. The Group Password appears in Command WorkStation/Command WorkStation LE and Fiery Spooler Job Log, but it is encrypted. The password is defined by your Administrator for managing purposes. Consult the Administrator for the password.

When the account name and password you entered match those defined by the Administrator, your job is printed. Otherwise, an error is generated, and your job is placed in the printed queue.

The Administrator or Operator can edit the Group Name and Group Password from the Command WorkStation Job Properties dialog box and Fiery Spooler Override Print Options dialog box. The Group Name appears in the job's Notes 2 field in Command WorkStation/Command WorkStation LE and Fiery Spooler Job Log.

**NOTE:** Group Name and Group Password options are not available when printing to the Direct connection.

The information you enter in the Notes field can be viewed by the operator at Command WorkStation/Command WorkStation LE and Fiery Spooler and also appears in the Job Log. It *cannot* be edited or erased by the operator.

For more information on Command WorkStation/Command WorkStation LE and Fiery Spooler, see the *Job Management Guide*.

In the Instructions area, enter instructions to the operator about the job and click OK. These instructions can be displayed in Command WorkStation, but do not appear in the Job Log. These instructions *can* be edited by the operator.

8. Click the remaining print option bars to specify the appropriate settings for the print job and click OK.

To quickly find a print option you are looking for, move the cursor slowly over the print option bars. A pop-up menu appears for each print option bar, which displays print options available under the print option bar.

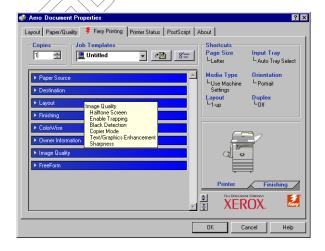

1-7 Printing from applications

These print options are specific to the Fiery EX3535 and the copier. They override settings specified in Fiery EX3535 Printer Setup, but can be overridden from the job management tools.

**NOTE:** The term "job management tools" is used in this manual to refer to Command WorkStation/Command WorkStation LE and Fiery Spooler.

For information about these options and overrides, see Appendix A.

For information on configuring installable options, see the *User Software Installation Guide*.

For more information about job management tools, see the *Job Management Guide*.

If you choose Printer's default, the job prints according to the settings specified in Setup. For more information, see Appendix A.

**NOTE:** If you specify incompatible print settings, the Conflict dialog box provides instructions to resolve the conflict.

#### 9. From your application, click OK twice to send your print job.

Make sure the Fiery EX3535 is selected as your current copier.

NOTE: Some options listed in the printer driver could also be set from an application (for example, collation or Reverse Order). In these cases, use the driver option to perform the function, rather than setting it from the application. The application might not set up the file properly for printing on the Fiery EX3535, which might cause an unexpected printing error, and might also take longer to process.

**Note:** If the Fiery Mail Port is installed and the Status messages from Fiery option is selected in the E-Mail Port Configuration dialog box, you can receive an e-mail notification if a printing error occurs to your job. For more information on installing and configuring the Fiery Mail Port, see the *User Software Installation Guide*.

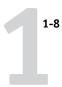

## TO SET DEFAULT PRINT OPTIONS FOR WINDOWS PRINT JOBS USING THE PCL OR POSTSCRIPT PRINTER DRIVER

- 1. For Windows 98/Me/NT 4.0/2000, click Start, choose Settings, and then choose Printers. For Windows XP, click Start and click Printers and Faxes.
- Right-click the Fiery EX3535 PS or PCL icon and choose Properties (Windows 98/Me),
   Document defaults (Windows NT 4.0), or Printing Preferences (Windows 2000/XP).

The Fiery Printing tab appears. If it does not, click the Fiery Printing tab.

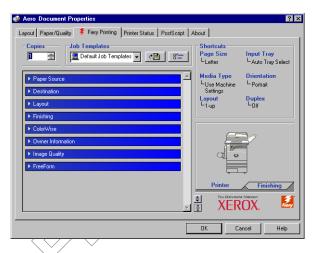

- 3. Specify the default settings for your print job, as described on page 1-2.
- 4. Click OK to close the dialog box.

#### Accessing print options without opening print option bars

In the previous procedures, you accessed the Fiery EX3535 print options by opening the print option bars. You can also access and change the print option settings by right-clicking the print option bars. When you right-click a print option bar, a list of print options within the print option bar appears, and you can change settings in the list for your print job.

#### TO ACCESS PRINT OPTIONS WITHOUT OPENING PRINT OPTION BARS

1. Open the Fiery Printing tab.

## 1-9 Printing from applications

#### 2. Right-click a print option bar.

A list of print options within the print option bar appears.

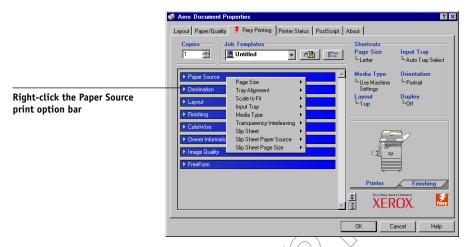

3. Click or move and hold the cursor over an option to which you want to make a change.

Available settings appears.

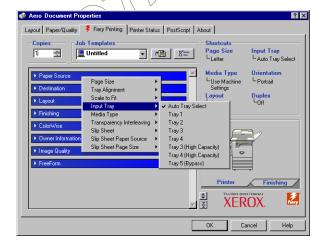

#### 4. Click a setting of your choice.

**Note:** For the text-field options such as Group Name and Notes, you must click and open the print option bars to access them.

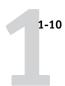

#### **Using job templates**

You can save print option settings to your hard disk so you can easily load specifically configured settings for a particular job as a template. You can also share templates over a network, using the Import and Export features.

**NOTE:** Although the user interface differs slightly, the following procedures are the same for both PCL and PostScript printer drivers.

#### TO CREATE A JOB TEMPLATE

1. Make sure that Default Job Template appears in the Job Templates menu, and then configure options from the print option bars.

As soon as you change any settings, the Job Templates menu displays Untitled instead of Default Job Template.

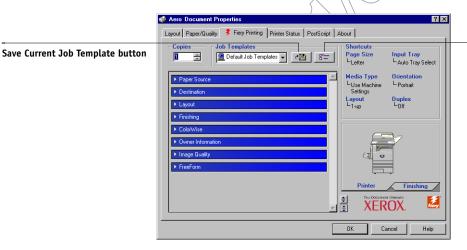

Job Templates button

- 2. Click the Save Current Job Template button.
- 3. Enter a Job Template name and click OK.

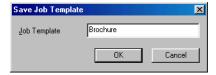

The name appears in the Job Templates menu.

#### TO LOAD JOB TEMPLATES

- 1. From the Fiery Printing tab, click the Job Templates menu.
- 2. Choose the settings you want to use for your template.

The options are automatically configured.

#### TO DELETE JOB TEMPLATES

- 1. From the Fiery Printing tab, click the Job Templates button.
- 2. Choose the templates you want to delete and click Delete.

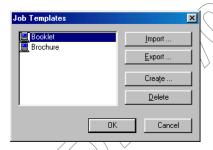

3. Click Yes to confirm the deletion and click OK.

#### TO MODIFY JOB TEMPLATES

- 1. From the Fiery Printing tab, click the Job Templates menu.
- 2. Choose the templates you want to modify.

The options are automatically configured with the currently saved settings.

- 3. Configure your new settings from the print option bars and click the Save Current Job Template button.
- 4. Click OK to save the modified template.

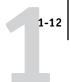

#### TO EXPORT SAVED TEMPLATES

- 1. From the Fiery Printing tab, click the Job Templates button.
- 2. Choose the Job Templates you want to export and click Export.

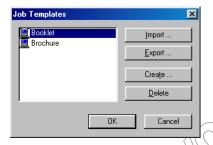

3. Browse to the location in which to save the file, enter a file name, and then click OK.

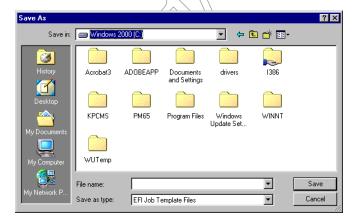

**Note:** The file name must include the .sav extension and can be up to eight characters (not including the extension). The file name does not have to match the Job Template name.

#### 4. Click OK.

#### TO IMPORT SAVED TEMPLATES

- 1. From the Fiery Printing tab, click the Job Templates button.
- 2. Click Import.
- 3. Browse to the location of the saved template file you want to import.
- 4. Select the file and click OK.

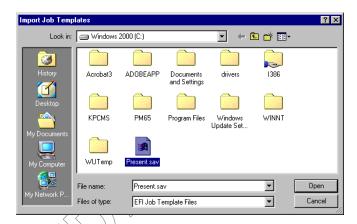

5. Click OK in the Import Job Templates dialog box.

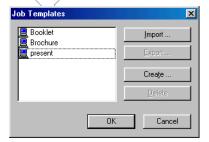

**NOTE:** When you import job templates, they appear in the Job Templates menu under the Job Template, not the file name. In the preceding examples, the file present.sav (file name) was imported, but it appears in the Job Templates menu as Presentation (Template Name).

#### **Shortcuts**

The Properties or Printing Preferences dialog box has two Shortcuts areas: Print Option Shortcuts area and Page Shortcuts area. In this section, how to change print options using these Shortcuts areas and how to customize the Print Option Shortcuts area are discussed.

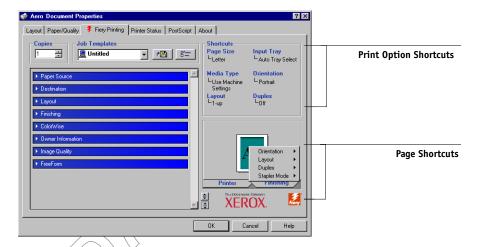

#### **Using Shortcuts**

The Print Option Shortcuts area of the driver interface displays the current settings for some of the most commonly used print options. You can access and change these settings quickly and easily using the Shortcuts. You can also access some page layout and finishing options by right-clicking the image of the page in the Page Shortcuts area.

#### TO SET PRINT OPTIONS USING PRINT OPTION SHORTCUTS

 From the Fiery Printing tab, position your cursor over the print option you want to set.

The cursor changes into a hand.

2. Click the selected print option and specify the appropriate settings.

The print option bar in which the selected print option is located opens, and the print option is highlighted. Alternatively, you can right-click the print option and click your selection from a pop-up menu.

Click Apply to make the new settings the default or OK to close the Properties dialog box.

#### TO SET PRINT OPTIONS USING THE PAGE SHORTCUTS

- 1. From the Fiery Printing tab, click the Finishing tab, position your cursor over the page image, and then right-click.
- 2. Specify the appropriate settings for the print options.
- 3. Click Apply to make the new settings the default or OK to close the Properties dialog box.

#### **Customizing Print Option Shortcuts**

You can customize the Print Option Shortcuts area so that you have easy access to most frequently used print options.

#### TO CUSTOMIZE THE PRINT OPTION SHORTCUTS AREA

1. Click Shortcuts in the Print Option Shortcuts area.

The Modify Shortcuts dialog box appears.

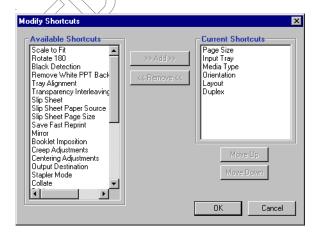

Select an option to remove from the Current Shortcuts list and click Remove. Or double-click an option to remove in the Current Shortcuts list.

The maximum number of the print options that can be displayed is six. By default, six print options appear in the Print Option Shortcuts area. Thus, you need to remove an option item to add another.

3. Select an option you want to add from the Available Shortcuts list and click Add. Or double-click an option you want to add in the Current Shortcuts list.

The new option item appears at the bottom of the Current Shortcuts list.

- 4. To change orders of the Current Shortcuts, select an option in the Current Shortcuts list and click Move Up or Move Down.
- 5. Click OK to close the Modify Shortcuts dialog box.

Now, the Print Option Shortcuts area is customized.

#### Defining and printing custom page sizes

With custom page sizes, you can define the dimensions of a printed page. After you define a custom page size, you can use it from within an application without redefining it each time you print. When you create custom page sizes, specify Width dimensions to correspond with the shorter side of your job and specify Height dimensions to correspond with the longer side of your print job. Set custom page sizes this way, regardless of the orientation settings in the application.

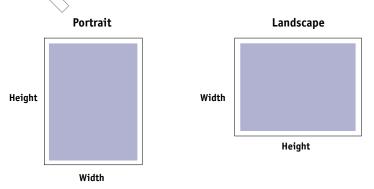

**Note:** Custom page sizes are not supported with Imposition jobs.

**NOTE:** Custom page sizes for Windows NT and Windows 2000/XP cannot be set using the Fiery Printing tab. For more information, see "Working with custom page sizes in Windows NT 4.0 PostScript printer driver" on page 1-22 and "Working with custom page sizes in Windows 2000/XP PostScript printer driver" on page 1-25.

#### Working with custom page sizes for Windows PCL printer driver

With custom page sizes, you can define the dimensions of a printed page. After you define a custom page size, you can use it from within an application without having to redefine it each time you print.

## TO DEFINE A CUSTOM PAGE SIZE WITH ALL WINDOWS PCL PRINTER DRIVERS

- 1. Click Start, choose Settings, and then choose Printers.
- 2. Right click the Fiery EX3535 PCL icon and choose Properties (Windows 98/Me), Document defaults (Windows NT), or Printing Preferences (Windows 2000/XP).
- 3. Click the Fiery Printing tab and click the Paper Source print option bar.
- 4. Select Custom from the Page Size print option and click Custom.

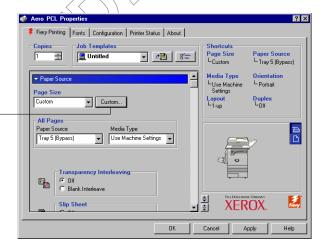

Click Custom

5. Specify options to define the custom page size.

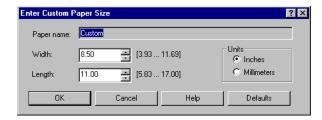

**Width**—Enter the width of the print job.

**Length**—Enter the length of the print job.

**Units**—Select a unit of measurement for the print job.

- 6. Click OK to close the Enter Paper Size window.
- 7. Click OK to close the Fiery EX3535 printer driver.

#### TO EDIT A CUSTOM PAGE SIZE WITH ALL WINDOWS PCL PRINTER DRIVERS.

- 1. Click Start, choose Settings, and then choose Printers.
- 2. Right click the Fiery EX3535 PCL icon and choose Properties (Windows 98/Me), Document defaults (Windows NT), or Printing Preferences (Windows 2000/XP).
- 3. Click the Fiery Printing tab and click the Paper Source print option bar.
- 4. Select Custom from the Page Size print option and click Custom.
- 5. Enter the new options to define the custom page size.

**Width**—Enter the width of the print job.

**Length**—Enter the length of the print job.

**Units**—Select a unit of measurement for the print job.

- 6. Click OK to close the Enter Paper Size window.
- 7. Click OK to close the Fiery EX3535 printer driver.

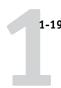

#### TO PRINT A CUSTOM PAGE SIZE WITH ALL WINDOWS PCL DRIVERS

- 1. Choose Print from your application.
- 2. Select the Fiery EX3535 PCL icon as the printer and click Properties.
- 3. Click the Fiery Printing tab, and then click the Paper Source print option bar.
- 4. Select Bypass Tray from the Paper Source menu.
- 5. Select Custom from the Page Size menu.
- 6. Click OK and then click OK again to print the job.

## Working with custom page sizes in Windows 98/Me PostScript printer driver

When you define or edit a custom page size, or print your job on a custom page size in the Windows 98/Me PostScript printer driver, follow the following procedures.

## TO DEFINE A CUSTOM PAGE SIZE WITH THE WINDOWS 98/ME POSTSCRIPT PRINTER DRIVER

- 1. Click Start, choose Settings, and then choose Printers.
- 2. Right-click the Fiery EX3535 PS icon and choose Properties.
- 3. Click the Fiery Printing tab and click the Paper Source print option bar.

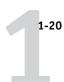

**Click Custom** 

#### 4. Click Custom.

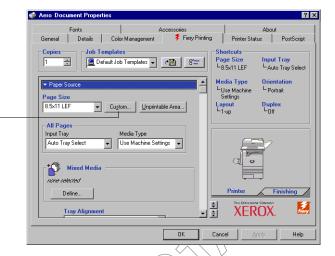

The Enter Custom Paper Size dialog box appears.

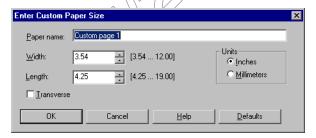

#### 5. Specify options to define the custom page size.

**Paper name**—Enter a name for your custom page size. The new custom paper name appears in the Document Size menu.

Width—Enter the width of the print job.

**Length**—Enter the length of the print job.

**Units**—Select a unit of measurement for the print job.

**Transverse**—Select this option to swap Width and Length dimensions to correspond to the paper feed direction of the print job.

#### 6. Click OK.

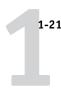

- 7. To define the unprintable area of the custom page, click Unprintable Area, enter the desired information, and then click OK.
- 8. Click OK again.

## TO EDIT A CUSTOM PAGE SIZE WITH THE WINDOWS 98/ME POSTSCRIPT PRINTER DRIVER

- 1. Click Start, choose Settings, and then choose Printers.
- 2. Right-click the Fiery EX3535 PS icon and choose Properties.
- 3. Click the Fiery Printing tab and then click the Paper Source print option bar.
- 4. Choose the name of the custom page you want to edit from the Page Size menu.
- 5. Click Custom.

The Enter Custom Paper Size dialog box appears.

6. Edit the settings, as described on page 1-20, and click OK.

## TO PRINT A CUSTOM PAGE SIZE WITH THE WINDOWS 98/ME POSTSCRIPT PRINTER DRIVER

- 1. Choose Print from your application.
- 2. Select the Fiery EX3535 icon as the printer and click Properties.
- 3. Click the Fiery Printing tab, and then click the Paper Source print option bar.
- 4. Select Tray 5 (Bypass) from the Paper Source menu.
- 5. Select the custom page size from the Page Size menu.
- 6. Click the Layout print option bar and select a setting from Orientation according to the way the custom size paper is loaded.
- 7. Click OK and then click OK again to print the job.

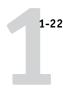

## Working with custom page sizes in Windows NT 4.0 PostScript printer driver

With custom page sizes, you can define the dimensions of a printed page. After you define a custom page size, you can use it from within an application without redefining it each time you print.

## TO DEFINE A CUSTOM PAGE SIZE WITH THE WINDOWS NT 4.0 POSTSCRIPT PRINTER DRIVER

- 1. Click Start, choose Settings, and then choose Printers.
- 2. Right-click the Fiery EX3535 PS icon and choose Document defaults.
- 3. Click the Page Setup tab.

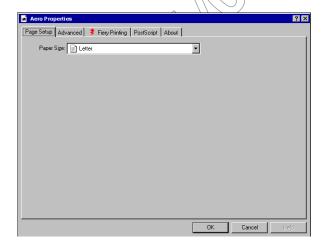

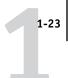

4. Choose PostScript Custom Page Size from the Paper Size menu.

The PostScript Custom Page Size Definition dialog box appears.

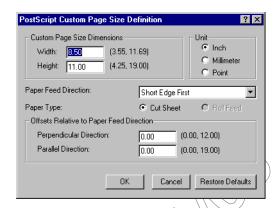

5. Specify options to define the custom page size.

**Custom Page Size Dimensions**—Enter the width and height of the print job.

Unit—Select a unit of measurement for the print job.

Paper Feed Direction—Choose the paper feed direction of the print job.

**Paper Type**—Select the type of paper for the print job.

**Offsets Relative to Paper Feed Direction**—Enter the offsets (margins) of the print job relative to the paper feed direction.

- 6. Click OK.
- 7. Click OK to close the Document defaults dialog box.

TO EDIT A CUSTOM PAGE SIZE WITH THE WINDOWS NT 4.0 POSTSCRIPT PRINTER DRIVER

- 1. Click Start, choose Settings, and then choose Printers.
- 2. Right-click the Fiery EX3535 PS icon and choose Document defaults.

Click the Advanced tab.

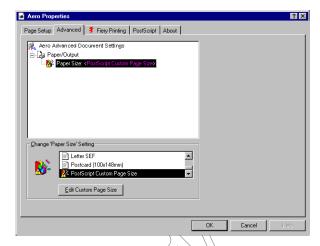

- 4. If PostScript Custom Page Size is already selected as Paper Size, click the Edit Custom Page Size button. Otherwise, select PostScript Custom Page Size from Paper Size.
  - The PostScript Custom Page Size Definition dialog box appears.
- 5. Edit the settings, as described on page 1-23, and click OK.

## TO PRINT A CUSTOM PAGE SIZE WITH THE WINDOWS NT 4.0 POSTSCRIPT PRINTER DRIVER

- 1. Choose Print from your application.
- 2. Select the Fiery EX3535 PS as the printer and click Properties.
- 3. Click the Fiery Printing tab, and click the Paper Source print option bar.
- 4. Select Tray 5 (Bypass) from the Paper Source menu.
- 5. Select PostScript Custom Page Size from the Page Size option.
- 6. Click the Layout print option bar and select a setting from Orientation according to the way the custom size paper is loaded.
- 7. Click OK and then click OK again to print the job.

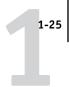

## Working with custom page sizes in Windows 2000/XP PostScript printer driver

With custom page sizes, you can define the dimensions of a printed page. After you define a custom page size, you can use it from an application without redefining it each time you print.

**NOTE:** Windows 2000 and Windows XP have a similar interface when setting options and printing. The following procedures use Windows 2000 illustrations with Windows XP differences noted.

## TO DEFINE A CUSTOM PAGE SIZE WITH THE WINDOWS 2000/XP POSTSCRIPT PRINTER DRIVER

- 1. For Windows 2000, click Start, choose Settings, and then choose Printers. For Windows XP, click Start and click Printers and Faxes.
- 2. Right-click the Fiery EX3535 PS icon and choose Printing Preferences.
- 3. Click the Paper/Quality tab.
- 4. Click Advanced.

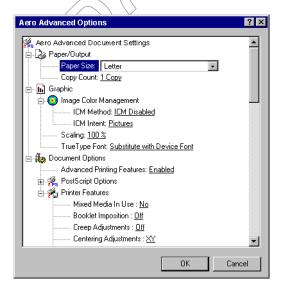

5. Choose PostScript Custom Page Size from the Paper Size menu.

The PostScript Custom Page Size Definition dialog box appears.

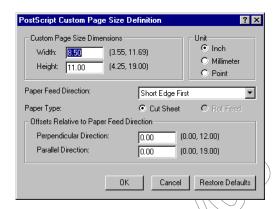

6. Specify options to define the custom page size.

**Custom Page Size Dimensions**—Enter the width and height of the print job.

**Unit**—Select a unit of measurement for the print job.

**Paper Feed Direction**—Choose the paper feed direction of the print job.

Paper Type—Select the type of paper for the print job.

Offsets Relative to Paper Feed Direction—Enter the offsets (margins) of the print job relative to the paper feed direction.

- 7. Click OK to close the PostScript Custom Page Size Definition dialog box.
- 8. Click OK to close the Advanced Options dialog box.
- 9. Click OK to close the Printing Preferences dialog box.

You can now specify the custom page size from an application.

**NOTE:** Access the Paper/Quality tab only for defining or editing custom page sizes. Set up the rest of the print options in the Fiery Printing tab.

## TO EDIT A CUSTOM PAGE SIZE WITH THE WINDOWS 2000/XP POSTSCRIPT PRINTER DRIVER

 For Windows 2000, click Start, choose Settings, and then choose Printers. For Windows XP, click Start and click Printers and Faxes.

- 2. Right-click the Fiery EX3535 PS icon and choose Printing Preferences.
- Click the Paper/Quality tab.
- 4. Click Advanced.
- 5. Choose PostScript Custom Page Size from the Paper Size menu.
  The PostScript Custom Page Size Definition dialog box appears. If it does not appear, click Edit Custom Page Size.
- 6. Edit the settings, as described on page 1-26, and click OK.

## TO PRINT A CUSTOM PAGE SIZE WITH THE WINDOWS 2000/XP POSTSCRIPT PRINTER DRIVER

- 1. Choose Print from your application.
- 2. Select the Fiery EX3535 as the printer and click Properties.
- 3. Click the Paper/Quality tab.
- 4. Click Advanced.
- 5. Select PostScript Custom Page Size from the Page Size option.
- 6. Verify the custom page size settings and click OK.
- 7. Click OK to close the Advanced Options dialog box.
- 8. Click the Fiery Printing tab and the Paper Source print option bar.
- 9. Select Tray 5 (Bypass) from the Paper Source option.
- 10. Click the Layout print option bar and select a setting from Orientation according to the way the custom size paper is loaded.
- 11. Click OK and then click OK again to print the job.

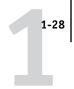

## Viewing the DocuColor 3535's status

The status of the copier's consumables can be viewed from the PostScript driver's Printer Status tab.

#### TO VIEW THE STATUS OF THE DOCUCOLOR 3535'S CONSUMABLES

- 1. For Windows 98/Me/NT 4.0/2000, click Start, choose Settings, and then choose Printers. For Windows XP, click Start and choose Printers and Faxes.
- 2. Right-click the Fiery EX3535 PS or PCL icon and choose Properties.
- 3. Click the Printer Status tab and click Update.

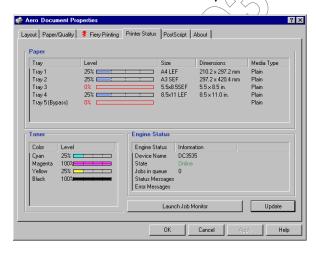

#### **Paper**

**Tray**—Displays the drawer name.

Level—Displays the amount of paper remaining in the specified drawer.

**Size**—Displays the size of paper in the specified drawer.

**Dimensions**—Displays the dimensions of the paper in the specified drawer in inches or millimeters.

**Media Type**—Displays the type of media loaded in the specified drawer.

#### **Toner**

**Color**—Displays the color of toners.

**Level**—Displays the amount of remaining toners.

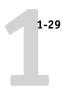

#### **Engine Status**

This area displays the status of the DocuColor 3535 at the time.

## Saving files to print at a remote location

If you do not have a Fiery EX3535 onsite, and are preparing files to take to a service bureau or other location, print the final files to the File port (as opposed to one of the local ports). You can also print to the File port to create a file to download using Fiery Downloader. For instructions on printing to the File port, see your Windows documentation.

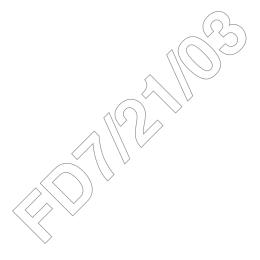

Printing from applications with Mac OS 9 and earlier or Mac OS X (Classic mode)

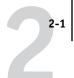

## Chapter 2: Printing from Mac OS Computers

You can print to the Fiery EX3535 just as you would print to any other printer from any application. If you are using Mac OS 9 and earlier or Mac OS X (Classic mode), select the Fiery EX3535 as the current printer in the Chooser, and then print the file from within the application. If you are using Mac OS X (Native mode), you can choose the printer and print the file from within the application. In addition to this method, you can download files to the Fiery EX3535 using Fiery Downloader (see Chapter 4), and print documents using Fiery E-mail Services (see Chapter 10).

# Printing from applications with Mac OS 9 and earlier or Mac OS X (Classic mode)

Before you can print to the Fiery EX3535 from applications, you must select the Fiery EX3535 in the Chooser Then, using the Adobe PostScript printer driver and the correct printer description file, you can control many Fiery EX3535 printing features by specifying job settings from print dialog boxes.

To achieve the best printing results from specific applications, see the *Color Guide* and the *Fiery Color Reference*.

### Setting print options and printing

In Mac OS applications, print options are set from both the Page Setup dialog box and the Print dialog box. For details on specific print options, see Appendix A.

**Note:** Some default print options are set by the administrator during Setup. Contact the administrator or the operator for information on the current server default settings.

#### TO SET PRINT OPTIONS AND PRINT WITH THE ADOBEPS PRINTER DRIVER

1. Open a file and choose Page Setup from the application's File menu.

**Printing from Mac OS Computers** 

2-

2. In the dialog box that appears, choose Page Attributes.

Select the Fiery EX3535 as your printer.

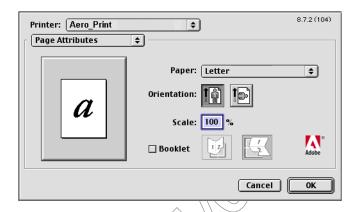

Note: Page Setup dialog boxes vary across applications.

- 3. Select the Page settings for your print job.
- 4. Click OK.
- 5. Choose Print from the application's File menu.
- 6. Select the Fiery EX3535 as your printer and specify settings for the print options displayed.

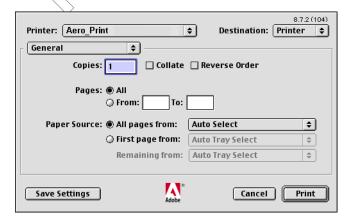

Note: Print dialog boxes vary across applications.

Printing from applications with Mac OS 9 and earlier or Mac OS X (Classic mode)

From the Paper Source menu, choose the paper tray for the job. For example, you can specify that the job be printed on paper using Tray 1.

The Paper Source selection is valid for the current job only.

**Note:** If paper loaded in the selected tray is a different size, orientation, or media type than that of the job you are sending, the Fiery EX3535 displays an error message and the job fails to print. Load the correct paper into the selected tray or cancel the job.

#### 7. Choose Fiery Job Notes.

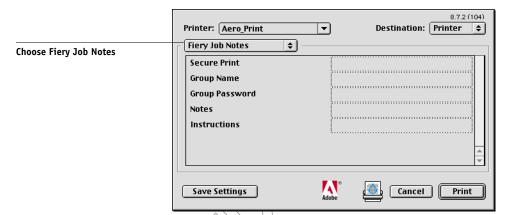

Enter a password (up to 10 alphanumeric characters) in the Secure Print field for secure printing. When you enter a password in this field, your print job is held at the Fiery EX3535 and printed when you enter the password at the Fiery EX3535 Control Panel. For more information, see "Secure Print" on page A-23.

Enter an account name in the Group Name field. The Group Name appears in Command WorkStation/Command WorkStation LE and Fiery Spooler Job Log. The account name is defined by your Administrator for managing purposes. Consult the Administrator for the account name.

Enter a password in the Group Password field. The Group Password appears in Command WorkStation/Command WorkStation LE and Fiery Spooler Job Log, but it is encrypted. The password is defined by your Administrator for managing purposes. Consult the Administrator for the password.

When the account name and password you entered match those defined by the Administrator, your job is printed. Otherwise, an error is generated, and your job is placed in the printed queue.

**Printing from Mac OS Computers** 

from the pop-up menu

The Administrator or Operator can edit the Group Name and Group Password from the Command WorkStation Job Properties dialog box and Fiery Spooler Override Print Options dialog box. The Group Name appears in the job's Notes 2 field in Command WorkStation/Command WorkStation LE and Fiery Spooler Job Log.

Note: Group Name and Group Password options are not available when printing to the Direct connection.

The information you enter in the Notes field can be viewed by the operator at Command WorkStation/Command WorkStation LE and Fiery Spooler and also appears in the Job Log. It *cannot* be edited or erased by the operator.

For more information on Command WorkStation/Command WorkStation LE and Fiery Spooler, see the Job Management Guide.

In the Instructions area, enter instructions to the operator about the job. These instructions can be displayed in Command WorkStation, but do not appear in the Job Log. These instructions *can* be edited by the operator.

Choose Printer Specific Options and specify the appropriate settings for your print job.

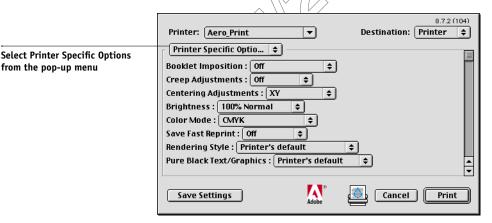

These print options are specific to the Fiery EX3535 and the copier; you may have to scroll to see all the options. They override settings in Fiery EX3535 Printer Setup, but can be changed from Command WorkStation/Command WorkStation LE and Fiery Spooler.

If you choose Printer's default, the job prints according to the settings specified in Setup.

For more information about these options and overrides, see Appendix A.

2-5 Defining custom page sizes

Some print options including Soft Collate, Soft Reverse Order, and Manual Duplex that are selectable from an application or Adobe PS printing features are similar to the print options available from the Printer Specific Options menu. In these cases, specify the print option from the Printer Specific Options menu. The application or Adobe PS printer driver may not set up the file properly for printing on the Fiery EX3535, which may cause an unexpected printing error and may also take longer to process.

**NOTE:** If paper loaded in the selected tray is a different size, orientation, or media type than that of the job you are sending, the Fiery EX3535 displays an error message and the job fails to print. Load the correct paper into the selected tray or cancel the job.

**NOTE:** If you specify incompatible print settings, a dialog box might appear. Follow the on-screen instructions to resolve the conflict.

- 9. To make the new settings the default settings, click Save Settings.
- 10. Click Print.

## **Defining custom page sizes**

With custom page sizes, you can define page dimensions and margins. After you define a custom page-size, you can use it from within an application, without redefining it each time you print.

#### TO DEFINE A CUSTOM PAGE SIZE

- 1. Choose Page Setup from the application's File menu.
- For Paper, choose Custom.
- 3. Choose Custom Page default.

2-6 Printing from Mac OS Computers

4. Enter the page dimensions and margins.

| Choose Custom Page default                      | Printer: Aero_Print                                                         | Custom page names<br>displayed here |
|-------------------------------------------------|-----------------------------------------------------------------------------|-------------------------------------|
| Limits for selected dimension<br>displayed here | PPD Limits  MediaWidth ▼ Max 11.69  Custom Page Name  Remove Add  Cancel OK | Enter a custom<br>page name         |

5. To view the minimum and maximum sizes, click the PPD Limits menu.

If you enter invalid sizes, an error message appears. Click Cancel and enter sizes specified within the PPD Limits.

6. To save this custom page size, enter a name and click Add.

Saved custom page sizes appear in the menu of page sizes in the upper-right corner of the dialog box. To remove a saved custom page size, choose it from the menu and click Remove.

7. Click QK.

#### TO EDIT A SAVED CUSTOM PAGE SIZE

- 1. Choose Page Setup from the application's File menu.
- 2. Choose Custom Page default.
- 3. Select the Custom Page Size name.
- 4. Edit the page dimensions and margins.
- 5. Click Add.
- 6. Replace the existing Custom Page name and click OK.

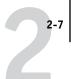

#### TO PRINT A CUSTOM PAGE SIZE

- 1. Choose Page Setup from the application's File menu.
- 2. Choose Custom or the Custom Page Size name from the Paper menu.
- 3. Click OK.
- 4. Choose Print from your application's File menu.

Specify your printing options.

#### 5. Click Print.

You can also define a new custom page size in the Custom Page Size dialog box when you print to the Fiery EX3535. If you specify dimensions that match a particular regular page size, the Fiery EX3535 processes the job as a regular page size job.

**Printing from Mac OS Computers** 

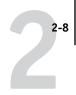

# Printing from applications with Mac OS X (Native mode)

Once you install the Fiery EX3535 printer description files using the PPD Installer, you are able to print directly from most Mac OS X applications. For more information about installing printer description files with the PPD Installer see, the *User Software Installation Guide*.

To achieve the best printing results from specific applications, see the *Color Guide* and the *Fiery Color Reference*.

### Setting print options and printing

In Mac OS X applications, print options are set from both the Page Setup dialog box and the Print dialog box. For details on specific print options, see Appendix A.

**Note:** Some default print options are set by the administrator during Setup. Contact the administrator or the operator for information on the current server default settings.

## TO SET PRINT OPTIONS AND PRINT WITH THE POSTSCRIPT PRINTER DRIVER

- Open a file and choose Page Setup from the application's File menu.
- 2. In the dialog box that appears, choose Page Attributes for Settings and the Fiery EX3535 for Format for as your printer.

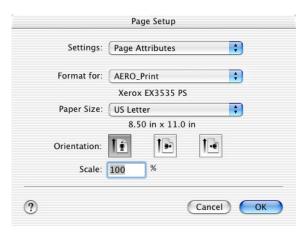

Printing from applications with Mac OS X (Native mode)

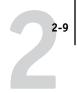

- 3. Select the Page settings for your print job.
- 4. Click OK.
- 5. Choose Print from the application's File menu.
- 6. Select the Fiery EX3535 as your printer and choose an option category from the pop-up menu.

You can change the print option settings for each category.

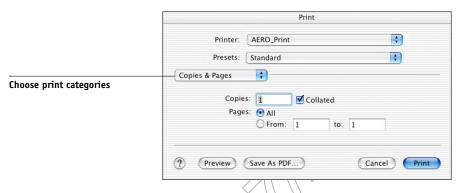

7. Choose Fiery Job Notes.

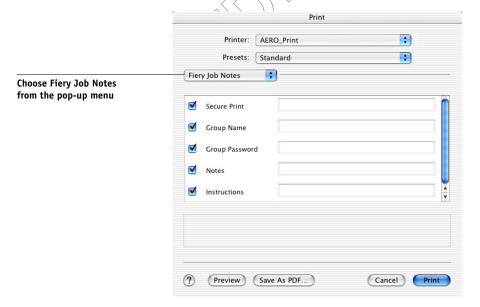

Enter a password (up to 10 alphanumeric characters) in the Secure Print field for secure printing. When you enter a password in this field, your print job is held at the Fiery EX3535 and printed when you enter the password at the Fiery EX3535 Control Panel.

Enter an account name in the Group Name field. The Group Name appears in Command WorkStation/Command WorkStation LE and Fiery Spooler Job Log. The account name is defined by your Administrator for managing purposes. Consult the Administrator for the account name.

Enter a password in the Group Password field. The Group Password appears in Command WorkStation/Command WorkStation LE and Fiery Spooler Job Log, but it is encrypted. The password is defined by your Administrator for managing purposes. Consult the Administrator for the password.

When the account name and password you entered match those defined by the Administrator, your job is printed. Otherwise, an error is generated, and your job is placed in the printed queue.

The Administrator or Operator can edit the Group Name and Group Password from the Command WorkStation Job Properties dialog box and Override Print Options dialog box. The Group Name appears in the job's Notes 2 field in Command WorkStation/Command WorkStation LE and Fiery Spooler Job Log.

Note: Group Name and Group Password options are not available when printing to the Direct connection.

The information you enter in the Notes field can be viewed by the operator at Command WorkStation/Command WorkStation LE and Fiery Spooler and also appears in the Job Log. It *cannot* be edited or erased by the operator.

For more information on Command WorkStation/Command WorkStation LE and Fiery Spooler, see the Job Management Guide.

If you decide not to send the information in any of the fields to the Fiery EX3535, click to clear the check box on the left of the option. You do not have to delete the information in the field. When the check box is not checked, the information you enter is saved but not sent to the Fiery EX3535.

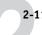

Choose print categories

#### 8. Choose Printer Features and specify the appropriate settings for your job.

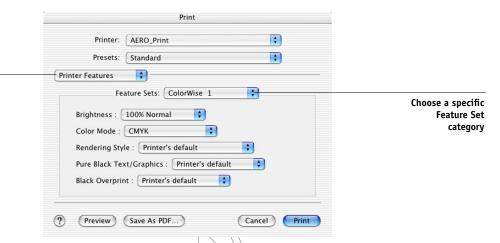

These print options are specific to the Fiery EX3535 and the copier; you have to choose specific Feature Set categories to see all the options. They override settings in Fiery EX3535 Printer Setup, but can be changed from Command WorkStation/Command WorkStation LE and Fiery Spooler.

If you choose Printer's default, the job prints according to the settings specified in Setup.

For more information about these options and overrides, see Appendix A.

Some print options, including Soft Collate, Soft Reverse Order, and Manual Duplex that are selectable from an application or the PostScript printer driver, are similar to the print options available from the Printer Features menu. In these cases, specify the print option from the Printer Features menu. The application or the PostScript printer driver may not set up the file properly for printing on the Fiery EX3535, which may cause an unexpected printing error and take longer to process.

**Note:** If you select an invalid setting or combination of settings when printing a document, no error message appears. For example, you may be able to select duplex printing on transparency media. Invalid settings and combinations are ignored by the Fiery EX3535.

#### 9. Click Print.

## Chapter 3: Printing from UNIX Workstations

You can print to the Fiery EX3535 directly from UNIX workstations. Jobs printed to the Fiery EX3535 are sent to the Print or Hold queue and can be manipulated from Command WorkStation or from Windows and Mac OS computers on the network using Fiery Spooler.

**Note:** If you print to the Hold queue, an operator must intervene from Command WorkStation/Command WorkStation LE and Fiery Spooler for the job to print; jobs sent to the Hold queue are spooled to disk and held.

For more information on using Command WorkStation/Command WorkStation LE and Fiery Spooler, see the *Job Management Guide*.

The queue name and Fiery EX3535 printer name are determined by your system administrator. Contact your system administrator for the names of your queues.

For information about setting up printing from TCP/IP, see your UNIX system documentation.

## Printing to the Fiery EX3535

You can use UNIX commands to print PostScript and text files, to the Fiery EX3535. In general, use basic print commands (lpr, lpq, lprm) to send print jobs to the Fiery EX3535. For information about UNIX commands, see the UNIX manual pages or other documentation.

NOTE: Only, PCL, PostScript and ASCII text files can be printed from UNIX.

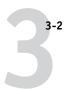

#### TO PRINT FROM UNIX

 On a system running Solaris 8, use the lp command to send a job to the Fiery EX3535, as follows:

lp -d <printername> -n <copies> <filename>

For example, if the Print queue of your Fiery EX3535 is named print\_Server, your file is named Sample, and you want to print two copies, type:

lp -d print\_Server -n 2 Sample

#### TO DISPLAY A LIST OF JOBS IN THE QUEUE

• On a system running Solaris 8, use the lpstat command to see printer jobs in the queue, as follows:

lpstat -o <printername>

For example, if the Print queue of your Fiery EX3535 is named print\_Server, type:

lpstat -o print\_Server

Your workstation displays the contents of the queue.

#### TO REMOVE JOBS FROM THE QUEUE

**Note:** Unless you log in as the root user, you can remove only your own jobs.

 On a system running Solaris 8, use the cancel command to remove jobs from the queue.

cancel <printername> <job ID>

For example, to remove job number 123 from the Print queue of your Fiery EX3535 named print\_Server, type:

cancel print\_Server 123

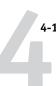

## Chapter 4: Downloading Files and Fonts

Fiery Downloader and Fiery WebDownloader allow you to send PostScript (PS), Encapsulated PostScript (EPS), Tagged Image File Format (TIFF), Creo Variable Print Specification (VPS), and Portable Document Format (PDF) files directly to the Fiery EX3535 without using the application in which they were created. Fiery Downloader also allows you to manage printer fonts on the Fiery EX3535.

You can use Fiery Downloader or Fiery WebDownloader from a remote workstation. Fiery Downloader and Fiery WebDownloader require a network connection. For information on installing and configuring Fiery Downloader and Fiery WebDownloader on supported networking protocols, see the *User Software Installation Guide*.

Note: The Windows and Mac OS version of Fiery Downloader and Fiery WebDownloader are fundamentally the same; differences are noted in this section. Where both windows or dialog boxes are illustrated, the Windows version comes first, followed by the Mac OS version.

You can also download files and fonts by using the Import feature in Command WorkStation. See the *Job Management Guide* for more information.

## Using Fiery Downloader and/or Fiery WebDownloader

You can use Fiery Downloader and/or Fiery WebDownloader to do the following:

Check the status of the Fiery EX3535.

**NOTE:** This function is not available using Fiery WebDownloader, but it is available through the EFI Fiery WebStatus.

• Print PostScript, EPS, TIFF, VPS, and PDF files to the Fiery EX3535.

**NOTE:** You can download PPML files by importing them using Command WorkStation. For more information on importing files using Command WorkStation, see the *Job Management Guide*.

 Manage the printer fonts stored on the Fiery EX3535 hard disk (this feature requires that the Direct connection be published on the Fiery EX3535).

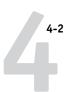

**NOTE:** Fiery Downloader and Fiery WebDownloader are designed specifically for the Fiery EX3535; you cannot use them with any other printer.

#### TO VIEW INFORMATION WITH FIERY DOWNLOADER

- 1. Double-click the Fiery Downloader icon or choose Fiery Downloader from the Start > Programs menu.
- 2. Select the Fiery EX3535 in the Chooser window and click OK (Windows) or Connect (Mac OS).

The Fiery Downloader Status window appears, displaying the Fiery Downloader toolbar, menus, and status bar.

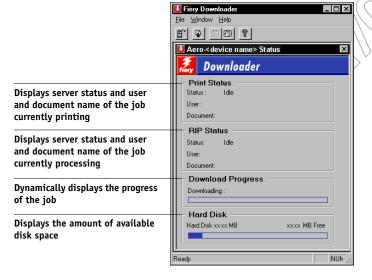

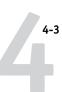

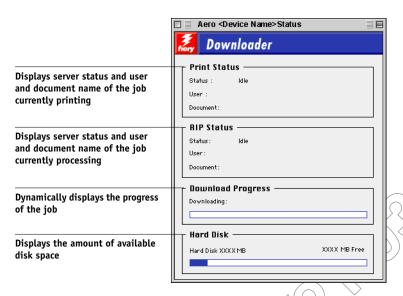

Buttons for some menu functions appear in the toolbar at the top of the window.

Click to connect to a different Fiery EX3535.

Download Click to

Open.

Status

Click to download a file or font to the Fiery EX3535.

Fiely EA333

If you are viewing the Font List, click to display the status window for the current Fiery EX3535.

Font List If you are viewing the status window, click to display a list of printer fonts on the Fiery EX3535

hard disk.

About Fiery Click to view version information about Fiery

Downloader Downloader. (Windows only)

- 4-4
  - 3. To view font information in the window, click the Font List button or choose Font List from the File menu.
  - To select a different Fiery EX3535, choose Open from the File menu or click the Open button.
  - Select the Fiery EX3535 in the dialog box that appears and click OK (Windows) or Connect (Mac OS).
  - 6. To close the status window, choose Close from the File menu. To quit Fiery Downloader, choose Exit (Windows) or Quit (Mac OS) from the File menu.
  - 7. Click Download.

### Downloading files and printer fonts

You can download a variety of file types, as well as fonts, to the Fiery EX3535. You can specify a limited number of print option settings for the files you download.

#### TO DOWNLOAD A FILE OR FONT WITH FIERY DOWNLOADER

1. Use your application to generate a file.

You can save a PostScript or PDF file by selecting the appropriate option in the applications Print dialog box. With some applications, you can also save EPS and TIFF files.

If you experience problems printing EPS files with Fiery Downloader, you can print the file directly from the application in which you created it.

2. Start Fiery Downloader.

4-5

3. Choose Download from the File menu or click the Download button.

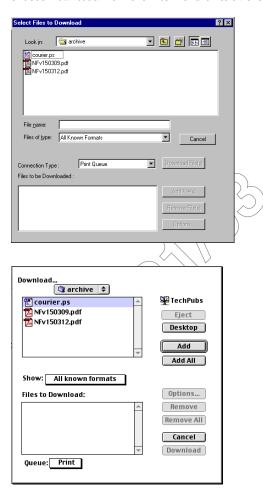

### **Downloading Files and Fonts**

 Choose the file type to display from the Files of type (Windows) or Show (Mac OS) menu.

All Known Formats lists all files in formats supported by Fiery Downloader.

You can download files and fonts in the same batch. If the fonts are used by files in the same batch, the fonts download first.

Choose the Connection Type (Windows) or Queue (Mac OS) to which you will download the files.

The options available to you in this menu depend on the setup at your site. The potential selections are Print Queue (Windows) or Print (Mac OS), Hold Queue (Windows) or Hold (Mac OS), and Direct Connection (Windows) or Direct (Mac OS). If your administrator has not enabled one or more of these connections, you cannot select it.

You cannot print PDF or TIFF files with the Direct connection. If you choose the Direct connection, the job is spooled to the Print queue and then printed. If the Print queue is not enabled, the job is spooled to the Hold queue and must be released for printing by the operator.

NOTE: To download fonts, you must use the Direct connection (make sure the Direct connection is published on the Fiery EX3535). If you do not have access to the Direct connection, you must embed any special fonts used by the file in the file when you generate it.

6. Select the file name and click Add File(s) (Windows) or Add (Mac OS).

The File name field (Windows) displays the name of the selected file before you click Add.

You can navigate to different drives and directories to select files to download. Click Add All (Mac OS) to add all files in a folder.

To select multiple sequential files (Windows), select the first file and then Shift-click the last file. Control-click to select multiple non-sequential files.

If you change your mind about a file, select the file name in the Files to Download list and click Remove File(s) (Windows) or Remove (Mac OS).

Click Remove All (Mac OS) to remove all files from the Files to Download list.

4-7

7. To change the attributes of a file to be downloaded, select it and click Options.

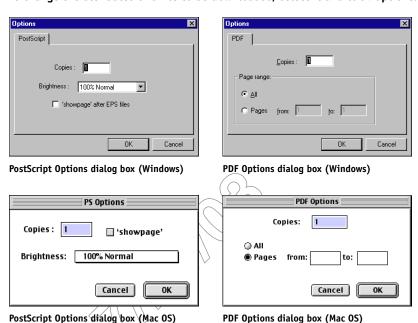

8. Specify the following information in the dialog box and click OK.

The options you set apply only to the selected file. You can set different options, or leave the default settings, for each file.

**Copies**—Enter the number of copies.

**Brightness** (PostScript and EPS files only)—Change the Brightness setting if a file appears to be too dark or too light. Choose 85% for a substantially lighter image, 115% for a substantially darker image, or one of the options in between.

**NOTE:** Some applications, including Adobe Photoshop, provide transfer functions that allow you to specify density settings for an image. If the file you are printing includes transfer functions, the Fiery Downloader Brightness option has no effect. For more information on using transfer functions, see the documentation for your application.

'showpage' after EPS files (Windows) or 'showpage' (Mac OS) (PostScript and EPS files only)—In most cases, you do not need to use this option. Select the 'showpage' option only if an EPS file fails to print without it. This option adds a 'showpage' PostScript language command at the end of the print job. Some applications omit this

necessary PostScript language command when they generate EPS files. Select this option when printing EPS files generated by these applications. If you select this option unnecessarily, extra blank pages might print.

If you experience problems printing EPS files with Fiery Downloader, you can print the file directly from the application in which you created it.

Page range (PDF files only)—Specify the page range you want to print.

- 9. Click Download File(s) (Windows) or Download (Mac OS).
- 10. To cancel downloading, press Escape (Windows) or Command-. (Mac OS).

#### TO CREATE A FONT BACKUP

- 1. Start Fiery Downloader.
- 2. Choose Back up fonts from the File menu.
- 3. Browse to the location in which to save the fonts.

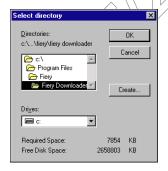

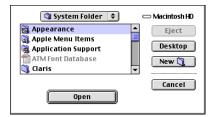

You can create a new directory by clicking Create (Windows) or New Folder (Mac).

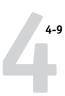

#### 4. Click OK.

The font backup file is saved.

#### TO RESTORE FONTS

- 1. Start Fiery Downloader.
- 2. Choose Restore fonts from the File menu.
- 3. Open the font backup file from the saved location, and click OK (Windows) or Select this folder (Mac).

This will replace all the user fonts on the Fiery EX3535.

## TO DOWNLOAD FILES OR FONTS USING FIERY WEBDOWNLOADER

1. Create a PostScript, EPS, TIFF, or PDF file.

Specify the appropriate print options, and include (embed) any necessary fonts that are not resident on the Fiery EX3535. For a list of fonts resident on the Fiery EX3535, see Appendix B.

- 2. Start Fiery WebTools and click Fiery WebDownloader. For more information on accessing Fiery WebTools, see page 9-1.
- 3. Select the print connection and the file you want to download.

### Managing printer fonts

The Fiery EX3535 includes 81 built-in PCL fonts and 136 PostScript fonts; for a complete list, see Appendix B. In addition, two Adobe Multiple Master fonts are included and used for font substitution in PDF files.

Before downloading a file that uses fonts not resident on the Fiery EX3535, you must download the fonts (unless the fonts are embedded in the file). To see what fonts are resident on the Fiery EX3535, choose Font List from the File menu or click the Font List button (see page 4-12).

You can download fonts only via the Direct connection. If you do not have access to the Direct connection, you must embed any special fonts used by the file when you generate it.

The screen fonts that correspond to the printer fonts installed on the Fiery EX3535 are not automatically installed on your Windows system.

NOTE: Fiery Downloader cannot download TrueType fonts. If you use TrueType fonts in Windows, convert them to Adobe Type 1 before printing. To convert to Adobe Type 1 fonts for Windows 98/Me, click the Fonts tab in the Adobe PS printer driver and setup the Font Substitution Table. For Windows NT 4.0/2000/XP, click the Postscript tab of the Fiery EX3535 Document defaults dialog box and selectTrueType Font Setting > Download as Softfont.

Note: You cannot use Fiery Downloader to download TrueType fonts.

**NOTE:** You can change font settings in the printer driver to suit your printing needs. For more information, see the printer driver help menu for details.

#### Printer fonts and Mac QS screen fonts

Like all PostScript fonts, the fonts included with the Fiery EX3535 come in two forms: printer fonts and screen fonts. Install the screen fonts included with the Fiery EX3535 user software on your Mac OS computer. If you are using these fonts in documents you print on a LaserWriter, they are probably already installed. If not, you must install them. For more information, see the *User Software Installation Guide*.

Occasionally, you may want to use Adobe Type 1 (Windows) or PostScript (Mac OS) fonts that are not included with the Fiery EX3535. If so, you must install both the screen fonts and the printer fonts on your computer. To do this, follow the instructions from the font manufacturer.

#### Downloading printer fonts to the Fiery EX3535

In general, each time you print from within a Mac OS application, the application automatically downloads any fonts used in your document that are not already installed on the Fiery EX3535, as long as the printer fonts are installed in your System Folder. These fonts remain in the Fiery EX3535 only until your document has printed. If you print the same document again, your application must download the fonts again.

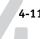

If you regularly use one or more fonts from Windows or Mac OS applications that are not already installed in the Fiery EX3535, you can save time by downloading them to the Fiery EX3535 hard disk with Fiery Downloader. Fonts you download to the Fiery EX3535 hard disk remain installed until you remove them using Fiery Downloader, no matter how many times the Fiery EX3535 is turned off and on. Consider downloading fonts you use on a regular basis to the Fiery EX3535 hard disk.

Before you download PostScript, TIFF, VPS, or EPS files with Fiery Downloader, make sure all fonts included in your file are installed on the Fiery EX3535 or embedded in your file; otherwise, the text in these fonts will not print correctly or may not print at all. For PDF files, font substitution occurs automatically for fonts not installed on the Fiery EX3535. Two multiple master fonts (a serif font and a sans serif font) stored on the Fiery EX3535 are used exclusively for substitution with PDF files.

## TO VIEW FONT INFORMATION, UPDATE, PRINT, AND DELETE FONTS

• Choose Font List from the File menu, or click the Font List button.

**NOTE:** If the Direct connection is not published, you cannot view the Font List or perform any of the tasks described in this procedure. For information on how to publish the Direct connection, see the *Configuration Guide* or consult your administrator.

The Font List window includes Update, Print, and Delete buttons. The printer fonts included with the Fiery EX3535 (resident fonts) are locked. Locked fonts appear with a Lock icon next to the name and cannot be deleted.

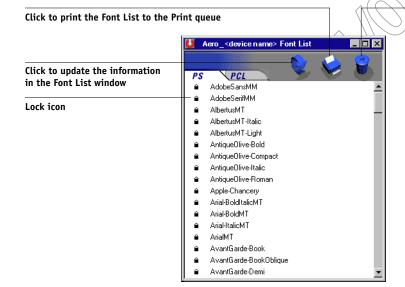

Select a font and click here to delete it

## Chapter 5: Printing Variable Data Documents

This chapter describes the variable data printing features supported by the Fiery EX3535, including:

- Background information about variable data printing
- Printing variable data documents using FreeForm™ and FreeForm 2

## About variable data printing

Variable data printing is typically used for direct-mail advertising or other targeted mailings. It involves combining a set of master elements that are common across copies of a document with a set of variable elements that change from copy to copy. An example is a brochure that greets customers by name and may include other personal information about the customer obtained from a marketing database. Background elements, illustrations, and text blocks that do not change across copies of the brochure comprise the master elements. The customer's name and other customer-specific information comprise the variable elements.

The Fiery EX3535 supports the following methods of variable data printing:

- The FreeForm feature allows you to use print options to define and store
  master-element documents—called FreeForm masters—on the Fiery EX3535. You
  can send a variable-element job to the Fiery EX3535 with instructions to combine
  the job with a particular FreeForm master.
- The FreeForm 2 feature allows you to assign specific page rules of a FreeForm master to each page of a variable job. To use FreeForm 2, you must create and print the variable job in a popular variable data printing application, such as PrintShop Mail-Fiery Version.
- You can create the master and variable elements of a job in a popular variable data
  printing application, such as Pageflex Persona-Fiery Version, and then print the job
  to the Fiery EX3535 through a supported file format. The Fiery EX3535 is
  compatible with Creo VPS, and PPML variable data formats.

NOTE: PrintShop Mail-Fiery Version and Pageflex Persona-Fiery Version are options.

**NOTE:** You can print VPS files only from QuarkXPress on Mac OS computers. To print, you need to have Darwin Desktop (a Creo product) installed.

You cannot use the following print options and settings when printing variable data:

Combine Separations to On Optimize PowerPoint to On Halftone Screen to any setting other than Contone

For more information, see Appendix A.

## Printing variable data documents with FreeForm

In FreeForm variable data printing, you can use print options to define master documents and assign them to variable data jobs sent to the Fiery EX3535.

#### How FreeForm works

The basic premise of FreeForm variable data printing is that the master-element data for the job can be sent to the Fiery EX3535 and rasterized separately from the variable-element data. The master-element data is stored on the Fiery EX3535 in rasterized form as a FreeForm master, and can be used as often as needed with multiple sets of variable-element data. Because the FreeForm master job is preRIPped and stored on the Fiery EX3535, the only RIP time required for variable data print jobs is the time needed to RIP the variable-element data. You can use FreeForm masters for any fixed-element data you might combine with different data from day to day. For example, a letterhead template can be stored as a FreeForm master and used repeatedly as the background for different letter content (the variable-element data).

FreeForm allows you to create the master and variable documents using any application. You can create the two documents using different applications or computer platforms. To create the masters document, you can use a page layout or graphics application. To create the variable document, you can use a word processing application that has a mail merge feature, a page layout application that supports scripting, or a database application.

FreeForm functions are controlled with two print options: Create Master and Use Master. You can set these options in the printer driver when you send a job, or instruct the operator to set them with job overrides from Command WorkStation/Command WorkStation LE and Fiery Spooler. You can also use Command WorkStation to monitor and manage all the FreeForm masters stored on the Fiery EX3535. For more information, see the *Job Management Guide*.

5-3

### Creating the master document

Before you can use FreeForm, you must create a master document and a variable document. This includes creating the layout for the combined document, as well as the elements themselves. In a page layout or graphics program, you arrange the master elements (text and graphics that do not change) on one or more pages, leaving space for the variable elements.

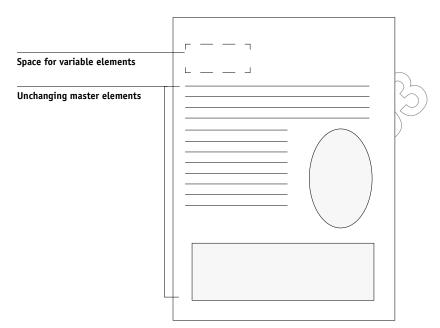

Master document

When you have finalized the design of the master document, print it to the Fiery EX3535 and specify that a FreeForm master be created from the job (see page 5-8).

**Note:** Although the Fiery EX3535 can store up to 100 FreeForm masters, the printer driver interface and Fiery Spooler allow you to select numbers 1 through 15 only. To create a FreeForm master with a number greater than 15, the operator must set the Create Master and Use Master options and RIP the job from Command WorkStation/Command WorkStation LE.

### Creating the variable document

You can create the variable document with a word processing application that provides a mail merge function, a database application, or a page layout application that supports scripting. In all cases, information is taken from a list or database and merged into an existing document that is set up to accept the information. Each application has different controls for this function; for detailed instructions, see the application documentation. Before the variable elements can be added to the master document, they must be formatted to conform to the layout of the master document. To do this, you create a document with the correct formatting, and then add the variable information in the appropriate places.

For efficient variable data printing, create a variable document that has significantly more pages than its corresponding FreeForm master.

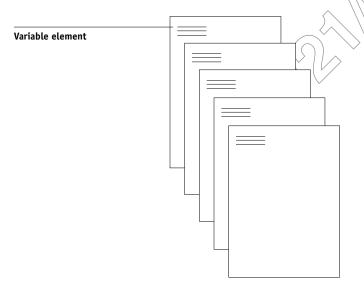

Variable document

When you have created a variable document, print it to the Fiery EX3535 and specify that it be combined with the corresponding FreeForm master (see page 5-8).

#### Combining the FreeForm master with the variable document

When you print a variable document to the Fiery EX3535, you specify the FreeForm master created from your master document with the Use Master print option. The Fiery EX3535 combines the raster data of the variable document with the already RIPped FreeForm master, creating a new raster data file. The merged raster file can be soft-proofed (before it is printed) in the thumbnail windows of Command WorkStation/Command WorkStation LE and Fiery Spooler.

For more information about soft-proofing and thumbnail windows of Command WorkStation/Command WorkStation LE and Fiery Spooler, see the *Job Management* 

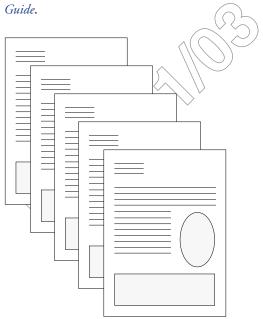

Combined document

A master document can include more than one page. When you print a variable document and specify a FreeForm master that contains multiple pages, the variable pages are combined with the master pages in a cyclical fashion. The following example illustrates how a variable document combines with a two-page master document. Pages 1 and 2 of the variable document are combined with Pages 1 and 2, respectively, of the master document. The cycle of master pages then starts over, and Pages 3 and 4

of the variable document are combined respectively with Pages 1 and 2, again, of the master document. This pattern continues for each subsequent set of pages in the variable document.

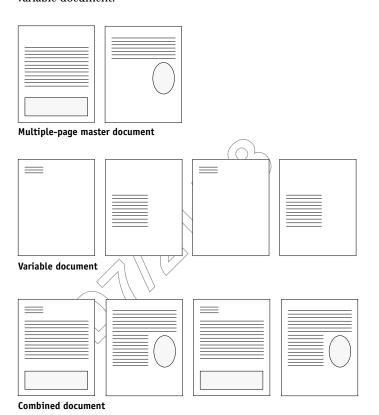

## **Using FreeForm**

This section provides some suggestions to help you print variable data jobs correctly.

• Consult your administrator or operator on how FreeForm master numbers are assigned at your site.

If FreeForm printing is used by a large number of users at your site, FreeForm master numbers, or ranges of numbers, can be assigned to specific users or groups. Users can select only numbers 1 through 15 as print option settings. The operator can override

Printing variable data documents with FreeForm

5-7

FreeForm master numbers and reassign them to numbers greater than 15 from Command WorkStation. You may want the operator to assign all FreeForm master numbers to avoid potential conflicts in the use of FreeForm master numbers.

 Use the Job Notes and Instructions fields to communicate instructions about your job to the operator.

If you want to create or use a FreeForm master number greater than 15, these fields can be used to tell the operator to override the appropriate job setting (Create Master or Use Master) and RIP the job from Command WorkStation.

• Give your jobs unique and descriptive names.

Both you and the operator must be able to easily identify your jobs if there are many jobs in the queues, the FreeForm master numbers are reassigned, or you want to refer to another job in the Job Notes or Instructions fields.

• For restrictions on print option settings when using FreeForm, see Appendix A.

The following settings for the master document and variable document must match:

Color Mode (Mac OS) or Print Mode (Windows)

Combine Separations

Duplex

Orientation

Page Size

Stapler Mode

The following settings for the variable document override the corresponding settings in the master document:

**Black Detection** 

Copier Mode

Media Type

Paper Source

Save Fast Reprint

Stapler Mode

Slip Sheet

**Note:** The Top-Bottom setting of the Duplex setting will have no effect when printing using FreeForm.

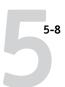

**Note:** If the Duplex settings for the master-elements document and variable-elements document do not match, the job prints using the Duplex setting for the variable-elements document.

#### TO PRINT VARIABLE DATA DOCUMENTS

#### 1. Create a master document.

The following example shows one page of a master document for a tri-fold brochure that was created with a page layout application.

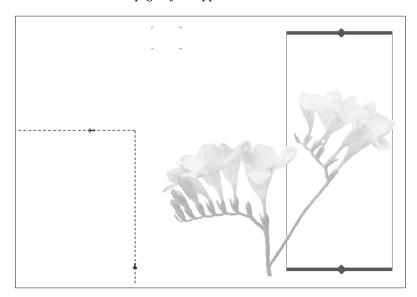

# 2. Print the master document to the Fiery EX3535 with the Create Master print option set to one of the FreeForm Master numbers (1 through 15).

Or, set the Create Master option to None and instruct the operator to use overrides to create a FreeForm master from this job.

#### 3. Create the variable document.

You can create the variable document using a different file, a different application, or a different computer platform than was used to create the master document, but some print options must be the same (for details, see page 5-7).

The following example shows one page of the variable document for the tri-fold brochure. The data in this document can be as simple as a name and address, or as complex as multiple, full-color graphics and photographic elements.

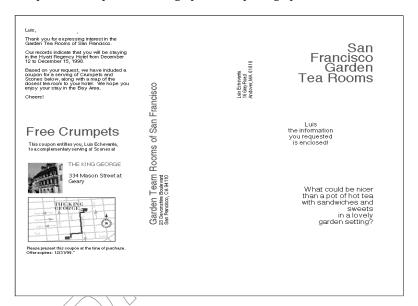

4. Print the variable document to the Fiery EX3535 with the Use Master print option set to the appropriate FreeForm master number.

The FreeForm master number may be one you set when you sent the master document, or one that was assigned by the operator.

FreeForm master numbers can be overridden from Command WorkStation/ Command WorkStation LE and Fiery Spooler. Check with the operator to make sure that the FreeForm master number you specify is the correct one for the FreeForm master you want to use.

If you want to check the job before it prints, instruct the operator to RIP and Hold the job so you can preview it from Command WorkStation/Command WorkStation LE and Fiery Spooler.

The following example shows the FreeForm master and variable document combined. The variable data is simply overlaid on the master document.

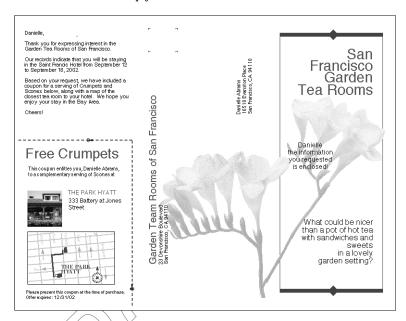

## Previewing master documents in the Windows printer driver

Once a master document is created, you can preview it from the Windows printer driver. This feature makes it convenient to select a master document you need when you perform FreeFrom printing.

## TO PREVIEW MASTER DOCUMENTS IN THE WINDOWS PRINTER DRIVER

- 1. Choose Print in your application.
- 2. Select the Fiery EX3535 PS as your printer and click Properties.
- 3. Click the Fiery Printing tab.

4. Click and open the FreeForm print option bar.

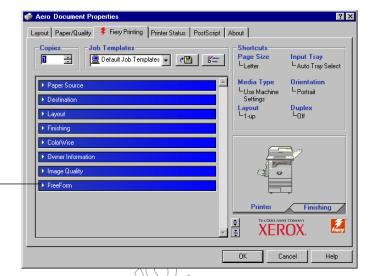

FreeForm print option bar

5. Click Update to retrieve the list of FreeForm master names from the Fiery EX3535.

The FreeFrom master numbers and names appear in the Create Master and Use Master options.

Note: The Two-Way Communication feature must be enabled to retrieve the list of FreeForm master names. For how to enable this feature, see *User Software Installation Guide*.

Select the master document you want to preview from the Use Master option and click Preview Master.

The FreeForm Master - Preview window appears.

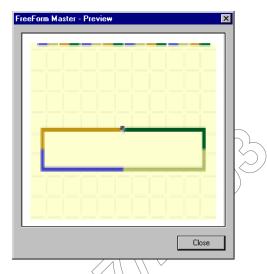

7. Click Close.

## Printing variable data documents with FreeForm 2

FreeForm 2 extends the functionality of variable data documents using a third-party application that supports FreeForm 2 such as PrintShop Mail-Fiery Version which allows you to create and print variable data documents.

To print a variable data job using FreeForm 2, you first open the variable document in the third-party application. The third-party application provides FreeForm 2 features that allow you to assign a specific page of a FreeForm master to each page of the variable document.

FreeForm 2 enables you to specify page conditions that determine rules for individual Master pages. These rules, described by if and then statements in each Master page, can allow you to skip or print pages within a Master file. For more information on creating page conditions, see the documentation that came with the third-party printing software.

For instructions on creating a variable data job or printing variable data jobs using FreeForm 2 and the third-party variable data printing software, see the documentation that came with the third-party printing software.

FreeForm 2 also provides the option to delete a specified FreeForm master from the Fiery EX3535 hard disk after its corresponding variable job has been successfully RIPped and printed. You can set this feature in a third-party application that supports the clearing of FreeForm masters. For more information on deleting FreeForm masters, see the documentation that came with the third-party printing software.

# Printing documents from variable-data printing applications

As an alternative to FreeForm or FreeForm 2, you can design the master and variable elements of your job using a variable data printing application, such as Pageflex Persona-Fiery Version. You can then print the job to the Fiery EX3535 from the application using a compatible file format. The Fiery EX3535 is compatible with the following variable data formats:

- Xerox VIPP (Variable data Intelligent PostScript PrintWare) version 4.0
- Creo VPS (Variable Print Specification)
   You can print VPS files only from QuarkXPress on Mac OS computers. To print, you need to have Darwin Desktop (a Creo product) installed.
- PPML (Personalized Print Markup Language).
   PPML is a variable data standard that supports the use of multiple graphic objects as both variable and master elements.

To print documents in PPML format, use a third-party software application that is compatible with PPML format, such Pageflex Persona-Fiery Version or download a PPML file using Command WorkStation.

To print Creo VPS files, use a compatible Creo VPS application, or you can download a VPS file to Fiery Downloader or Command WorkStation.

For more information on printing documents with variable-data formats, see the documentation that came with the third-party printing software.

For more information on downloading files using Fiery Downloader, see Chapter 4. For more information using Command WorkStation, see the *Job Management Guide*.

NOTE: Creo VPS or PPML files cannot be printed with the Direct connection.

When you send a job to the Fiery EX3535 using one of these formats, the Fiery EX3535 automatically stores and reuses the master elements that are defined in the job.

## Using the Fiery VDP Resource Manager

PPML jobs contain all the global objects for an environment created by a third-party application such as PrintShop Mail-Fiery Version. Global objects are the required images that are downloaded to the Fiery EX3535 for PPML jobs with variable elements. These images are stored and cached as a group in an environment. The images can then be reused for future PPML jobs.

The global objects in each environment can be managed with the Fiery VDP Resource Manager utility. You can view all the installed global objects in the Fiery EX3535 VDP cache area. For a project, all global objects are grouped under an environment name.

To install and configure the Fiery VDP Resource Manager, see the *User Software Installation Guide*. To view and delete global objects, use the following the procedure.

#### TO VIEW AND DELETE GLOBAL OBJECTS

- 1. Open the Fiery VDP Resource Manager utility.
- Click the Fiery Servers folder to expand the list of available Fiery servers.All connected servers are displayed.

Double-click the folder of the Fiery EX3535 to display the list of PPML global object environments.

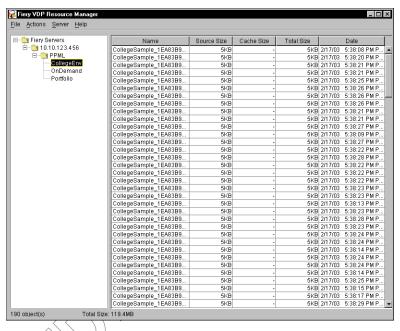

4. To delete global objects, click the global object environment and select Remove Cache and Source from the Actions menu.

To delete the cache only and not the source, select Remove Cache from the Actions menu.

5. To update the current information, select Refresh from the Server menu.

# Chapter 6: Scanning

With Fiery Scan, you can scan documents or images from the copier glass or through the copier's automatic document feeder (ADF) and send the scanned images to various locations. With Fiery Remote Scan, you can display the scan in a host application, such as Photoshop, or send the scan to a specific destination. You can also use WebScan™ to retrieve a scan.

The following requirements and constraints apply:

- Fiery Scan cannot be used over the parallel port; it requires a network connection. For information on supported networking protocols, see the *User Software Installation Guide*.
- Fiery Remote Scan, a component of Fiery Scan, must be installed on remote workstations as described in the User Software Installation Guide.
- Photoshop RGB Setup should use EFIRGB.ICC settings. For information on loading this file, see the *User Software Installation Guide*.

## Fiery Scan components

Fiery Scan consists of the following software components and features:

- Fiery Scan server module—allows you to access the Scan module from the copier control panel.
- FieryBar Scan application—appears on the Fiery Advanced Controller Interface (FACI). Scan from the FieryBar menu launches the Fiery Remote Scan application resident on the Fiery EX3535, which allows you to send scanned images taken from the copier to various locations.
- Fiery Remote Scan—allows you to send scanned images through the network from remote workstations. This application also allows you to retrieve scan jobs in a Fiery EX3535 mailbox and send them through the network from remote workstations.
- Fiery Remote Scan TWAIN plug-in—allows you to initiate scanning and retrieve scanned images directly into a TWAIN-compatible host application.
- Fiery WebScan—allows you to retrieve scan jobs from a Fiery EX3535 mailbox retrieval through Fiery WebTools

## Scanning from the copier control panel

You initiate scan jobs at the copier control panel. The scan jobs are sent to one of default Mailbox/Job Templates or custom Mailbox/Job Templates. Using FieryBar Scan, Fiery Remote Scan, or Fiery WebScan, you can retrieve the scan jobs and send to various locations

For information on initiating scans at the copier control panel, see the *DocuColor 3535 Printer/Copier User Guide*.

The custom Mailbox/Job Templates are created in the Fiery WebScan. For more information on creating Mailbox/Job Templates, see the next section, "Using the Mailbox/Job Template utility".

For information on how to use Fiery Bar Scan, see page 6-7. For information on how to use Fiery Remote Scan, see. For information on how to use Fiery WebScan, see page 6-18.

## Using the Mailbox/Job Template utility

The Mailbox utility allows you to create Mailboxes/Job Templates that are used when you initiate scans using the copier control panel. You can assign certain scan settings for each Mailbox/Job Template.

You can also back up Mailbox/Job Templates by downloading them to a remote workstation. This feature is convenient when the system software has to be reinstalled. For information on backing up Mailbox/Job Templates, see the *Configuration Guide*.

Access the Mailbox/Job Template utility by clicking Mailbox Setup in WebScan.

#### TO SET UP A MAILBOX/JOB TEMPLATE

#### 1. Start your Internet browser.

For information about supported platforms and browsers, see the *User Software Installation Guide*.

2. Enter the IP address or the DNS name of the Fiery EX3535.

6-3

3. When the Fiery EX3535 home page appears, click WebScan.

The WebScan utility appears.

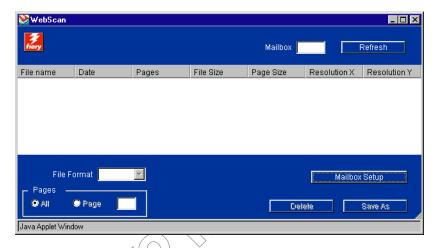

4. Click Mailbox Setup to access the Mailbox/Job Template Utility.

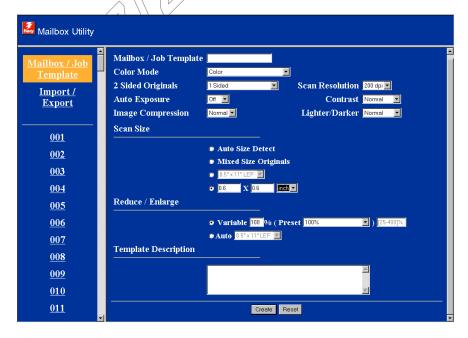

5. Click Mailbox/Job Template on the left pane.

#### 6. Enter the appropriate scan settings for your Mailbox/Job Template.

Default settings are underlined in the following list. For information on changing default settings, see your copier documentation.

#### Mailbox/Job Template

Using a maximum of 20 alphanumeric characters, enter a name for your template.

**Note:** Mailbox names are case sensitive.

#### Two-sided Originals

Choose the number of sides the copier must scan.

#### 1-sided

2-sided (Head to Toe)

2-sided (Head to Head)

#### Color Mode

Color—Scan using full color.

Grayscale—Scan using shades of black and white.

Black and White (Text and Photo)—Select if scanning a document that contains both black-and-white text and photos.

Black and White (Text)—Select if scanning a document that only contains black-and-white text.

Black and White (Photo)—Select if scanning a document that only contains black-and-white photos.

#### Scan Resolution

Choose a value for the resolution. Changing the resolution may also change the image size.

#### <u>200dpi</u>

300dpi

400dpi

600dpi

#### **Auto Exposure**

Select Auto if you want the background suppression detected.

Off

Auto

#### Scanning from the copier control panel

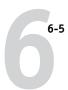

#### **Image Compression**

Select the type of image compression.

#### Normal

High

Low

#### Lighter/Darker

Adjust the density for black-and-white scans. Adjust the lightness for color or grayscale scans.

#### Normal

Lighter (+1), Lighter (+2), Lighter (+3)

Darker (+1), Darker (+2), Darker (+3)

#### Contrast

Adjust the contrast for color or grayscale scans.

#### Normal

Lower (+1) or Lower (+2)

Higher (+1) or Higher (+2)

#### Scan Size

Select a a scan size,

Auto Size Detect—The scanner automatically detects the paper size.

Mixed Size Originals—The scanner detects if the paper size is different for every page.

Specify a scan sizes from the following list:

Postcard, A6 SEF, A6 LEF, B6 SEF, B6 LEF, A5 SEF, A5 LEF, B5 SEF, B5 LEF,

A4 SEF, A4 LEF, B4 SEF, A3 SEF, 5.5×8.5 SEF, 5.5×8.5 LEF, 8.5×11 SEF,

8.5×11 LEF, 8.5×15 SEF, 8.5×14 SEF, 11×15 SEF, 11×17 SEF, Hakkai SEF,

Jurokkai SEF, Jurokkai LEF, 3.5×5, 5×7

Enter a page size using millimeters (mm) or inches.

#### Reduce/Enlarge

You can select values from the preset values or manually enter values for magnification.

<u>Variable</u>—Enter a percentage up to 400% or select a Preset scan value.

For Grayscale or Color scans:

200dpi: 25-400% 300dpi: 25-400% 400dpi: 25-300% 600dpi: 25-200%

For Black-and-white scans:

25-400% for any resolution

Auto—Specify an output scan size by selecting a paper size from the list: Postcard, A6 SEF, A6 LEF, B6 SEF, B6 LEF, A5 SEF, A5 LEF, B5 SEF, B5 LEF, A4 SEF, A4 LEF, B4 SEF, A3 SEF, 5 5×8.5 SEF, 5.5×8.5 LEF, 8.5×11 SEF, 8.5×11 LEF, 8.5×15 SEF, 8.5×14 SEF, 11×15 SEF, 11×17 SEF, Hakkai SEF, Jurokkai SEF, Jurokkai LEF, 3.5×5, 5×7

### Template Description

Using up to 256 characters, enter information or a description of the template, if needed.

#### 7. Click Create and then OK.

The newly created template appears on the left pane and also appears on the copier control panel.

For more information on initiating a scan using the copier control panel, see your copier documentation.

#### TO DELETE A MAILBOX/JOB TEMPLATE

#### Click the Mailbox/Job template on the left pane.

The Mailbox/Job Template information appears.

#### 2. Click Delete at the bottom of the screen and click OK.

The Mailbox/Job Template is removed on the left pane and from the copier control panel.

**Note:** All scan jobs in the Mailbox/Job Template are deleted also.

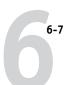

#### TO MODIFY A MAILBOX/JOB TEMPLATE

1. Click the Mailbox/Job template on the left pane.

The Mailbox/Job Template information appears.

- 2. Enter new settings in the fields.
- 3. Click Update and click OK.

The Mailbox/Job Template is updated with the new settings.

## Using the FieryBar Scan application

The FieryBar Scan application allows you to retrieve scans using the Fiery Advanced Controller Interface (FACI). The FieryBar Scan application user interface and procedures are similar to the Fiery Remote Scan interface for Windows, except you cannot acquire the scan in Photoshop.

Note: Fiery Advanced Controller Interface is available as an option.

## TO RETRIEVE A SCAN FILE USING THE FIERYBAR SCAN APPLICATION

1. Start the FieryBar Scan application from the Fiery Bar by selecting Scan.

#### 2. Enter the specific Mailbox name for your scan file.

If you sent your scan job to a default Mailbox/Job Template (bw, Grayscale, or Color), enter 0 in the Mailbox field. For other Mailbox/Job Templates, enter the name of Mailbox/Job Templates. Note that it is case-sensitive.

All scan jobs in the Mailbox are displayed. If no scan jobs are displayed, click Refresh.

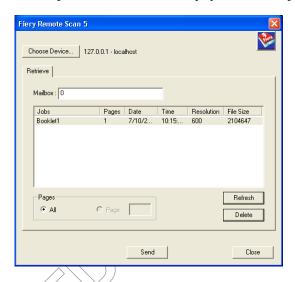

#### 3. Select the scan job you want to retrieve.

To retrieve all pages of the scan job, click All; to open a specific page, enter the specific number in the Page field.

#### 4. Click Send.

To save the file to a specific destination, see "Sending the scan job to a specific destination" on page 6-12.

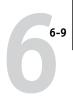

## **Using Fiery Remote Scan from remote workstations**

With the Fiery Remote Scan module, you can retrieve scan files from remote workstations. You can open a scanned job directly into TWAIN-supported host applications or send the scanned job to a particular destination.

### Retrieving scans using Fiery Remote Scan

When you use Fiery Remote Scan, you can upload it into a TWAIN supported host application, send it to the Hold queue, remote workstation disk drives, an FTP server, or send it via e-mail or Internet FAX.

NOTE: Fiery Remote Scan for Windows and Mac OS versions are similar. The following procedures use Windows illustrations with any Mac OS differences noted.

**Note:** In the following procedures, Adobe Photoshop is used as a TWAIN-supported host application. For information on how to access Fiery Remote Scan in other TWAIN-supported host applications, see the application documentation.

TO RETRIEVE SCANNED JOBS INTO PHOTOSHOP WITH THE FIERY REMOTE SCAN APPLICATION OR THE FIERY TWAIN PLUG-IN MODULE

1. Start the Fiery Remote Scan Application, or in Adobe Photoshop, choose Import from the File menu and click Fiery Remote Scan 5.

Verify that the Fiery EX3535 is selected as a scanning device.

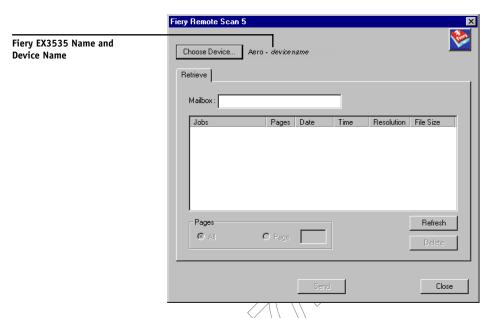

3. If the Fiery EX3535 is not selected, click Choose Device to select the Fiery EX3535 as your scanning device.

For information on how to configure communication with and select the Fiery EX3535, see the *User Software Installation Guide*.

4. Enter a name of Mailbox/Job Template in which your scan file is into the Mailbox field.

If you want to access your scan job in a default Mailbox/Job Template (bw, Grayscale, or Color), enter 0, or in the InternetFax Mailbox/Job Template, enter InternetFax in the Mailbox field. For other Mailbox/Job Templates, enter the name of Mailbox/Job Templates. Note that it is case-sensitive.

**NOTE:** All jobs in the InternetFax Mailbox/Job Template are scanned in black-and-white at 200 ppi of resulution.

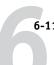

All scan files for that mailbox are listed.

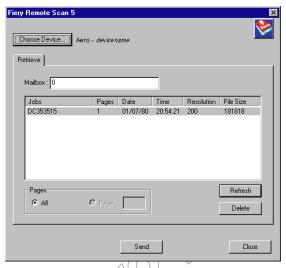

Fiery Remote Scan Application

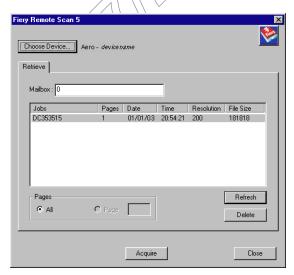

Fiery Remote Scan TWAIN plug-in

 $\mbox{{\bf Note:}}$  If no scan files appear, click Refresh.

#### 5. Select the job by clicking it.

To open all pages of a scan, select All; to open a specific page, select Page and enter the number in the Page field.

#### 6. Select Send (Fiery Remote Scan Application) or Acquire (Fiery Remote Scan TWAIN Plug-in module).

If you choose Acquire, the scan file will automatically open in the host application, where you can view and edit the scanned file. If you choose Send, you will send the scan file to a specific destination. For more information, see "Sending the scan job to a specific destination" on page 6-12.

To delete a scanned job from the Fiery EX3535, select the job and click Delete.

## Sending the scan job to a specific destination

When you send a scan, you can select the Hold queue, a Mailbox, Disk, Email, FTP, or Internet FAX. Fiery Remote Scan allows you to send your scan job to more than one destinations at the same time. For example, you can select Fiery Hold Queue and Scan to Disk to send your scan job to the Fiery EX3535 Hold queue and a hard disk to which you have access on the network.

When you send a scan file to the Hold queue, the Fiery EX3535 automatically stores the file on the Fiery EX3535 hard disk. This allows you to manipulate the file using DocBuilder Pro and Command WorkStation/Comment WorkStation LE. For information about using DocBuilder Pro and Command WorkStation/Command WorkStation LE, see the Job Management Guide.

#### TO SEND A SCAN JOB TO THE FIERY EX3535 HOLD QUEUE

 After selecting the scan file to send, click Send at the bottom of the Fiery Remote Scan window.

The Send dialog box appears.

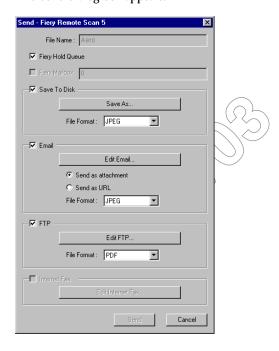

- 2. Select Fiery Hold Queue to send the job to the Hold queue.
- 3. Click Send.

Now you can find your scan file in the Hold Queue from Command WorkStation/Command WorkStation LE and Fiery Spooler.

#### TO SEND A SCAN JOB TO A DISK DRIVE

When you select Scan to Disk, you can send a scan file to any hard disk you can access from your workstation. This allows you to place the scan file in another workstation, for example, for editing with Adobe Photoshop.

 After selecting the scan file to send, click Send at the bottom of the Fiery Remote Scan window.

The Send dialog box appears.

- 2. Select Save to Disk.
- 3. Select a file format from File Format and click Save As.
- 4. Select the drive location and a file name, and then click Save.
- 5. Click Send.

#### TO SEND A SCAN JOB VIA E-MAIL

When you send a scan file via e-mail, you can send the scan file as either an attachment or a URL. If you send an attachment that exceeds the maximum scan file size specified, the scan file is automatically sent as a URL.

1. After selecting the scan file to send, click Send at the bottom of the Fiery Remote Scan window.

The Send dialog box appears.

Select Email and click Edit Email.

The Email message window appears.

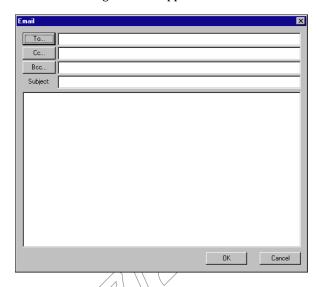

3. Enter an Email address in the To: field, or browse the list of Email addresses in the Address Book by clicking To:, Cc:, or Bcc:.

You can also enter a Subject line and body text.

- Click OK.
- 5. Indicate whether you want to send the file as an attachment or a URL, and choose a File Format.

Note: Scanned TIFF files are in TIFF 6 format.

Note: If you open a TIFF 6.0 format file, use an application that supports this format. Scan jobs with multiple pages are not supported on some applications using TIFF 6. For more information, see your application documentation.

6. Click Send.

#### TO SEND A SCAN JOB TO A FTP SERVER

By selecting FTP, you can make your scan file available to those who have access to an FTP server. You need the FTP server information to access this feature.

 After selecting the scan file to send, click Send at the bottom of the Fiery Remote Scan window.

The Send dialog box appears.

#### 2. Select FTP and click Edit FTP.

The FTP Destination dialog box appears.

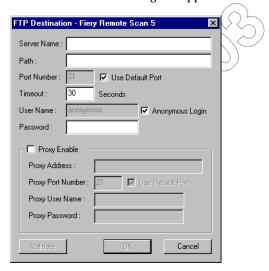

#### 3. Enter the appropriate settings and click OK.

If a proxy server is enabled, select Proxy Enable and enter the information for the proxy server.

4. Indicate whether you want to send the file as an attachment or a URL, and choose a File Format.

Note: Scanned TIFF files are in TIFF 6 format.

**Note:** If you open a TIFF 6.0 format file, use an application that supports this format. Scan jobs with multiple pages are not supported on some applications using TIFF 6. For more information, see your application documentation.

#### 5. Click Send.

#### TO SEND A SCAN JOB VIA INTERNET FAX

To send your scan job via Internet FAX, when you initiate the scan, you must select a Mailbox/Job Template named InternetFax at the copier control panel. This is because the scan job must be scanned for Internet FAX transmission.

**Note:** When you access the Internet FAX Mailbox/Job Template from FieryBar Scan and Fiery Remote Scan, enter "InternetFax" as the name of the Mailbox/Job Template in the Mailbox field.

1. After selecting the scan file to send, click Send at the bottom of the Fiery Remote Scan window.

The Send dialog box appears.

2. Click Edit Internet FAX.

The Internet FAX message window appears and is the cover page for your scan file.

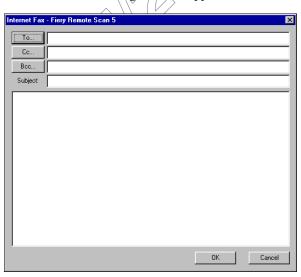

3. Enter an Email address of a fax machine in the To: field, or browse the list of Email addresses in the Address Book by clicking To:, Cc:, or Bcc:.

You can also enter a Subject line and body text.

#### 4. Click Send.

## Retrieving scans using Fiery WebScan

Using Fiery WebScan, you can retrieve scan jobs in the Fiery EX3535 Mailboxes to your remote workstation.

#### TO RETRIEVE SCAN JOBS USING FIERY WEBSCAN

1. Click the WebScan WebTool from the Fiery WebTools menu.

The WebScan window appears.

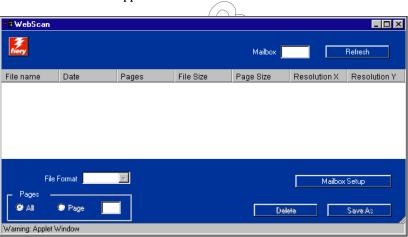

Enter a name of Mailbox/Job Template, in which your scan file is, into the Mailbox field.

If you want to access your scan job in a default Mailbox/Job Template (bw, Grayscale, or Color), enter 0 in the Mailbox field. For other Mailbox/Job Templates, enter the name of Mailbox/Job Templates. Note that it is case-sensitive.

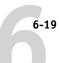

#### 3. Click Refresh.

All scan files in the Mailbox are displayed.

WebScan lists the following information about each scanned job: File name, Date, Pages, File Size, Page Size, Resolution X, and Resolution Y.

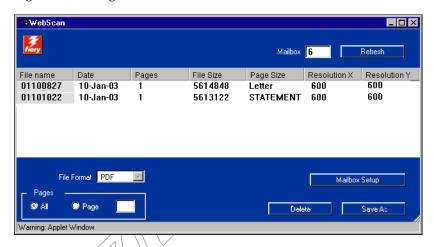

- 4. Select the file you want to open.
- 5. Choose PDF, TIFF, or JPEG from the File Format menu.

Note: Scanned TIFF files are in TIFF 6 format.

**NOTE:** If you open a TIFF 6.0 format file, use an application that supports this format. Scan jobs with multiple pages are not supported on some applications using TIFF 6. For more information, see your application documentation.

6. If you want to open all pages of scan click All. If you want to open the specific page, specify the Page number to scan.

You can specify the pages you want to retrieve from your job if you choose JPEG from the File Format menu.

#### 7. Click Save As.

**Note:** Depending the browser you are using, you may be asked to indicate whether you want to open the file from its current location, or save the file to disk.

To delete a scanned image from the Fiery EX3535 Mailbox, select the scan job that you want to delete from the WebScan window and click Delete.

## Chapter 7: Using the EFI Converter

This chapter describes how to use the EFI Converter application to convert TIFF/IT-p1 files to PS or EPS file formats. The EFI Converter is a feature of the Fiery Graphic Arts Package, which allows input of TIFF/IT files to RIP through a Hot Folder.

**Note:** The EFI Converter is supported on Windows computers only.

Note: The Fiery Graphic Arts Package is available as an option.

## TIFF/IT file formats

TIFF/IT-p1 is a common file format for the transfer of final print job data from one print platform to another. It is a widely used format for prepress preparation in traditional printing environments.

The TIFF/IT-p1 file format refers to a series of files. All TIFF/IT-p1 files contain a .fp file. The .fp file provides information about required subfiles, which may include .ct, .lw, and .hc files.

| File format             | File format abbreviation |
|-------------------------|--------------------------|
| Continuous Tone         | .ct                      |
| Linework                | .lw                      |
| High-resolution Contone | .hc                      |
| Final Page              | .fp                      |

7-2 Using the EFI Converter

## **Using the EFI Converter**

The EFI Converter application monitors incoming conversion jobs on your computer when you drag and drop files onto the Control Panel or an Input Folder.

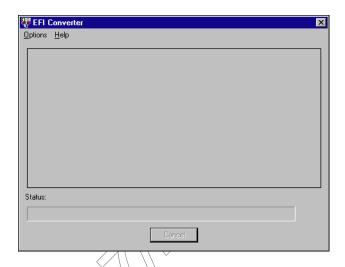

The EFI Converter Control Panel allows you to configure conversion parameters and create and manage all your folders.

TO START THE EFI CONVERTER APPLICATION AND DISPLAY THE CONTROL PANEL

 Start the EFI Converter by double-clicking the application icon in Programs > Fiery > EFI Converter.

**Note:** To install the Fiery Graphic Arts Package, see the *User Software Installation Guide*.

### Setting the EFI Converter preferences

You can specify several preferences for the EFI Converter, including resolution, compression, default input folder location for retrieving source files, and output folder location for storing converted files.

The Input Folder allows you to drag and drop files onto the folder to convert them. The folder can be shared across the network so other users have access to the conversion process without running the converter application on their local computers. The Input Folder can also be used as temporary storage for pending conversion jobs.

If you specify an Input Folder, you must also create an Output Folder. The Output Folder stores all successfully converted PS or EPS files. Hot Folders can monitor the Output Folder and transfer files automatically to the Fiery EX3535. For more information on Hot Folders, see "Using EFI Hot Folders" on page 8-1.

Note: You can create an Output Folder without creating an Input Folder since there are several ways of converting files. For more information, see "Converting files" on page 7-6.

7-4 Using the EFI Converter

#### TO SET PREFERENCES

1. Choose Preferences from the Options Menu.

The Preferences dialog box appears.

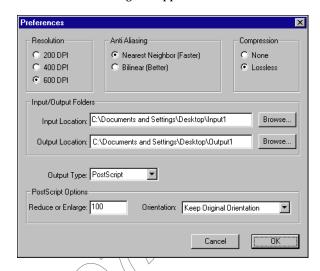

Resolution—Select 200, or 400.

Note: Specifying 600 dpi for Resolution will have no effect.

Anti-Aliasing—Select Nearest Neighbor (Faster) or Bilinear (Better).

**Compression**—Select Lossless.

**Output Type**—Choose PostScript or EPS.

Note: If the source file contains spot color, it can only be converted to PostScript.

**Reduce or Enlarge**—Enter a percentage. (PostScript Options are enabled if PostScript is selected as the Output Type, ignored during conversion if EPS is selected.)

**Orientation**—Choose Always Portrait, Always Landscape, or Keep Original Orientation.

#### 2. Click OK.

#### TO CREATE INPUT/OUTPUT FOLDERS

1. In the Preferences dialog box, under Input/Output Folders, click Browse for Input Location or Output Location.

The Browse for Folder dialog box appears.

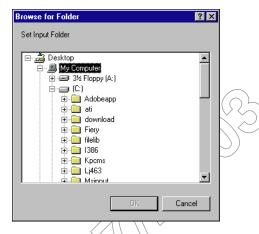

2. Select an existing folder or navigate to the location where you want to create a new Input/Output Folder. Click OK.

NOTE: You cannot use the following folder types as Input/Output Folders:

- The System Folder of your computer
- The Desktop Folder of your computer
- Folders located on a root directory (for example, c:\)
- Folders located on network drives, such as a common file server (unless the EFI Converter application is installed and running locally on the file server)

#### 3. Click OK.

The new Input and Output Folders are ready for use.

### **Converting files**

To convert files with the EFI Converter, do any one of the following:

- Drag and drop files on the EFI Converter application main window.
- Choose Convert from the Options menu.
- Drag and drop files onto the Input Folder.

If you have specified an Output Folder, the converted files are stored in the Output Folder. If you have not specified an Output Folder, the converted files are stored in the same directory as the original input file.

The conversion process will not start if you have invalid file types or if you are missing subfiles. All required subfiles must be complete when converting a file.

NOTE: The EFI Converter converts files containing any spot color into the PS file format only. CMYK files will only be converted into PS or EPS file formats.

# TO CONVERT FILES BY DRAGGING AND DROPPING FILES ONTO THE CONVERTER MAIN WINDOW OR THE INPUT FOLDER

• Drag and drop the files onto the EFI Converter window or the Input Folder.

The conversion process starts once you select and drag all necessary files (.ct, .lw, .hc, .fp). You will see the files being converted in the EFI Converter window.

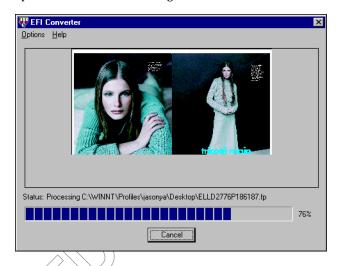

#### TO CONVERT FILES USING THE CONVERT COMMAND

- 1. Choose Convert from the Options menu.
- 2. Open the .fp file you want to convert.

The files are converted.

**NOTE:** All subfiles described for the .fp file must be located in the same directory as the FP file. The files will not be converted unless all necessary files are complete.

**NOTE:** All files that are kept in the Input Folder are automatically converted as soon as the EFI Converter is launched.

### Chapter 8: Using EFI Hot Folders

This chapter describes how to use the EFI Hot Folders application to store and reuse frequently used print options when printing PostScript and PDF files on the Fiery EX3535. The Hot Folders application is a feature of the Fiery Graphic Arts Package.

**Note:** The Fiery Graphic Arts Package is available as an option.

### Overview of Hot Folders

A Hot Folder is a special folder to which you can assign a group of print options. To print a document, drag and drop the document file onto the Hot Folder. The Hot Folder application routes the job to a corresponding print queue with using the print options associated with that Hot Folder.

NOTE: After printing original data, you may notice additional numbers at the end of the original file name.

You can create as many Hot Folders as you want on your computer. You can also share Hot Folders with other users on the network by creating shortcuts to the folders from remote computers.

To begin working with Hot Folders, create one or more Hot Folders, assigning print options and a print queue to each (see "Creating and deleting Hot Folders" on page 8-4). You can then print jobs by dragging and dropping the document files onto the corresponding Hot Folders. You can also print a job by printing the document file from the source application, with the appropriate Hot Folder specified as the print destination. The Hot Folder Control Panel allows you to manage your Hot Folders and monitor the status of jobs sent to the folders (see "Using the Hot Folder Control Panel" on page 8-3).

#### File format restrictions

The Hot Folder application supports the printing of PostScript and PDF jobs. However, if you specify print options that differ from and override the printer default options, or specify imposition options, the Fiery EX3535 may offer only restricted file format support. These restrictions vary, depending on the Fiery EX3535 associated with the Hot Folder.

| File format | Print option override | Imposition                                  |
|-------------|-----------------------|---------------------------------------------|
| PostScript  | Fully supported       | Fully supported (with PS-to-PDF conversion) |
| PDF         | Partially supported   | Fully supported                             |

The Fiery EX3535 offers full support for PostScript and PDF jobs if you assign only printer default options to a Hot Folder.

For information on setting print options, see Appendix A.

**Note:** Hot Folders route PostScript jobs directly to the server, along with imposition information. The server converts PostScript to PDF before processing the imposition information. For imposition options, see page 8-12.

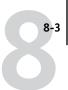

### **Using the Hot Folder Control Panel**

The Hot Folder application continuously monitors the Hot Folders on your computer for new jobs. This activity occurs in the background; you do not have to start the Hot Folder application for the monitoring to occur.

To display the Hot Folder Control Panel, start the Hot Folder application. The Hot Folder Control Panel allows you to create and manage all your folders. You can also use the Control Panel to monitor the status of jobs sent to your folders.

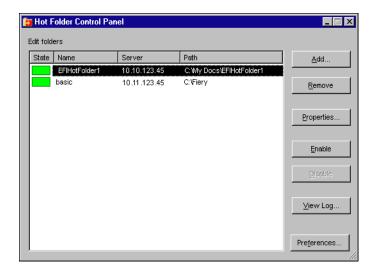

The Hot Folder Control Panel displays the name of each Hot Folder currently defined on your computer, the name of the server associated with each Hot Folder, and the directory path to the Hot Folder.

# TO START THE HOT FOLDER APPLICATION AND DISPLAY THE CONTROL PANEL

 Click Start, choose Programs, and then choose Hot Folder or, if you have created a shortcut to the application, double-click the shortcut on your computer desktop.

You can also display the Hot Folder Control Panel by right-clicking the Hot Folder icon in the Status area of the Windows taskbar and choosing Open Control Panel from the menu that appears, or by opening the Windows system Control Panel and double-clicking the icon for EFI Hot Folders.

### Creating and deleting Hot Folders

Each Hot Folder you create resides on your hard disk and contains all the files and subfolders corresponding to information about your jobs. You can print jobs by dragging and dropping them onto this folder.

To delete a Hot Folder from your computer, you must disable and remove it from the Hot Folder Control Panel.

# TO ADD AND CONFIGURE THE CONNECTION AND PRINT QUEUE FOR A NEW HOT FOLDER

1. Click Add in the Hot Folder Control Panel.

The Add folder dialog box appears.

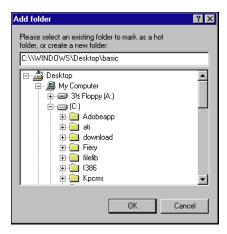

- Select an existing folder or navigate to the location where you want to create a new folder and enter the folder name.
- 3. Click OK.

The Folder properties dialog box for the Hot Folder will appear.

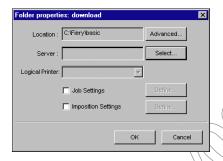

Note: Do not use the following folder types as Hot Folders:

- The System Folder of your computer
- The Desktop Folder of your computer
- Folders located on a root directory (for example, c:\)
- Folders located on network drives, such as a common file server (unless the Hot Folder application is installed and running locally on the file server).
- 4. In the Server field, click Select.

The Select Server dialog box appears.

To configure the connection to the Fiery EX3535 server in a local subnet, click the AutoSearch tab.

Only servers that support Hot Folders appear in the Available Servers area.

To add a server from the local subnet, select it and click OK.

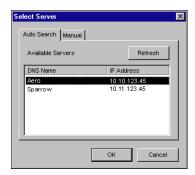

To manually configure the connection to the Fiery EX3535, click the Manual tab and enter the IP address or DNS name of the Fiery EX3535 and click OK.

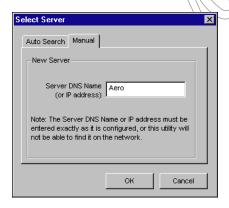

- 6. In the Logical Printer field, choose the print queue for the Hot Folder.
- 7. In the Properties dialog box, specify properties and settings for the new Hot Folder. For more details on job and imposition settings, see "Customizing Hot Folder settings" on page 8-10.
- 8. Click OK.

The new Hot Folder is ready for use. The folder name appears in the list in the Hot Folder Control Panel.

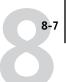

#### TO DELETE A HOT FOLDER FROM YOUR COMPUTER

1. In the Hot Folder Control Panel, select the folder you want to remove.

Make a note of the folder's directory path.

2. If the folder is not already disabled, click Disable.

You must disable a folder before you can remove it.

3. Click Remove.

The folder is removed from the Control Panel.

- 4. Click OK to close the Hot Folder Control Panel
- 5. Locate the Hot Folder on your computer, and make sure the folder does not contain any archived jobs you want to retain.

For information about using the subfolders to store archived jobs, see "Customizing Hot Folder settings" on page 8-10.

6. Delete the folder by dragging it to the Recycle Bin or choosing Delete from the File menu.

### Enabling and disabling Hot Folders

By default, the Hot Folder application continuously monitors all your folders for new jobs. You can choose to disable a folder to prevent it from being monitored. Any jobs you send to a disabled folder remain unrecognized by the Hot Folder application until you enable the folder again.

#### TO TOGGLE THE ACTIVITY STATE OF A FOLDER

- In the Hot Folder Control Panel, select the folder you want and click Enable or Disable.
   or
- Right-click the Hot folder you want on the desktop. Choose EFI HotFolders > Disable HotFolder or EFI HotFolders > Enable HotFolder from the menu that appears.
   or
- Right-click the Hot Folder you want and choose Properties from the menu that appears. Click the EFI Hot Folder tab and select Enable Hot Folder or Disable Hot Folder.

Enabled folders are marked with a green state in the Control Panel; disabled folders are marked with a red state.

### **Setting Hot Folder preferences**

You can specify several preference settings for the Hot Folder application, including the unit of measurement used for imposition settings, and the default folder location for temporary files and imposition templates.

# TO SET PREFERENCES FOR THE HOT FOLDER APPLICATION ON YOUR COMPUTER

1. Click Preferences in the Hot Folders Control Panel.

The Preferences dialog box appears.

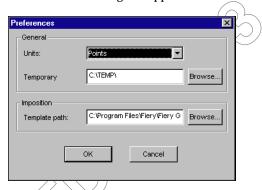

- 2. To specify the default unit of measurement, choose an option from the Units menu.

  The default unit of measurement is used for several imposition settings.
- 3. To specify a folder location for temporary files created by the Hot Folders application while processing jobs, click Browse, select the folder you want, and then click OK.
  If you do not specify a location for temporary files, the Hot Folder application uses the system Temp folder by default.
- 4. To specify a folder location for imposition templates used by the Hot Folders application, click Browse, select the folder you want, and then click OK.
- 5. When you are finished setting preferences, click OK.

### Assigning properties to Hot Folders

You can use the Folder Properties dialog box to define the settings associated with each Hot Folder. You can specify the print options, imposition settings, server destination, and queue destination each Hot Folder uses for incoming jobs.

Use any of the following methods to display the Folder properties dialog box:

- Create a new folder using the Hot Folder Control Panel (see page 8-4); the Folder properties dialog box appears.
- In the Hot Folder Control Panel, select the folder you want to edit and click Properties.
- Right-click the Hot Folder you want, and choose EFI HotFolders>Properties from the menu that appears.
- Right-click the Hot Folder you want, and choose Properties from the menu that appears. Click the EFLHot Folder tab, and then click Configure.

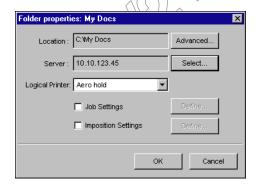

### **Customizing Hot Folder settings**

By default, each Hot Folder you create contains the following subfolders:

**Fail Folder**—the default location for storing all jobs that fail to process successfully. Problems at the print device might cause a job to fail.

**Move Folder**—the default location for storing archive copies of all jobs that have been successfully processed; also referred to as the Keep Original Folder in the Folder Settings dialog box.

**Work Folder**—a private folder used by the Hot Folder while processing a print job.

You can instruct the Hot Folder application to store archive copies of job files in the Fail and Move folders. You can also specify alternative folder locations for archive files.

#### TO ARCHIVE HOT FOLDER JOB FILES

1. Click Advanced in the Hot Folder Properties dialog box.

The Folder Settings dialog box appears.

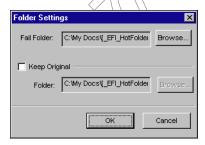

- 2. To specify a different folder location for storing failed jobs, click Browse, select the folder you want, and then click OK.
- To archive successfully processed jobs in the default Move folder, select Keep Original.
   To specify a different folder location, click Browse, select the folder you want, and click OK.

If you clear the Keep Original option, jobs dragged and dropped onto a Hot Folder are deleted from the folder as they are printed.

4. Click OK.

### Specifying Hot Folder print options

You can assign print options to your Hot Folder as you would to any print job. When you specify print options for a Hot Folder, the print options are assigned to all jobs sent through that Hot Folder. These print options override any default options that may be associated with the destination printer group.

When setting options for a folder assigned to a print job, all options for every print device in the group appear, and some might conflict. For more information on print options, see Appendix A.

**Note:** The direct connection is not supported when setting options for a folder.

#### TO SET PRINT OPTIONS FOR A HOT FOLDER

1. To enable print settings, select Job Settings in the Properties dialog box. If necessary, click Define to display the Job Settings dialog box.

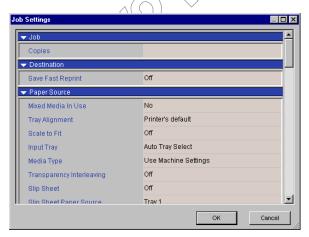

Print options are organized into functional groups. You can expand each group by clicking the corresponding menu bar.

- 2. Specify print options by choosing the print option from the appropriate menu.
- 3. Click OK to return to the Properties dialog box.

### Specifying imposition options

If you have the DocBuilder Pro installed and enabled on the Fiery EX3535, you can configure the Hot Folder application to apply prebuilt imposition templates to print jobs.

If the settings you want are not provided in the Hot Folders application, you can create a more detailed template using DocBuilder Pro, and apply the template to the Hot Folder. For more information about using DocBuilder Pro, see the *Job Management Guide*.

NOTE: The Direct connection is not supported when setting imposition options for a folder.

Note: DocBuilder Pro is available as an option.

#### TO SPECIFY IMPOSITION OPTIONS

1. In the Properties dialog box, select Imposition Settings to enable imposition options. If necessary, click Define to display the Imposition Settings dialog box.

Imposition settings are only available if you have DocBuilder Pro installed and enabled for the Fiery EX3535.

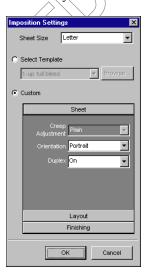

To specify the paper size for a print job, choose an option from the Sheet Size menu.

To use a prebuilt imposition template, select the Select Template option and choose a template from the menu.

The Hot Folders application provides a number of default imposition templates. The destination server applies the template imposition settings to your document prior to printing.

- 4. To specify custom imposition settings, select Custom.
- 5. Click Sheet, Layout, or Finishing to expand the panel of corresponding settings.

| Panel     | Setting                                   | Result                                                                                                    |
|-----------|-------------------------------------------|----------------------------------------------------------------------------------------------------|
| Sheet     | Creep<br>Adjustment                       | Adjusts imageable area of page to compensate for the binder's creep that results from folding multiple sheets in saddle or nested saddle bindings. |
|           | Orientation                               | Changes layout of sheet to Portrait or Landscape format.                                                                                           |
|           | Duplex                                    | Specifies printing on both the front and back sides of a sheet.                                                                                    |
| Layout    | Rows and Columns                          | Specifies the number of rows and columns to use when reproducing the image on each sheet for gang-up printing.                                     |
|           | Printer's Marks                           | Adds marks to indicate where sheets should be cut and folded.                                                                                      |
|           | Horizontal<br>Bleed and<br>Vertical Bleed | Specifies bleed values in pixels for each page.                                                                                                    |
| Finishing | Binding                                   | Specifies binding method, binding edge, and number of pages in each saddle group.                                                                  |
|           | Gang-up                                   | Specifies style to use for gang-up printing.                                                                                                    |

#### 6. Click OK to return to the Properties dialog box.

**Note:** If print settings specified for a folder do not match imposition settings specified for a prebuilt imposition template, the imposition settings will override the print settings when printing a job from a folder using an imposition template.

For example, a job will print on Letter when Letter is specified as Page Size for your choice of imposition template, even if A4 is specified for the folder from which the job is printing.

For detailed information on imposition settings, see the *Job Management Guide*.

### **Viewing Hot Folder Job Logs**

You can view a log of all jobs that have been processed through a Hot Folder.

#### TO VIEW THE JOB LOG FOR A HOT FOLDER

- In the Hot Folder Control Panel, select the folder for which you want to view the Job Log.
- 2. Click View Log.

The Folder Log dialog box appears.

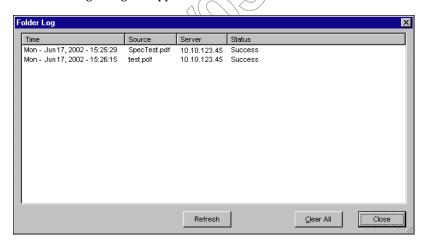

The Folder Log dialog box displays the following information:

**Time**—Indicates the time the job was processed through the Hot Folder.

**Source**—Lists the file name of the printed job.

**Server**—Displays the name of the server receiving the print job.

**Status**—Indicates whether or not the job was printed successfully.

#### 3. Click Refresh to update the Job Log.

The Job Log is not updated in real time. New jobs are logged, but not listed, while the Folder Log dialog box is displayed.

4. To clear the Job Log, click Clear All.

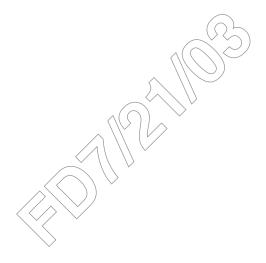

### Chapter 9: Tracking and Monitoring Jobs

Fiery EX3535 user software includes a variety of tools that allow you to track and manage print jobs. Access to some tools is controlled by your site administrator, but other tools are available to all users.

- Command WorkStation/Command WorkStation LE and Fiery Spooler all provide the capability to view and control the flow of print jobs to the Fiery EX3535. If the administrator has set Administrator and Operator passwords in Setup, you must have one of these passwords to perform most Command WorkStation/Command WorkStation LE and Fiery Spooler functions. For information on these tools and the access privileges needed to use them, see the *Job Management Guide*.
- WebTools do not require any special access privileges. As long as the administrator has enabled Web Services in Setup and provided users with the IP address of the Fiery EX3535, anyone can use them.
- Job Monitor, a utility designed to give you up-to-date status on print jobs and connected Fiery EX3535 servers, is also available to all users.

### **Accessing Fiery WebTools**

Fiery WebTools reside on the Fiery EX3535's hard disk drive, but can be accessed over the network from a variety of platforms. The Fiery EX3535 has a home page that allows you to view server functions and manipulate jobs remotely. This chapter describes only the Status and WebLink WebTools.

For information on the Installer WebTool<sup>™</sup>, see the *User Software Installation Guide*. For information on WebSetup, see the *Configuration Guide*. For information about WebScan<sup>™</sup>, see Chapter 6. For information about WebDownloader, see Chapter 4.

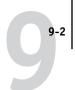

#### TO ACCESS WEBTOOLS

1. Start your Internet browser.

For information about supported platforms and browsers, see the *User Software Installation Guide*.

2. Enter the IP address or the DNS name of the Fiery EX3535.

For this information, contact the operator or administrator.

3. If a Log In dialog box appears, select Guest and click OK.

The Log In dialog box appears only if the administrator has set a password. Guest access is sufficient to use the Status and WebLink WebTools as described in this chapter.

4. When the Fiery EX3535 home page appears, click to select one of the Fiery WebTools.

Move the cursor over the buttons to display information about the selections.

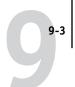

### Checking Fiery EX3535 status with Fiery WebStatus

You can use Fiery WebStatus<sup>™</sup> to see what jobs are currently processing and printing. To access Fiery WebStatus, open the Fiery EX3535 home page and click Status. The current RIP Status and Printer Status appear in the window.

**Note:** Use WebTools with the recommended resolution. For more information, see the System Requirements in the *Quick Start Guide*.

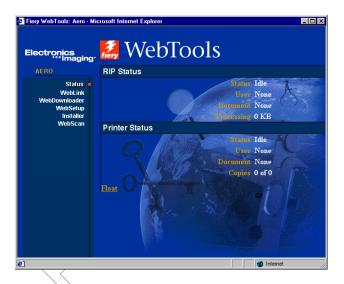

To open a new browser window for the Status display, click Float. You can then close other browser windows and leave the Status window open to continue checking the status of the Fiery EX3535. As long as you keep the Status window open, it is dynamically updated.

To obtain more information about the status of jobs, use Command WorkStation/Command WorkStation LE and Fiery Spooler, as described in the *Job Management Guide*. You can also use Job Monitor. For how to launch Job Monitor, see "Job Monitor" on page 9-4.

### Accessing information with WebLink

WebLink on the Fiery EX3535 home page provides a link to another web page or to multiple web pages, provided you have a valid Internet connection. The administrator at your site can set the WebLink destination. Check your Fiery EX3535 WebLink for any information available there.

### **Job Monitor**

Job Monitor allows you to track the status of jobs sent to the Fiery EX3535. In addition, Job Monitor tracks the status of consumable materials on the Fiery EX3535 and alerts you to any errors that interfere with printing. If you have more than one Fiery EX3535, you can use Job Monitor to monitor all of them at the same time.

To access Job Monitor, you have to install the Windows printer driver for Fiery EX3535, as described in the *User Software Installation Guide*.

Note: Job Monitor is available only on Windows computers.

If you select Run at Windows startup in the Job Monitor Preferences dialog box, Job Monitor automatically launches in the background each time you start your Windows computer. For how to access the Job Monitor Preferences dialog box, see the Job Monitor Help file after launching the utility.

If Job Monitor does not launch automatically or has been exited, launch it manually, as described in the *User Software Installation Guide*.

For more information on Job Monitor, see the Job Monitor Help file. To access the Job Monitor Help file, click Help in the Tool bar.

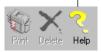

Click

### Chapter 10: Using Fiery E-mail Service

The Fiery E-mail Service allows you to remotely print to and control the Fiery EX3535 using your current e-mail infrastructure. It allows you to print to remote locations and bypass firewalls. With E-mail Service, you can submit jobs to the Fiery EX3535 as e-mail attachments.

You can use E-mail Service in the following ways:

- Print using an E-mail Client
- Print using the Fiery EX3535 E-Mail Port Monitor
- Scan using Scan to E-mail or Scan to Internet FAX

### **How Fiery E-mail Service works**

In order to use the e-mail services, you must set up E-mail Service as described in the *Configuration Guide*.

To print with an E-mail Client, you send a file as an e-mail attachment, and E-mail Service extracts the file and sends it to the Fiery EX3535. The attachment can be in any format the Fiery EX3535 recognizes (PS, EPS, PDF, and TIFF).

To print using the Fiery E-mail Port Monitor, you must print to a printer connected to the Fiery E-mail Port Monitor. If you have the E-mail Port Monitor set up, your print job is e-mailed to the Fiery EX3535 when you choose Print from an application. For more information about setting up the E-mail Port Monitor, see the *User Software Installation Guide*.

Fiery E-mail Service also supports Scan to E-mail and Scan to Internet FAX, features that allow you to scan a document and send it to an e-mail address as an attachment or URL. For more information about Scan to E-mail or Scan to Internet FAX, see Chapter 6.

The Fiery EX3535 also supports internal address books. Administrators can retrieve, add, delete, and clear addresses from the address books by sending requests via e-mail. For more information about address books, see the *Configuration Guide*.

Note: Fiery E-Mail Service will not process .vbs, .exe, .bat , or .txt extensions.

### Printing using an E-mail Client

You can submit print jobs to the Fiery EX3535 in the form of an e-mail attachment using your e-mail application. When you send an e-mail with an attachment, E-mail Service extracts the file and sends it to the Fiery EX3535 Print queue. The file format must be one supported by the Fiery EX3535.

By default, anyone can print with an E-mail Client, unless the Print address book has been set up by the Administrator. If your e-mail address is not in the Print address book, you cannot send files to the Fiery EX3535 via e-mail. For more information about address books, see the *Configuration Guide*.

Note: The Direct and Hold queues are not supported when using the E-mail Client feature.

NOTE: The following illustrations depict the Microsoft Outlook E-mail application.

#### TO PRINT USING AN E-MAIL CLIENT

- 1. Open your e-mail application.
- 2. Enter the Fiery EX3535 e-mail address in the To: line.
- 3. Enter text in the Subject line or leave the Subject line blank.

#### 4. Attach the file you want to print.

You can enter a additional text in the body of the message, if necessary. The text will also be printed.

**NOTE:** If your attachment exceeds the file size limitation set by your e-mail system administrator, the e-mail will not be sent.

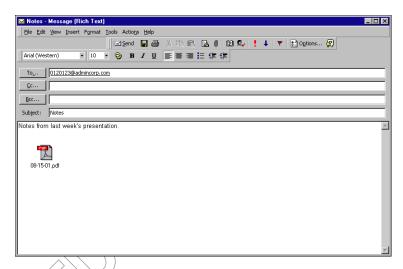

### 5. Send the e-mail.

The file is sent to the Fiery EX3535 and the job is printed. After the Fiery EX3535 receives the job, you will receive an e-mail notification that the print job was accepted. The e-mail also provides a job identification (ID). You can use the job IDs to manage jobs with Job Control (see the following section). The e-mail notification indicates any current error at the copier.

Once the job has been printed, you will receive a second e-mail notification that indicates the job printed successfully.

To check the status of your job, you can use Job Control to see if the job printed out successfully.

#### Job Control

You can manage personal jobs when printing by submitting commands to the Fiery EX3535 via e-mail. You can cancel a job, check job status, and inquire help on a job. Once you send a command, the Fiery EX3535 returns an e-mail response.

#### TO MANAGE PRINT JOBS WITH JOB CONTROL

- 1. In your e-mail application, enter the Fiery EX3535 e-mail address in the To: line.
- 2. Enter one of the following Job Control commands in the Subject line.

To check the status of a job, enter #JobStatus<job id> in the Subject line.

You will receive a reply to your job status query. You can only inquire about the status of the job if you sent the job or are an administrator.

To cancel a job, enter #CancelJob<job id> in the Subject line.

You will receive a notification indicating that the job has been cancelled and will not print to the Fiery EX3535. You can only cancel the job if you sent the job or are an administrator.

To inquire help, enter #Help in the Subject line.

You will by sent an e-mail response that contains the links that allow you to cancel jobs, check job status, and search and manage address books. Click any of the links to perform a Job Control command.

### **Printing using the E-mail Port Monitor**

Once you set up the E-mail Port Monitor, you can print using E-mail Service in the same manner as any other printing method. No additional steps are necessary.

**Note:** The E-mail Port Monitor is only supported on Windows computers.

**NOTE:** The Direct connection is not supported when printing with E-mail Port Monitor.

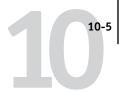

#### TO PRINT USING THE FIERY E-MAIL PORT MONITOR

- 1. Choose Print in your application.
- 2. Make sure the Fiery EX3535 is selected as your printer and you have set up the E-mail Port Monitor for the Fiery EX3535.
- 3. Click Properties.
- 4. Click the Fiery Printing tab.

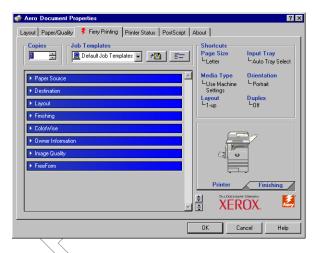

5. Set the print options and click OK.

To set options using the printer driver, see "Setting options and printing from Windows computers" on page 1-2.

6. Click OK again to send your job to the Fiery EX3535.

If the attachment exceeds the file size limitation set in your application, the attachment may be broken into several messages.

# Appendix A: Print Options

Print options give you access to the special features of your copier and Fiery EX3535. Print options can be specified in several places—in Fiery EX3535 Setup, or from the printing application, Fiery Downloader, ColorWise Pro Tools, Command WorkStation/Command WorkStation LE and Fiery Spooler. The table in this appendix briefly describes each print option and default setting, and provides information on any constraints or requirements in effect.

### About printer drivers and printer description files

The Fiery EX3535 receives files from computers on the network, processes (RIPs) them, and then sends them to the copier. Windows and Mac OS computers communicate with the Fiery EX3535 by means of a printer driver and printer description (PPD) files. Windows computers can also communicate with the Fiery EX3535 by means of a Printer Control Language (PCL) printer driver and PDD files (PCL's equivalent of PPD files). Both drivers enable you to use special features of the Fiery EX3535 from the Print dialog box. The driver allows you to use special features of the Fiery EX3535 from the Print dialog box.

A printer driver manages printing communication between your application and the printer. It interprets the instructions generated by the application, merges those instructions with printer-specific options you specify, and translates all information into PostScript or PCL, a language the printer understands. In other words, the printer driver writes a PostScript or PCL file based on your original file and the options you set from the Print dialog box.

A printer driver also allows you to select print options for your copier. To do this, the printer driver must be matched with a PPD/PDD file for your Fiery EX3535.

A PPD/PDD file contains information about the features and capabilities of a particular device (for example, what paper sizes and media types are supported). The printer driver reads the information in this file and presents that information to you in the form of options you can choose from the Print dialog box. The PPD/PDD for the Fiery EX3535 includes information about the features of both the copier and the Fiery EX3535. For information on the specific print options for the Fiery EX3535, see the table on page A-2.

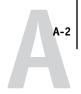

### Where to set print options

During Setup

Some settings are specified during Setup by the administrator. For information on the current default server settings, contact the administrator or the operator.

· From applications

With the printer drivers, you can specify job settings when you print a job. For information about specifying job settings from applications, see Chapters 1 and 2.

• From Fiery Downloader

Only a few settings—Copies, Page Range (for PDF files only), and Brightness (for PostScript and EPS files only)—can be specified when printing jobs with Fiery Downloader. To change options in Fiery Downloader, select a job in the Files to be Downloaded (Windows) or Files to Download (Mac OS) list and click Options. For more information, see Chapter 4.

• From ColorWise Pro Tools

You can set the default CMYK Simulation Profile, CMYK Simulation Method, RGB Source Profile, RGB Separation, Output Profile, Rendering Style, Spot Color Matching, Pure Black Text/Graphics, and Black Overprint settings. For more information on using ColorWise Pro Tools, see the *Color Guide*.

From Hot Folders

You can assign a group of print options for a Hot Folder. When you specify print options for a Hot Folder, the print options are assigned to all jobs sent through that Hot Folder. These print options override any default options. For more information, see Chapter 8.

 Overrides from Command WorkStation/Command WorkStation LE and Fiery Spooler

To change job settings from Command WorkStation, double-click a job to display the Job Properties dialog box. To change job settings from Fiery Spooler, double-click a job to display the Override Print Settings dialog box. For more information, see the *Job Management Guide*.

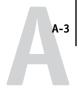

### Print option override hierarchy

The override hierarchy is as follows:

- A user's printer driver settings override the Fiery EX3535 Setup and ColorWise Pro Tools settings.
- Settings made from Command WorkStation/Command WorkStation LE and Fiery Spooler override the user's printer driver settings.

### default settings

In the following table, underlined settings in the Option and settings column indicate default printer driver settings (PPD/PDD defaults). If you do not use the printer driver interface to configure a particular option, the Fiery EX3535 prints the job with the underlined setting.

For options that can be configured in Setup from the Control Panel, Command WorkStation, WebSetup, or ColorWise Pro Tools, choosing Printer's default results in the Fiery EX3535 printing the job with the Setup setting specified. For options that cannot be configured in Setup, the Fiery EX3535 prints the job with a pre-configured Printer's default setting. For more information, see the Requirements, constraints, and information column.

To determine the current Setup defaults, print the Configuration page from Command WorkStation or the Fiery EX3535 Control Panel.

| Option and settings<br>(default setting is underlined)                                                  | Description                                                                                                    | Requirements, constraints, and information                                                                                                    |
|----------------------------------------------------------------------------------------------------|----------------------------------------------------------------------------------------------------|----------------------------------------------------------------------------------------------------|
| Black Detection On/Off                                                                                  | Select Off if your job consists of<br>black-only text pages combined with a<br>significant number of color pages.<br>Select On if you are printing a<br>predominantly black and white job. | Color Mode/Print Mode must be set to CMYK, Standard Color, or Expert Color. This option is not available in the PCL printer driver.                                                                                                    |
| Black Overprint Printer's default / Off / Text / Text/Graphics                                          | Select Off to print black text and graphics with knockouts. Select Text to overprint black text. Select Text/Graphics to overprint black text and graphics.                                | The Printer's default setting reflects the setting specified in Fiery EX3535 Setup. For Windows, choose Expert Color as the Color Mode to access this option. If this option is set to Text or Text/Graphics, the Combine Separations option must be set to Off. Setting this option to Text or Text/Graphics automatically sets the Pure Black Text/Graphics option to On. For more information, see the <i>Color Guide</i> . This option is not available in the PCL printer driver. |
| Booklet Imposition Off/Booklet/Right Binding/ Perfect/Double Print/Speed Print                          | Specify to arrange the pages of your job in special layouts for folding or cutting after printing.                                                                                         | For more information, see page A-15.<br>This option is not available in the PCL<br>printer driver.                                                                                                    |
| Brightness<br>85% Lightest/90% Lighter/95% Light/<br>100% Normal/105% Dark/<br>110% Darker/115% Darkest | Select 85% for a substantially lighter image, 115% for a substantially darker image, or use one of the settings in between.                                                                | This option is not available in the PCL printer driver.                                                                                                    |

| Option and settings<br>(default setting is underlined)                                                                                                    | Description                                                                                                    | Requirements, constraints, and information                                                                                                    |
|----------------------------------------------------------------------------------------------------|----------------------------------------------------------------------------------------------------|----------------------------------------------------------------------------------------------------|
| CMYK Simulation Method Printer's default/Quick/ Full (Source GCR)/Full (Output GCR)                                                                                                    | Select Quick to use one-dimensional transfer curves to adjust density output of individual color channels.  Select Full (Source GCR) for a more complete and accurate simulation by applying colorimetric transformations that adjust hue as well as output density. This option produces output that maintains the same amount of black as the source document.  Select Full (Output GCR) to apply the same simulation method as Full (Source GCR), except that the output produced contains a black amount determined by the output profile. | The Printer's default setting reflects the setting specified in Fiery EX3535 Setup. For Windows, choose Expert Color as the Color Mode to access this option. For more information, see the <i>Color Guide</i> . This option is not available in the PCL printer driver.  |
| CMYK Simulation Profile Printer's default/SWOP-Coated/ DIC/Euroscale/ Simulation-1/Simulation-2/ Simulation-3/Simulation-4/ Simulation-5/Simulation-6/ Simulation-7/Simulation-8/ Simulation-9/Simulation-10/Match Copy/None | Specify the simulation goal to be used for the current print job.                                                                                                    | The Printer's default setting reflects the setting specified in Fiery EX3535 Setup. For Windows, choose Expert Color as the Print Mode to access this option. For more information, see the <i>Color Guide</i> .  This option is not available in the PCL printer driver. |
| Collate On/Off                                                                                                    | Specify how to output multiple-page/multiple-copy jobs.                                                                                                    |                                                                                                    |
| Color Mode Printer's default/CMYK/Grayscale (from Mac OS) OR Print Mode Standard Color/Expert Color/Grayscale (from Windows) OR Printer's default/CMYK/Grayscale (from the PCL driver)                                       | Specify the color mode for the current print job. Select CMYK, Standard Color, or Expert Color for a full-color document. Select Grayscale for a grayscale or black-and-white document.                                                                                                    | The Printer's default setting reflects the setting specified in Fiery EX3535 Setup. The options differ depending on which driver you use. For Windows, you must choose Expert Color to set other color print options, including Pure Black Text/Graphics.                 |

| Option and settings<br>(default setting is underlined) | Description                                                                                                    | Requirements, constraints, and information                                                                                                    |
|--------------------------------------------------------|----------------------------------------------------------------------------------------------------|----------------------------------------------------------------------------------------------------|
| Combine Separations<br>Off/On                          | When printing separations from supported desktop publishing applications: Select On to combine separations on a single page. Select Off to view separations as four individual black-and-white pages, each representing one color plate. | For more information, see the <i>Color Guide</i> .  This option is not available in the PCL printer driver.                                                                                                   |
| Copier Mode <u>Printer's default</u> /Photo/Map        | Specific Copier Modes produce optimum results with certain files. Choose the Copier Mode best suited for your job: Photo works best if the file is a photograph.  Map works best with text or data with thin lines.                      | This option is not available in the PCL printer driver.                                                                                                    |
| Copies <u>1</u> -999                                   | Specify the number of copies of the job to print.                                                                                                    | Do not enter a value greater than 999.                                                                                                    |
| Create Master None/1-15                                | To create a FreeForm master from this job, specify a number to assign to the FreeForm master file.                                                                                                    | For more information, see page 5-2.<br>Command WorkStation allows you to<br>select up to 100 FreeForm Masters.<br>This option is not available in the PCL<br>printer driver.                                  |
| Creep Adjustment Off/Normal/Thick                      | Use this option to adjust images that may shift from the center of the sheet in booklet print jobs.                                                                                                    | Creep can occur when booklet jobs have a large number of pages or when booklet jobs are printed on thick media. For more information, see page A-17.  This option is not available in the PCL printer driver. |
| Digital Press Mode <u>Dot</u> /Line                    | Select a digital press mode for different screens that are provided by the copier when printing a job.                                                                                                    | This option is not available in the PCL printer driver.                                                                                                    |
| Duplex<br>Off/Top-Top/Top-Bottom                       | Specify whether the job should print single-sided or double-sided (duplex), by specifying the orientation of printed images.                                                                                                    | For more information on duplex printing, see page A-17.                                                                                                    |

| Option and settings (default setting is underlined)                                                                                           | Description                                                                                                    | Requirements, constraints, and information                                                                                                    |
|----------------------------------------------------------------------------------------------------|----------------------------------------------------------------------------------------------------|----------------------------------------------------------------------------------------------------|
| Enable Trapping Printer's default/On/Off                                                                                                    | Specify whether the job should automatically trap text and graphics independently of their application.                                                                                                    | The Printer's default setting reflects the setting specified in Fiery EX3535 Setup. This option is not available in the PCL printer driver.                                                                                                    |
| Group Name                                                                                                    | If Printing Groups is enabled, the Fiery EX3535 Administrator has assigned users to print groups, and passwords to each group. Enter the appropriate Group Name for the print job.                                                                                                    |                                                                                                    |
| Group Password                                                                                                    | If Printing Groups is enabled, the Fiery EX3535 Administrator has assigned users to print groups, and passwords to each group. Enter the appropriate Group Password for the print job.                                                                                                    |                                                                                                    |
| Halftone Screen Printer's default/Contone/Newsprint/ Application Defined/ User Defined Screen 1/ User Defined Screen 2/ User Defined Screen 3 | Specify the screening method for your print job. Select Contone if you do not use halftone screening for your print job. Select Newsprint if you want a look and feel similar to newspaper for your print job. Select Application Defined if you use the screening set by the application. Select User Defined if you use the screening set by the Fiery EX3535. | This option is available as part of the Fiery Graphic Arts Package. Printer's default and User Defined Screen 1-3 are set in Fiery EX3535 Setup. For more information, see the <i>Configuration Guide</i> . Printing results may vary between Application Defined and User Defined if their respective settings are identical. This option is not available in the PCL printer driver. |

| Option and settings<br>(default setting is underlined)                                                                                                    | Description                                                                                                    | Requirements, constraints, and information                                                                                                    |
|----------------------------------------------------------------------------------------------------|----------------------------------------------------------------------------------------------------|----------------------------------------------------------------------------------------------------|
| Image Smoothing Printer's default/Automatic/Off/On/ Below 90 ppi/Below 150 ppi/ Below 200 ppi/Below 300 ppi                                                                                                    | Select On to minimize grainy output when printing low-resolution images. When you select On, image smoothing will be enforced on all images. Select Automatic if you want to use smoothing only when it makes a visible difference. When the image is below 150 ppi, image smoothing will be applied automatically. Select Below 90 ppi, Below 150 ppi, Below 200 ppi, or Below 300 ppi to apply image smoothing to those images whose effective resolution is below the specified ppi value that you choose. | The Printer's default setting reflects the setting specified in Fiery EX3535 Setup. If you create an EPS file in Photoshop, the settings specified from PhotoShop take effect. This option is not available in the PCL printer driver. |
| Input Tray Auto Tray Select/Tray 1/Tray 2/Tray 3/ Tray 4/Tray 3 (High Capacity)/ Tray 4 (High Capacity)/Tray 5 (Bypass)                                                                                                    | Specify the paper tray to use for your print job.                                                                                                    | The Auto Tray Select setting automatically selects the tray containing the paper size specified for the job. This option is available in the PS printer driver and Command WorkStation/Command WorkStation LE and Fiery Spooler.       |
| Instructions                                                                                                    | Enter instructions for the operator about the job.                                                                                                    |                                                                                                    |
| Media Type <u>Use Machine Settings</u> /Plain/Bond/ Bond S/Heavyweight 1A/ Heavyweight 1B/Heavyweight 1C/ Heavyweight 2A U/ Heavyweight 2A C1/ Heavyweight 2A C2/ Heavyweight 1S/ Heavyweight 1S/ Heavyweight 2S/Coated 1/ Coated 2 C1/Coated 2 C2/ Gloss 1A/Gloss 1C/ Coated 1 Gloss C1/Coated 1 Gloss C2/ Transparency/Labels | Specify the media type to use for your job.                                                                                                    |                                                                                                    |

| Option and settings<br>(default setting is underlined)                                                      | Description                                                                                                    | Requirements, constraints, and information                                                                                                    |
|----------------------------------------------------------------------------------------------------|----------------------------------------------------------------------------------------------------|----------------------------------------------------------------------------------------------------|
| Mixed Media No/ (define mixed media)                                                                        | Click Define to specify media types for specific pages.                                                                      | This option is available only in the Windows PS printer driver. For more information, see page A-18.                                                                                                    |
| Mixed Media In Use<br>Yes/ <u>No</u>                                                                        | Select Yes if you define the Mixed Media options in the Windows printer driver.                                              | This option is available in Command<br>WorkStation/Command WorkStation LE<br>and Fiery Spooler.                                                                                                    |
| Notes                                                                                                    | Enter information about the job.                                                                                             | The Notes field has a 32-character limit.                                                                                                    |
| Optimize PowerPoint Printer's default/Off/On                                                                | Select On when printing PowerPoint files to the Fiery EX3535.                                                                | Selecting On can reduce the processing time for PowerPoint print jobs. The Printer's default setting produces the same result as the Off setting. When using this option, you must turn off all other FreeForm print options. This option is not available in the PCL printer driver. |
| Orientation Portrait/Landscape                                                                              | Specify the orientation of the document.<br>Select Landscape to rotate the pages of a<br>landscape-oriented job 180 degrees. |                                                                                                    |
| (Other) Gamma  Printer's default/1.0/1.2/1.4/1.6/ 1.8/2.0/2.2/2.4/2.6/2.8/3.0                               | Specify a source gamma value for printing RGB images, objects, and text.                                                     | Setting this option to Printer's default produces the same result as the 2.2 setting. For more information, see the <i>Color Guide</i> . This option is not available in the PCL printer driver.                                                                                      |
| (Other) Phosphors <u>Printer's default</u> /Hitachi EBU/ Hitachi-Ikegami/NTSC/ Radius Pivot/SMPTE/Trinitron | Specify a source phosphors value for printing RGB images, objects, and text.                                                 | The Printer's default setting produces the same result as the SMPTE setting. For more information, see the <i>Color Guide</i> .  This option is not available in the PCL printer driver.                                                                                              |

| Option and settings<br>(default setting is underlined)                                                                                                    | Description                                                                                                    | Requirements, constraints, and information                                                                                                    |
|----------------------------------------------------------------------------------------------------|----------------------------------------------------------------------------------------------------|----------------------------------------------------------------------------------------------------|
| (Other) White Point  Printer's default/5000 K (D50)/ 5500 K/6500 K (D65)/7500 K/9300 K                                                                                                    | Specify a source white point value for printing RGB images, objects, and text.                                              | The Printer's default setting produces the same result as the 5000K setting. For more information, see the <i>Color Guide</i> .  This option is not available in the PCL printer driver.                                                                                                    |
| Output Destination Center Output Tray/Finisher Tray                                                                                                    | Specify an output bin for your print job.                                                                                   |                                                                                                    |
| Output Profile <u>Use Server's Default/</u> Use Media Defined Profiles/ Output-1/Output-2/Output-3/ Output-4/Output-5/Output-6/ Output-7/Output-8/Output-9/ Output-10                                  | Specify the output profile to use for the current print job. Select Use Media Defined Profiles for Mixed Media jobs         | The Use Server's Default setting reflects the setting specified in ColorWise Pro Tools or the Fiery EX3535 Setup. For Windows, choose Expert Color as the Color Mode to access this option. For more information, see the Color Guide.  This option is not available in the PCL printer driver. |
| Page Range All/Even/Odd                                                                                                    | Specify if you want to print all pages or just even or odd pages.                                                           | This option can be set from Command WorkStation/Command WorkStation LE and Fiery Spooler.                                                                                                    |
| Page Size  8.5x11 LEF/8.5x11 SEF/A4 LEF/ A4 SEF/A3 SEF/B5 LEF/B5 SEF/ B4 SEF/A5 LEF/A5 SEF/8x10 LEF/ 8x10 SEF/11x17 SEF/12x18 SEF/ 8.5x13 SEF/8.5x14 SEF/5.5x8.5 LEF/ 5.5x8.5 SEF/SRA3 SEF/Custom Page | Specify the size of the paper on which to print the document.                                                               |                                                                                                    |
| Paper Simulation Printer's default/Off/On                                                                                                    | Specify if you want to adjust color output to compensate for the white point value of a target paper stock being simulated. | This option is available as part of the Fiery Graphic Arts Package. For more information, see the <i>Color Guide</i> . This option is not available in the PCL printer driver.                                                                                                    |

| Option and settings<br>(default setting is underlined)                                                                    | Description                                                                                                    | Requirements, constraints,<br>and information                                                                                                    |
|----------------------------------------------------------------------------------------------------|----------------------------------------------------------------------------------------------------|----------------------------------------------------------------------------------------------------|
| Paper Source Auto Tray Select/Tray 1/Tray 2/Tray 3/ Tray 4/Tray 3 (High Capacity)/ Tray 4 (High Capacity)/Tray 5 (Bypass) | Specify the paper tray to use for your print job.                                                                                                    | The Auto Tray Select setting automatically selects the tray containing the paper size specified for the job. This option is available in the PCL and Mac OS printer driver.                                                                                                    |
| Print Master Printer's default/Yes/No                                                                                     | When you create a Master page from an application and set this option to On, the Master file will print.  If the option is Off, when you try to print the file, it will not print.                                                   | This option is selectable only if Create Master is enabled. This option is not available in the PCL printer driver.                                                                                                    |
| Print Mode                                                                                                    | See Color Mode.                                                                                                    |                                                                                                    |
| Pure Black Text/Graphics Printer's default/Off/On                                                                         | Select Off to print black text and graphics as a four-color black using C, M, Y, and K toner, and to use normal PostScript rendering.  Select On to print black text and graphics as a one-color black, using 100% black toner only. | The Printer's default setting reflects the setting specified in Fiery EX3535 Setup. For Windows, choose Expert Color as the Print Mode to access this option. This option is automatically set to On if the Black Overprint option is set to On. For more information, see the <i>Color Guide</i> . This option is not available in the PCL printer driver. |
| Remove White PPT Background<br>No/Yes                                                                                     | Select Yes when using PowerPoint to create variable data in conjunction with FreeForm.                                                                                                    | This option is not available in the PCL printer driver.                                                                                                    |
| Rendering Style Printer's default/Photographic/ Presentation/Relative Colorimetric/ Absolute Colorimetric                 | Specify a default color rendering dictionary (CRD) to use when you print RGB images, objects, and text.                                                                                                    | The Printer's default setting reflects the setting specified in Fiery EX3535 Setup. For Windows, choose Expert Color as the Color Mode to access this option. For more information, see the Color Guide.                                                                                                    |

| Option and settings<br>(default setting is underlined)                                                                                                    | Description                                                                                                    | Requirements, constraints, and information                                                                                                    |
|----------------------------------------------------------------------------------------------------|----------------------------------------------------------------------------------------------------|----------------------------------------------------------------------------------------------------|
| RGB Separation Printer's default/Output/Simulation                                                                                                    | Select Output for RGB jobs you are printing to the final output device. Select Simulation for RGB jobs for which you want to simulate an output device other than to the device you are printing. | The Printer's default setting reflects the setting specified in Fiery EX3535 Setup. For Windows, choose Expert Color as the Color Mode to access this option. This option is not available in the PCL printer driver.                                                                                                    |
| RGB Source Profile Printer's default/EFIRGB/sRGB (PC)/ Apple Standard/Other/Source-1/ Source-2/Source-3/Source-4/Source-5/ Source-6/Source-7/Source-8/Source-9/ Source-10/None | Specify a source color space definition for printing RGB images, objects, and text.                                                                                                    | The Printer's default setting reflects the setting specified in Fiery EX3535 Setup. For Windows, choose Expert Color as the Color Mode to access this option. For more information, see the <i>Color Guide</i> .  This option is not available in the PCL printer driver.                                                   |
| Rotate 180<br>Yes/No                                                                                                    | Specify if you want to rotate the pages of your job 180 degrees.                                                                                                    | This option is only available from Mac OS. For Windows, use the Orientation option.  Depending on the application you are using, your landscape job might print with the incorrect orientation; if this occurs, or if you select a Stapler Mode (other than Off) and the staple is inserted in the wrong place, select Yes. |
| Save Fast Reprint Off/On/RIP only                                                                                                    | Specify whether to save a job's raster data to disk after printing, so the data will be available later for reprinting (without reRIPping).                                                       | With this option set to On, all print option settings remain with the saved raster data each time the job is reprinted. To print the job with new print option settings, you must remove the raster data and reRIP the job. This option is not available in the PCL printer driver.                                         |

| Option and settings<br>(default setting is underlined)                              | Description                                                                                                    | Requirements, constraints, and information                                                                                                 |
|-------------------------------------------------------------------------------------|----------------------------------------------------------------------------------------------------|----------------------------------------------------------------------------------------------------|
| Scale<br>25-400%<br>100%                                                            | Specify a scaling override for your print job.                                                                                                    | This option is available only as an override from Command WorkStation/Command WorkStation LE and Fiery Spooler.                            |
|                                                                                     |                                                                                                    | <b>NOTE:</b> The supported range is 25 to 400.                                                                                             |
|                                                                                     |                                                                                                    | <b>Note:</b> This option is <i>not</i> the same as the Scale option available from the printer driver.                                     |
| Scale to Fit<br>On/ <u>Off</u>                                                      | Specify whether to scale your job to fit to a paper size.                                                                                                    | For more information, see page A-23. This option is not available in the PCL printer driver.                                               |
| Screen Switching On/Off                                                             | Select On if you need a high frequency<br>screen for text and a low frequency screen<br>for graphics and image objects.<br>The Off setting uses a low frequency<br>screen for all elements on page.         | This option is not available in the PCL printer driver.                                                                                    |
| Secure Print                                                                        | Assign a password to the job for secure printing. Your job is held at the Fiery EX3535. To print your job, enter the password at the Control Panel on the Fiery EX3535.                                     | This option field has a 10-character limit. This option is available only from the PS printer driver. For more information, see page A-23. |
| Sharpness Sharpest/Sharper/Sharp/Sharpbit/ Normal/Softbit/Soft/Softer/Softest/ None | Change the Sharpness setting to alter the results of a print. The comparative degree interprets the level of the clarity. Select Normal to render a slight sharpness. Select None to not use any sharpness. | This option is not available in the PCL printer driver.                                                                                    |
| Slip Sheet<br>On/ <u>Off</u>                                                        | Specify whether to insert a slip sheet between copies or pages of multiple-copy jobs.                                                                                                    | This option is effective only for non-sorted or collated jobs.                                                                             |

| Option and settings<br>(default setting is underlined)                                                                                                    | Description                                                                                                    | Requirements, constraints, and information                                                                                                    |
|----------------------------------------------------------------------------------------------------|----------------------------------------------------------------------------------------------------|----------------------------------------------------------------------------------------------------|
| Slip Sheet Page Size 8.5x11 LEF/8.5x11 SEF/A4 LEF/ A4 SEF/A3 SEF/B5 LEF/B5 SEF/ B4 SEF/A5 LEF/A5 SEF/8x10 LEF/ 8x10 SEF/11x17 SEF/12x18 SEF/ 8.5x13 SEF/8.5x14 SEF/5.5x8.5 LEF/ 5.5x8.5 SEF/SRA3 SEF | Specify the slip sheet page size.                                                                                                    |                                                                                                    |
| Slip Sheet Paper Source<br>Auto Tray Select/ <u>Tray 1</u> /Tray 2/Tray 3/<br>Tray 4/Tray 3 (High Capacity)/<br>Tray 4 (High Capacity)/Tray 5 (Bypass)                                               | Specify the paper tray to use for the slip sheet.                                                                                                    |                                                                                                    |
| Spot Color Matching Printer's default/Off/On                                                                                                    | Select Off to print specified RANTONE colors in your job using the current CMYK Simulation and CMYK Simulation Method.  Select On to activate the PANTONE Lookup Table. The Fiery EX3535 prints specified PANTONE colors in your job by matching the CMYK print blend to the same color from the PANTONE library. | The Printer's default setting reflects the setting specified in Fiery EX3535 Setup. For Windows, choose Expert Color as the Color Mode to access this option. For more information, see the <i>Color Guide</i> . This option is not available in the PCL printer driver. |
| Stapler Mode Off/Corner/Single/Dual                                                                                                    | Specify how to staple multiple-page/multiple-copy jobs.                                                                                                    |                                                                                                    |
| Text/Graphics Enhancement On/Off                                                                                                    | Specify whether to sharpen the edges of text or vector graphics.                                                                                                    | This option is not available in the PCL printer driver.                                                                                                    |
| Transparency Interleaving Off/Blank Interleave                                                                                                    | Select Blank Interleave to print multiple transparency sheets separated by blank, plain paper pages.                                                                                                    |                                                                                                    |
| Tray Alignment <u>Printer's default</u> /Enable/Disable                                                                                                    | Specify if you want to enable tray alignment.                                                                                                    | If setting this option to Enable, you cannot set Paper Source to Auto Select at the copier. For more information, see the <i>Job Management Guide</i> . This option is not available in the PCL printer driver.                                                          |

| Option and settings<br>(default setting is underlined) | Description                                                                            | Requirements, constraints, and information                                                                                                    |
|--------------------------------------------------------|----------------------------------------------------------------------------------------|----------------------------------------------------------------------------------------------------|
| Use Master<br>None/1-15                                | For variable data print jobs, specify a FreeForm master number to be used for the job. | For more information, see page 5-2. Command WorkStation allows you to select up to 100 FreeForm Masters. For more information on creating FreeForm masters in Command WorkStation, see the <i>Job Management Guide</i> . This option is not available in the PCL printer driver. |

## More about print options

The following sections provide additional information about print options. For more information on the settings, requirements, and constraints in effect for these options, see the preceding table.

## **Booklet Imposition**

Use this option to arrange the pages of your print job in special layouts for folding or cutting after printing.

Off—The job is printed without any imposition features.

**Booklet**—Choose this setting to print entire documents that are folded and stacked in booklet order.

You can also adjust the image shifting that may occur when printing booklet jobs by using the Creep Adjustment option. For more information, see "Creep Adjustment" on page A-17.

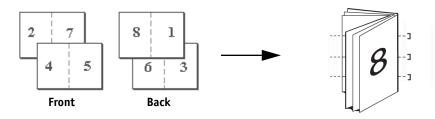

**Right Binding**—Choose this setting to print entire documents that are folded and stacked in booklet order. The booklet is opened from left to right.

As in Left Binding, you can also adjust the image shifting that may occur when printing right binding booklet jobs by using the Creep Adjustment option. For more information, see "Creep Adjustment" on page A-17.

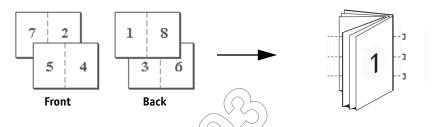

**Perfect**—Choose this setting to print separate folded pages that are stacked in booklet order.

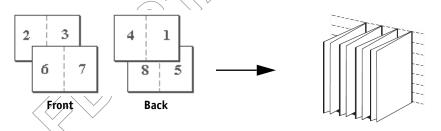

**Double Print**—Choose this setting to print a job so that the first page data is duplicated on the first sheet. The next page will have the second page data duplicated, and so forth.

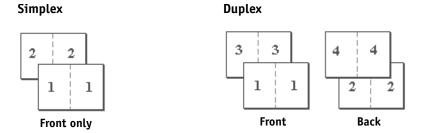

**Speed Print**—Choose this setting to speed print a job so that when the sheets are stacked and cut from the central position, the job is numbered in order and separated as two stacks.

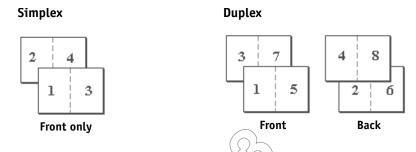

### **Creep Adjustment**

Use this option to adjust images that may shift from the center of the sheet in booklet print jobs. Creep can occur when booklet jobs have a large number of pages or when booklet jobs are printed on thick media.

**Note:** To use this option, the Booklet Imposition option must be set to Booklet or Right Binding, and the Duplex option to Top-Top.

### Duplex

**Top-Top**—Prints the top of the image on Side 1, on the same edge of the page as the top of the image on Side 2.

**Top-Bottom**—Prints the top of the image on Side 1, on the opposite edge of the page from the top of the image on Side 2.

The following table shows how the Duplex settings correspond to printed output:

|          | Тор-Тор | Top-Bottom |
|----------|---------|------------|
| Portrait |         |            |

|           | Тор-Тор | Top-Bottom |
|-----------|---------|------------|
| Landscape |         |            |

### Mixed Media

With the Mixed Media feature, you can print ranges of pages on different types of media. You can specify the Mixed Media settings when you print the job with the Fiery EX3535 printer driver for Windows. For example, you can use this option to specify a different media type for the cover, add blank pages, and specify duplex printing on parts of the job. The Mixed Media-settings can also be defined or modified from Command WorkStation (see Job Management Guide).

The following procedures describe how to define, edit, and delete the Mixed Media settings in the Windows printer driver.

Note: The Mixed Media settings are not available in the Mac OS or PCL printer driver.

Note: The Mixed Media feature does not work on the following jobs: variable data printing and imposition.

**NOTE:** If you apply the Mixed Media feature to FreeForm jobs, a master page may be printed on pages that should be blank.

#### TO PRINT USING MIXED MEDIA ON WINDOWS COMPUTERS

- 1. Choose Print in your application and click Properties.
- 2. Click the Fiery Printing tab.

Selection List

### 3. Click the Paper Source print option bar, and then click Define.

The Mixed Media dialog box appears.

particular media type.

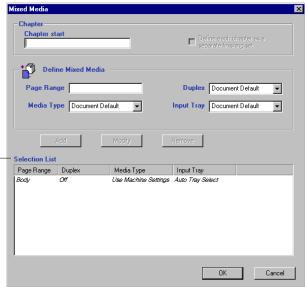

NOTE: Information in *italics* in the Selection List is the default media type for the job. If a range uses this default media type, there is no need to list the range. The term "Body" does not necessarily refer to what you consider the body of the document to be; it means the media type for pages that are not represented in the list with a

### 4. Enter a starting page number of each chapter in the Chapter start field, if necessary.

Defining Chapter start guarantees an even number of pages to be printed in each chapter. It is recommended to use this field when you print a duplex multi-chapter document. Separate the page numbers by commas. For example, if chapters in a 4-chapter document start on pages 1, 2, 34, and 56, enter 1,2,34,56.

**NOTE:** Enter all chapter starting page numbers, separated by commas. Your entry in the Chapter start field applies to the entire document regardless of the Page Ranges you specify in the Define Mixed Media area.

Select the Define each chapter as a separate finishing set check box if you want each chapter to be treated as a separate finishing set.

For example, selecting this check box instruct the Fiery EX3535 to staple each chapter separately.

6. For each page range, enter the page numbers and specify the options for that range.

You can choose your specifications from the following options:

Page Range—Enter a page number or the range of page numbers. Use a hyphen to define a range of sequential pages. For example, 1-3 prints the first three pages on a particular media type. The range -14 prints the first 14 pages; 5- prints Page 5 through the end of the document. If all the pages in multiple ranges use the same media type, you can combine ranges with a comma; for example, 4-5, 9-10.

You can insert a blank page by entering ^. For example, entering ^6 into the Page Range option inserts a blank page before page 6.

Note: You cannot combine a single page with page ranges.

**Duplex**—Select Top-Top to print duplex so that the top of the image on Side 1 is on the same edge of the page as the top of the image on Side 2, or Top-Bottom to print duplex so that the top of the image on Side 1 is on the opposite edge of the page from the top of the image on Side 2. Duplex must first be selected in the printer driver before you can specify duplex printing with mixed media. The first page of duplex pages is always printed on the front of the sheet.

**Media Type**—Select a type of media you want to use for the range.

**Note:** Document Default represents the setting you make outside the Mixed Media dialog box. For example, if you set Input Tray to Tray 1 under the Paper Source print option bar, Document Default for Input Tray in the Mixed Media dialog box is equal to Tray 1.

**Input Tray**—Select a paper tray with a media you want to use for the range.

**Note:** If options are not specified for page(s) that fall between specified pages or page ranges in the Selection List, those page(s) are printed with the Body specifications. The Body specifications are the print option settings for all documents currently selected for the printer driver.

**NOTE:** Make sure to load the correct media types into the correct drawers as defined in the Mixed Media dialog box, as well as under the Paper Source print option bar.

### 7. Click Add.

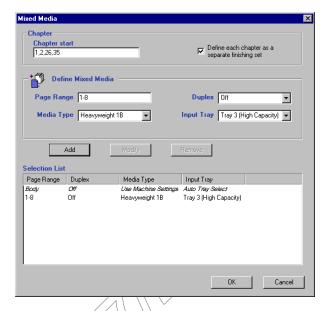

Your specifications appear in the Selection List.

8. Repeat step 6 and 7 for each page or page range you want to print with mixed media options.

### TO MODIFY MIXED MEDIA SETTINGS

- 1. Choose Print in your application and click Properties.
- 2. Click the Fiery Printing tab.
- Click the Paper Source print option bar, and then click Define.The Mixed Media dialog box appears.
- 4. Select the item you want to modify in the Selection List.
- 5. Specify the new settings as described on page A-20.
- 6. Click Modify.
- 7. Click OK.

### TO DELETE MIXED MEDIA SETTINGS

- 1. Choose Print in your application and click Properties.
- 2. Click the Paper Source print option bar, and then click Define.

The Mixed Media dialog box appears.

- 3. Select the item you want to delete in the Selection List.
- 4. Click Remove.
- 5. Click OK.

### **Optimize PowerPoint**

This option improves processing time for PowerPoint jobs that have a large background image size (at least 200 dpi) or a large number of pages on which the background image is placed. If you enable this option on PowerPoint jobs with background images 100 dpi or less, the Fiery can experience a minor performance delay, usually no more than one or two seconds.

### Scale

The operator can specify a scaling override from Fiery Spooler, but the override is applied to any scaling value already set in the active job. For example, if a user sends a job with a scaling value of 50% and the operator specifies a Scale override of 200%, the job is printed at 100% of the original document size, that is, 50% of 200%.

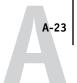

### Scale to Fit

This option allows you to scale a job to a paper size different from the image size. When you set this option to On, the image is increased or reduced in size to fit a paper size you select from the Page Size option.

When Scale to Fit is set to Off, the original document size is printed without any scaling, even if you print to a larger paper size.

|                         | Original size<br>Letter | Print Size<br>11" x 17" |
|-------------------------|-------------------------|-------------------------|
| Scale to Fit set to On  |                         | A                       |
| Scale to Fit set to Off | A                       | A                       |

### Secure Print

The Secure Print feature allows you to print your job only when you are present at the Fiery EX3535 and copier. When using this feature, first you need to enter a password into the Secure Print field in the printer driver upon sending your job to the Fiery EX3535. To print your Secure Print job, re-enter the password at the Fiery EX3535 Control Panel as described in the following procedure.

### TO PRINT A SECURE PRINT JOB

 Enter a password in the Secure Print field in the printer driver and send your job to the Fiery EX3535.

For more information on entering the password, see page 1-5 for Windows and page 2-3 for Mac OS.

**Note:** The password is limited to alphanumeric characters. Do not use symbols.

- 2. At the Control Panel on the Fiery EX3535, press the Menu button to access the Functions menu.
- 3. Scroll down with the down arrow button and press the line selection button next to Secure Print.
- 4. Using the up and down arrow buttons, enter the same password you entered in the Secure Print field .
- 5. Scroll to find your job, and select it by pressing the line selection button next to it.
- 6. If you want to change the number of copies from what you specified in the printer driver, select No. of Copies and enter a new-value.
- 7. If you want to print and delete your job from the Fiery EX3535, select Print and Delete.

If you want to print and keep your job in the Fiery EX3535, select Print and Hold. Your job can be accessed again with the same password.

8. If you want to delete your job without printing it, select Delete.

## Appendix B: Font List

This appendix lists the built-in printer fonts included with your Fiery EX3535.

## PostScript printer fonts

The following table lists the 136 built-in PostScript printer fonts on the Fiery EX3535. In addition to these fonts, two Adobe Multiple Master fonts are included and used for font substitution in PDF files.

**NOTE:** For Mac OS computers, install the corresponding screen fonts from the User Software CD. For instructions, see the User Software Installation Guide.

### Adobe Type 1 fonts

The Fiery EX3535 includes 126 Adobe Type 1 fonts:

- The Mac OS column lists the name as it appears on the Font menu on a Mac OS computer. For example, in most applications, to use "Bodoni-Bold," choose Bodoni Bold from the Font menu.
- The Windows menu name is the name as it appears on the Font menu on a Windows computer. The style refers to the style that must be selected in the application to access the particular PostScript font. For example, to use "Bodoni-Bold," choose Bodoni from the Font menu and Bold from the Style menu.

| PostScript name      | Mac OS menu name      | Windows menu<br>name, style |
|----------------------|-----------------------|-----------------------------|
| AlbertusMT-Light     | Albertus MT Lt        | Albertus MT Lt              |
| AlbertusMT           | Albertus MT           | Albertus MT                 |
| AlbertusMT-Italic    | Albertus MT It        | Albertus MT, Italic         |
| AntiqueOlive-Roman   | Antique Olive Roman   | Antique Olive Roman         |
| AntiqueOlive-Bold    | Antique Olive Bold    | Antique Olive Roman, Bold   |
| AntiqueOlive-Italic  | Antique Olive Italic  | Antique Olive Roman, Italic |
| AntiqueOlive-Compact | Antique Olive Compact | Antique Olive Compact       |
| Arial-BoldItalicMT   | Arial Bold Italic     | Arial, Bold Italic          |
| Arial-BoldMT         | Arial Bold            | Arial, Bold                 |
| Arial-ItalicMT       | Arial Italic          | Arial, Italic               |

| PostScript name           | Mac OS menu name        | Windows menu<br>name, style |
|---------------------------|-------------------------|-----------------------------|
| ArialMT                   | Arial                   | Arial                       |
| AvantGarde-Book           | Avant Garde             | AvantGarde                  |
| AvantGarde-Demi           | Avant Garde Demi        | AvantGarde, Bold            |
| AvantGarde-BookOblique    | Avant Garde BookOblique | AvantGarde, Italic          |
| AvantGarde-DemiOblique    | Avant Garde DemiOblique | AvantGarde, Bold Italic     |
| Bodoni                    | Bodoni                  | Bodoni                      |
| Bodoni-Bold               | Bodoni Bold             | Bodoni, Bold                |
| Bodoni-Italic             | Bodoni Italic           | Bodoni, Italic              |
| Bodoni-BoldItalic         | Bodoni BoldItalic       | Bodoni, Bold Italic         |
| Bodoni-Poster             | Bodoni Poster           | Bodoni Poster               |
| Bodoni-PosterCompressed   | Bodoni PosterCompressed | Bodoni PosterCompressed     |
| Bookman-Light             | Bookman                 | Bookman                     |
| Bookman-Demi              | Bookman Demi            | Bookman, Bold               |
| Bookman-LightItalic       | Bookman LightItalic     | Bookman, Italic             |
| Bookman-DemiItalic        | Bookman DemiItalic      | Bookman, Bold Italic        |
| Carta                     | Carta                   | Carta                       |
| Clarendon-Light           | Clarendon Light         | Clarendon Light             |
| Clarendon                 | Clarendon               | Clarendon                   |
| Clarendon-Bold            | Clarendon Bold          | Clarendon, Bold             |
| CooperBlack               | Cooper Black            | Cooper Black                |
| CooperBlack-Italic        | Cooper Black Italic     | Cooper Black, Italic        |
| Copperplate-ThirtyThreeBC | Copperplate33bc         | Copperplate33bc             |
| Copperplate-ThirtyTwoBC   | Copperplate32bc         | Copperplate32bc             |
| Coronet                   | Coronet                 | Coronet                     |
| Courier                   | Courier                 | Courier                     |
| Courier-Bold              | Courier Bold            | Courier, Bold               |
| Courier-Oblique           | Courier Oblique         | Courier, Italic             |
| Courier-BoldOblique       | Courier BoldOblique     | Courier, Bold Italic        |
| Eurostile                 | Eurostile               | Eurostile                   |
| Eurostile-Bold            | Eurostile Bold          | Eurostile Bold              |
| Eurostile-ExtendedTwo     | Eurostile ExtendedTwo   | Eurostile ExtendedTwo       |

| PostScript name              | Mac OS menu name           | Windows menu<br>name, style         |
|------------------------------|----------------------------|-------------------------------------|
| Eurostile-BoldExtendedTwo    | Eurostile BoldExtendedTwo  | Eurostile ExtendedTwo, Bold         |
| GillSans                     | GillSans                   | GillSans                            |
| GillSans-Bold                | GillSans Bold              | GillSans, Bold                      |
| GillSans-Italic              | GillSans Italic            | GillSans, Italic                    |
| GillSans-BoldItalic          | GillSans BoldItalic        | GillSans, Bold Italic               |
| GillSans-Light               | GillSans Light             | GillSans Light                      |
| GillSans-LightItalic         | GillSans LightItalic       | GillSans Light, Italic              |
| GillSans-Condensed           | GillSans Condensed         | GillSans Condensed                  |
| GillSans-BoldCondensed       | GillSans BoldCondensed     | GillSans Condensed, Bold            |
| GillSans-ExtraBold           | GillSans ExtraBold         | GillSans ExtraBold                  |
| Goudy                        | Goudy                      | Goudy                               |
| Goudy-Bold                   | Goudy Bold                 | Goudy, Bold                         |
| Goudy-Italic                 | Goudy Italic               | Goudy, Italic                       |
| Goudy-BoldItalic             | Goudy BoldItalic           | Goudy, Bold Italic                  |
| Goudy-ExtraBold              | Goudy ExtraBold            | Goudy ExtraBold                     |
| Helvetica                    | Helvetica                  | Helvetica                           |
| Helvetica-Bold               | Helvetica Bold             | Helvetica, Bold                     |
| Helvetica-Oblique            | Helvetica Oblique          | Helvetica, Italic                   |
| Helvetica-BøldOblique        | Helvetica BoldOblique      | Helvetica, Bold Italic              |
| Helvetica-Narrow             | Helvetica Narrow           | Helvetica-Narrow                    |
| Helvetica-Narrow-Bold        | Helvetica Narrow Bold      | Helvetica-Narrow, Bold              |
| Helvetica-Narrow-Oblique     | Helvetica Narrow Oblique   | Helvetica-Narrow, Italic            |
| Helvetica-Narrow-BoldOblique | Helvetica Narrow BoldObl   | Helvetica-Narrow, Bold Italic       |
| Helvetica-Condensed          | Helvetica Condensed        | Helvetica Condensed                 |
| Helvetica-Condensed-Bold     | Helvetica CondensedBold    | Helvetica Condensed, Bold           |
| Helvetica-Condensed-Oblique  | Helvetica CondensedOblique | Helvetica Condensed, Italic         |
| Helvetica-Condensed-BoldObl  | Helvetica CondensedBoldObl | Helvetica Condensed, Bold<br>Italic |
| HoeflerText-Ornaments        | Hoefler Text Ornaments     | Hoefler Text Ornaments              |
| JoannaMT                     | Joanna MT                  | Joanna MT                           |
| JoannaMT-Bold                | Joanna MT Bd               | Joanna MT. Bold                     |

| PostScript name             | Mac OS menu name          | Windows menu<br>name, style      |
|-----------------------------|---------------------------|----------------------------------|
| JoannaMT-Italic             | Joanna MT It              | Joanna MT, Italic                |
| JoannaMT-BoldItalic         | Joanna MT Bd It           | Joanna MT, Bold Italic           |
| LetterGothic                | Letter Gothic             | Letter Gothic                    |
| LetterGothic-Bold           | Letter Gothic Bold        | Letter Gothic, Bold              |
| LetterGothic-Slanted        | Letter Gothic Slanted     | Letter Gothic, Italic            |
| LetterGothic-BoldSlanted    | Letter Gothic BoldSlanted | Letter Gothic, Bold Italic       |
| LubalinGraph-Book           | Lubalin Graph             | LubalinGraph                     |
| LubalinGraph-Demi           | Lubalin Graph Demi        | LubalinGraph, Bold               |
| LubalinGraph-BookOblique    | Lubalin Graph BookOblique | LubalinGraph, Italic             |
| LubalinGraph-DemiOblique    | Lubalin Graph DemiOblique | LubalinGraph, Bold Italic        |
| Marigold                    | Marigold                  | Marigold                         |
| MonaLisa-Recut              | Mona Lisa Recut           | Mona Lisa Recut                  |
| NewCenturySchlbk-Roman      | New Century Schlbk        | NewCenturySchlbk                 |
| NewCenturySchlbk-Bold \     | New Century Schlbk Bold   | NewCenturySchlbk, Bold           |
| NewCenturySchlbk-Italic     | New Century Schlbk Italic | NewCenturySchlbk, Italic         |
| NewCenturySchlbk-BoldItalic | New Century Schlbk BoldIt | NewCenturySchlbk, Bold Italic    |
| Optima                      | Optima                    | Optima                           |
| Optima-Bøld                 | Optima Bold               | Optima, Bold                     |
| Optima-Italic               | Optima Italic             | Optima, Italic                   |
| Optima-BoldItalic           | Optima BoldItalic         | Optima, Bold Italic              |
| Oxford                      | Oxford                    | Oxford                           |
| Palatino-Roman              | Palatino                  | Palatino                         |
| Palatino-Bold               | Palatino Bold             | Palatino, Bold                   |
| Palatino-Italic             | Palatino Italic           | Palatino, Italic                 |
| Palatino-BoldItalic         | Palatino BoldItalic       | Palatino, Bold Italic            |
| StempelGaramond-Roman       | StempelGaramond Roman     | StempelGaramond Roman            |
| StempelGaramond-Bold        | StempelGaramond Bold      | StempelGaramond Roman,<br>Bold   |
| StempelGaramond-Italic      | StempelGaramond Italic    | StempelGaramond Roman,<br>Italic |

| PostScript name                  | Mac OS menu name            | Windows menu<br>name, style               |
|----------------------------------|-----------------------------|-------------------------------------------|
| StempelGaramond-BoldItalic       | StempelGaramond BoldItalic  | StempelGaramond Roman,<br>Bold Italic     |
| Symbol                           | Symbol                      | Symbol                                    |
| Tekton                           | Tekton                      | Tekton                                    |
| Times-Roman                      | Times                       | Times                                     |
| Times-Bold                       | Times Bold                  | Times, Bold                               |
| Times-Italic                     | Times Italic                | Times, Italic                             |
| Times-BoldItalic                 | Times BoldItalie            | Times, Bold Italic                        |
| TimesNewRomanPS-BoldMT           | Times New Roman-Bold        | Times New Roman, Bold                     |
| TimesNewRomanPS-<br>BoldItalicMT | Times New Roman Bold Italic | Times New Roman, Bold Italic              |
| TimesNewRomanPS-ItalicMT         | Times New Roman Italic      | Times New Roman, Italic                   |
| TimesNewRomanPSMT                | Times New Roman             | Times New Roman                           |
| Univers-Extended                 | Univers Extended            | Univers Extended                          |
| Univers-BoldExt                  | Univers BoldExt             | Univers Extended, Bold                    |
| Univers-ExtendedObl              | Univers ExtendedObl         | Univers Extended, Italic                  |
| Univers-BoldExtObl               | Univers BoldExtObl          | Univers Extended, Bold Italic             |
| Univers-Light                    | Univers 45 Light            | Univers 45 Light                          |
| Univers-Bold                     | Univers 65 Bold             | Univers 45 Light, Bold                    |
| Univers-LightOblique             | Univers 45 LightOblique     | Univers 45 Light, Italic                  |
| Univers-BoldOblique              | Univers 65 BoldOblique      | Univers 45 Light, Bold Italic             |
| Univers                          | Univers 55                  | Univers 55                                |
| Univers-Oblique                  | Univers 55 Oblique          | Univers 55, Italic                        |
| Univers-CondensedBold            | Univers 67 CondensedBold    | Univers 47 CondensedLight,<br>Bold        |
| Univers-CondensedBold<br>Oblique | Univers 67 CondensedBoldObl | Univers 47 CondensedLight,<br>Bold Italic |
| Univers-Condensed                | Univers 57 Condensed        | Univers 57 Condensed                      |
| Univers-CondensedOblique         | Univers 57 CondensedOblique | Univers 57 Condensed, Italic              |
| ZapfChancery-MediumItalic        | Zapf Chancery               | ZapfChancery                              |
| ZapfDingbats                     | Zapf Dingbats               | ZapfDingbats                              |

### TrueType fonts

The Fiery EX3535 includes 10 TrueType fonts:

| PostScript name         | Mac OS menu name   | Windows menu<br>name, style |
|-------------------------|--------------------|-----------------------------|
| Apple-Chancery          | Apple Chancery     | Apple Chancery              |
| Chicago                 | Chicago            | Chicago                     |
| Geneva                  | Geneva             | Geneva                      |
| HoeflerText-Black       | Hoefler Text Black | Hoefler Text Black          |
| HoeflerText-BlackItalic | Hoefler Text Black | Hoefler Text Black, Italic  |
| HoeflerText-Italic      | Hoefler Text       | Hoefler Text, Italic        |
| HoeflerText-Regular     | Hoefler Text       | Hoefler Text                |
| Monaco                  | Monaco             | Monaco                      |
| New York                | New York           | New York                    |
| Wingdings-Regular       | Wingdings          | Wingdings                   |

## PCL printer fonts

The following 81 PCL fonts are resident on the Fiery:

- Albertus Medium, Albertus Extra Bold
- Antique Olive, Antique Olive Bold, Antique Olive Italic
- Arial, Arial Bold, Arial Italic, Arial Bold Italic
- CG Omega, CG Omega Bold, CG Omega Italic, CG Omega Bold Italic, CG Times,
  - CG Times Bold, CG Times Italic, CG Times Bold Italic
- Clarendon Condensed
- Coronet
- Courier, Courier Bold, Courier Italic, Courier Bold Italic, CourierPS, CourierPS Bold, CourierPS Oblique, CourierPS Bold Oblique
- Garamond Antiqua, Garamond Halbfett, Garamond Kursiv, Garamond Kursiv Halbfett

- Helvetica, Helvetica Bold, Helvetica Oblique, Helvetica Bold Oblique, Helvetica Narrow, Helvetica Narrow Oblique, Helvetica Narrow Bold, Helvetica Narrow Bold Oblique
- ITC Advant Garde Gothic Book, ITC Advant Garde Gothic Demi, ITC Advant Garde Gothic Book Oblique, ITC Advant Garde Gothic Demi Oblique, ITC Bookman Light, ITC Bookman Demi, ITC Bookman Light Italic, ITC Bookman Demi Italic, ITC Zapt Chancery Medium Italic, ITC Zapt Dingbats
- Letter Gothic, Letter Gothic Bold, Letter Gothic Italic
- Line Printer (a bitmap font)
- Marigold
- New Century Schoolbook Roman, New Century Schoolbook Bold, New Century Schoolbook Italic, New Century Schoolbook Bold Italic
- Palatino Roman, Palatino Bold, Paletino Italic, Palatino Bold Italic
- Symbol, SymbolPS
- Times New, Times New Bold, Times New Italic, Times New Bold Italic, Times Roman, Times Bold, Times Italic, Times Bold Italic
- Univers Medium, Univers Bold, Univers Italic, Univers Bold Italic, Univers Medium Condensed, Univers Bold Condensed, Univers Medium Condensed Italic, Univers Bold Condensed Italic
- Wingdings

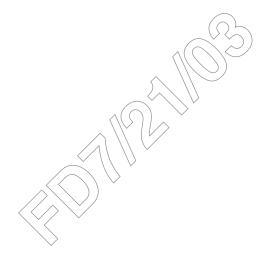

## **Appendix C: Troubleshooting**

This appendix provides troubleshooting tips.

## Maintaining optimal system performance

The Fiery EX3535 does not require maintenance. Beyond the routine requirements of servicing and maintaining the copier and replenishing consumables, you can improve the overall performance of your system by doing the following:

- Check job ticket information carefully before printing. Print jobs with the same output and paper specifications together, to minimize paper changes. Also, print routine jobs while you prepare to print jobs with special instructions or special media.
- Reduce unnecessary server connections to Command WorkStation. If you use a second or third Fiery EX3535 on an occasional basis, you can improve performance by logging off when those systems are not in use.
- · Avoid printing with the Fiery EX3535 "Disk full" warning. If you see this warning, delete jobs that are not likely to be reused. Avoid this condition by deleting old jobs on a regular basis. The date associated with a job is the original date it was sent.

## **Troubleshooting**

This section provides some troubleshooting guidelines should a problem arise. If you are unable to resolve a problem after referring to this section, contact your site operator or administrator. Also, make sure there are no applications installed on the Fiery EX3535, with the exception of the Fiery EX3535 utilities from the User Software CD. Applications other than the Fiery EX3535 utilities are not supported and can cause system problems.

## General printing problems

| If this happens                                                                                                    | Try this                                                                                                    |
|----------------------------------------------------------------------------------------------------|----------------------------------------------------------------------------------------------------|
| You cannot connect to the Fiery EX3535.                                                                                     | • Make sure the Fiery EX3535 is not being calibrated from the Control Panel.  If the Fiery EX3535 is being calibrated from the Control Panel, you can select it in the Chooser, but you cannot connect to it. This ensures that only one person is calibrating the Fiery EX3535 at any time and that print jobs do not use unexpected calibration. |
| You cannot select or view one of the queues.                                                                                | Request that your system administrator enable the queue in Setup.                                                                                                    |
| You cannot connect to<br>the Fiery EX3535 from a<br>Windows computer with<br>Command WorkStation or<br>the Fiery utilities. | Make sure the connection is configured correctly.  For instructions, see the User Software Installation Guide.                                                                                                    |
| Printing seems to take too long.                                                                                            | Print to a queue instead of to the Direct connection.  When you print to a queue, the job is stored on the Fiery EX3535 until it can be processed and printed; when you print to the Direct connection, the job cannot be sent to the Fiery EX3535 until the previous job is finished processing, so you must wait longer to use your computer.    |

| If this happens                                                                                        | Try this                                                                                                    |
|----------------------------------------------------------------------------------------------------|----------------------------------------------------------------------------------------------------|
| One or more Media Type options are dimmed.                                                             | • Select a Paper Source that supports the Media Type you are using.  For information on requirements and constraints pertaining to special papers and transparencies, see Appendix A.                                                                                                    |
| The Fiery EX3535 does not respond to a Print command.                                                  | <ul> <li>Make sure the copier was not disconnected.  If the administrator or operator has selected Suspend Printing on the Fiery EX3535 Control Panel or Command WorkStation to interrupt printing, your print job will not resume until someone selects Resume Printing from the Functions menu on the Control Panel or clicks the function key on Command WorkStation.</li> <li>Make sure the Fiery EX3535 is selected as the current copier.  Before printing, you must select the Fiery EX3535 as the current printer from your Windows computer, Mac OS computer, or UNIX workstation.</li> <li>Make sure the copier is switched on.  Someone may have turned the copier off, or the Power Saver mode function may have engaged. Even with the copier off, the Fiery EX3535 appears in the Chooser as long as the Fiery EX3535 itself is turned on.</li> <li>If you are printing over an IPX (Novell) network, verify through the PCONSOLE utility that the job was sent to the Novell queue and that the queue is being used by the Fiery EX3535.</li> <li>Make sure the job does not contain a PostScript error.</li> <li>Contact the operator, or use Fiery Spooler to check job status. In Fiery Spooler, a job containing a PostScript error appears in red.</li> <li>To obtain information on the PostScript error, make sure the Print to PS Error option is set to Yes in Fiery EX3535 Setup. For more information, see the Configuration Guide.</li> </ul> |
| You cannot print with<br>QuarkXPress 3.32 using the<br>PSPrinter 8.7.2 driver on a<br>Mac OS computer. | Remove the file called Balloon Help from your QuarkXPress application folder and restart QuarkXPress.                                                                                                    |

## **Problems with print quality**

For information about printing with specific applications and optimizing color output, see the *Color Guide*.

| If this happens                                                        | Try this                                                                                                    |
|------------------------------------------------------------------------|----------------------------------------------------------------------------------------------------|
| Print settings for your job output do not match the settings you gave. | Make sure you did not override the settings for the job in another place.  For information about options and overrides, see Appendix A.                                                                                                    |
| You get poor printing results.                                         | <ul> <li>Check if your application requires one of the Fiery EX3535's printer description files.</li> <li>Your application may require the Fiery EX3535 PPD. If you print from Adobe PageMaker, make sure the Fiery EX3535 PPD is installed correctly. For information about installing this file, see the User Software Installation Guide.</li> <li>Make sure the system has been calibrated. For instructions, see the Color Guide.</li> </ul> |
| The registration or colors of an image are not what you expected.      | Ask the operator to print a Test Page with the copier.  The problem may be with the copier. If your Test Page shows that the copier is working properly, correct the problem within your application. If the Test Page is wrong, your copier may need to be adjusted.                                                                                                    |
| Your printed file appears too dark.                                    | Adjust the Brightness option.  You can use the Brightness option when printing from an application or from Fiery Downloader to lighten your image whenever you print a PostScript or Encapsulated PostScript (EPS) file.                                                                                                    |
| Color file prints in black and white.                                  | <ul> <li>In the Color Matching dialog box, make sure that Color/Grayscale, or ColorSync Color Matching or PostScript Color Matching is selected (not Black and White).</li> <li>Make sure the Color Mode print option is set to an option other than Grayscale.</li> </ul>                                                                                                    |
| Desktop Color Separations (DCS) format images print incorrectly.       | <ul> <li>Make sure you selected the correct options to send separations in the application's Print dialog box.</li> <li>Make sure you have the file for every layer of separation that you are printing.</li> <li>Set the Combine Separations option to On.  This combines the high-resolution files for an image and prints them. With Combine Separations Off, the low-resolution master file will print.</li> </ul>                            |
| QuickDraw fill patterns print as solids.                               | <ul> <li>Use the Adobe PostScript Printer driver (or the Apple LaserWriter 8.3 or later printer<br/>driver).</li> </ul>                                                                                                    |

## **Problems with Fiery Downloader**

| If this happens                                      | Try this                                                                                                    |
|------------------------------------------------------|----------------------------------------------------------------------------------------------------|
| General problems.                                    | Make sure you are using the latest version.                                                                                                    |
|                                                      | If you are updating your Fiery EX3535 to new system software, delete the previous version of Fiery Downloader from your Windows or Mac OS computer and install the latest version to ensure full compatibility.                                                         |
|                                                      | Make sure the connection is configured correctly.                                                                                                    |
|                                                      | For instructions, see the User Software Installation Guide.                                                                                                    |
| You cannot print an EPS file using Fiery Downloader. | <ul> <li>Try printing using the 'showpage' after EPS files (Windows) or 'showpage' (Mac OS) option in the Download PostScript File dialog box.</li> </ul>                                                                                                    |
|                                                      | This option adds a showpage PostScript language command at the end of the print job. Certain applications omit this necessary command when they generate EPS files. You must select the Append Showpage option when printing EPS files generated by these applications. |
|                                                      | If you continue having difficulties printing an EPS file with Fiery Downloader, try printing the file from the application in which it was created.                                                                                                    |
|                                                      | Make sure the EPS file was saved without a preview image header.                                                                                                    |
|                                                      | Preview image headers are useful when images are placed in documents with page layout applications, but they cause problems when images are downloaded directly.                                                                                                    |
|                                                      | Make sure the job does not contain a PostScript error.                                                                                                    |
|                                                      | Contact the operator or use Command WorkStation, Fiery Spooler to check the job's status. Jobs with a PostScript error appear with an Error icon.                                                                                                    |
| You have problems                                    | Check with the administrator to make sure that the Direct connection is enabled.                                                                                                    |
| downloading a font with Fiery Downloader.            | The Direct connection must be used to download fonts.                                                                                                    |
| An extra blank page prints                           | • Turn off the 'showpage' after EPS files (Windows) or 'showpage' (Mac OS) option.                                                                                                    |
| after a Fiery Downloader job.                        | This option adds a special PostScript command that will cause an extra blank page to print if it is not necessary.                                                                                                    |

## **Problems with Fiery Remote Scan**

| If this happens                                                                         | Try this                                                                                                    |
|-----------------------------------------------------------------------------------------|----------------------------------------------------------------------------------------------------|
| Fiery Remote Scan does not display.                                                     | Remove and reinstall Fiery Remote Scan                                                                                                    |
| You cannot launch Fiery<br>Remote Scan through a<br>TWAIN supported host<br>application | <ul> <li>Check to see if the Fiery Remote Scan TWAIN plug-in module(s) are located in the correct folder.</li> <li>For Windows: Windows\twain_32 or Winnt\twain_32 folder</li> <li>For Mac OS: System Folder\Extensions\TWAIN Data Sources folder</li> <li>If not, reinstall the TWAIN supported host application</li> </ul> |

## Problems with Fiery WebTools

| If this happens   | Try this                                                                          |
|-------------------|-----------------------------------------------------------------------------------|
| General problems. | Clear the cache (Netscape Communicator) or history (Microsoft Internet Explorer). |

# Index

| A                                            | defining for Windows NT             |
|----------------------------------------------|-------------------------------------|
| ADF (automatic document feeder) 6-1          | 4.0 1-17, 1-22                      |
| Adobe Photoshop                              | printing with Mac OS 2-7            |
| scanning with 6-1                            | printing with Windows 2000/XP 1-27  |
| transfer functions 4-7                       | printing with Windows 98/Me 1-21    |
| Adobe Type 1 fonts B-1                       | printing with Windows NT 4.0 1-24   |
| archiving jobs                               | _                                   |
| in Hot Folders 8-10                          | D                                   |
| _                                            | DCS (Desktop Color Separations) C-4 |
| <b>B</b>                                     | Digital Press Mode option A-6       |
| Black Detection option A-4                   | Direct connection                   |
| Black Overprint option A-4                   | downloading fonts 4-10              |
| Booklet option A-4                           | required to download fonts C-5      |
| Brightness option A-2, A-4                   | Duplex option A-6, A-17             |
|                                              | E                                   |
| C<br>CMYK Simulation Method option A-5       | EFIRGB ICC file 6-1                 |
| CMYK Simulation Profile option A-5           | EFIRGB.icm file 6-1                 |
| Collate option A-5                           | Enable Trapping option A-7          |
| Color Mode option A-5                        | EPS (Encapsulated PostScript) files |
| Color Wise Pro Tools                         | downloading 4-1                     |
| job overrides A-2                            | problems downloading C-5            |
| Combine Separations option A-6               | problems downloading to t           |
| Command WorkStation                          | F                                   |
| managing print jobs 9-1                      | Fiery Downloader                    |
| overriding FreeForm Master number 5-3        | Brightness option 4-7               |
| overriding Printer Setup settings 1-7        | choosing a printer 4-4              |
| Command WorkStation LE                       | Connection Type 4-6                 |
| overriding FreeForm Master number 5-3        | Download Progress bar 4-2, 4-3      |
| Copier Mode option A-6                       | downloading file or font 4-4 to 4-8 |
| Copies option A-6                            | Hard Disk area 4-2, 4-3             |
| Create Master option 5-2, A-6                | installing printer fonts 4-11       |
| Creep Adjustment option A-6                  | job overrides A-2                   |
| Creo VPS (Variable Print Specification) 5-13 | Print Status area 4-2, 4-3          |
| Custom Page Sizes                            | problems with C-5                   |
| defining for Mac OS 2-5                      | Queue 4-6                           |
| defining for Windows 2000/XP 1-25            | RIP Status area 4-2, 4-3            |
| defining for Windows 98/Me 1-19              | Toolbar 4-3                         |
|                                              | using 4-1                           |
|                                              | Fiery Remote Scan                   |

| problems with C-6 sending to a FTP server 6-16 sending to disk drive 6-14 sending to the Hold queue 6-13 sending via e-mail 6-14 sending via Internet FAX 6-17 Fiery WebTools accessing 9-1 home page 9-2 overview 9-4 problems with C-6 WebLink 9-4 Fiery Email Service about 10-1 Job Control 10-4 managing print jobs 10-4 printing using an E-mail client 10-2 printing using the E-mail Port Monitor 10-4 File name entry field 4-6 File port, saving files to 1-29 | Master number 5-3 FreeForm 2 printing variable data documents 5-12  G Gamma option A-9 global objects deleting 5-14 viewing 5-14 Graphic Arts Package Converter 7-1 Hot Folders 8-1 Group Name option A-7 Group Password option A-7 H Halftone Screen option A-7 Hot Folders about 8-1 adding 8-4 archiving job files 8-10                                                         |
|----------------------------------------------------------------------------------------------------|----------------------------------------------------------------------------------------------------|
| Files of type menu (Windows) 4-6 font list  Adobe Type 1 B-1 displaying 4-3, 4-12 PCL B-6 PostScript B-1 to B-6 printing 4-3, 4-12 TrueType B-6 Font List button 4-4 fonts  Adobe Type 1 4-10, B-1 downloading and managing 4-1, 4-6 installing 4-11 PostScript 4-10 printer fonts 4-10 printer fonts on server 4-12 screen fonts 4-10 substitution with PDF files 4-11 TrueType B-6 FreeForm                                                                            | control panel, displaying 8-4 creating 8-4 deleting 8-7 disabling 8-7 enabling 8-7 imposition settings 8-12 preferences 8-8 print options for 8-11 properties, assigning 8-9 to 8-13 using 8-12  I Image Smoothing option A-8 impositions applied through Hot Folders 8-12 Input Tray option A-8 installing printer fonts 4-11 Instructions field 1-6, 2-4 Instructions option A-8 |

| J                                  | Pure Black Text Graphics option A-11         |
|------------------------------------|----------------------------------------------|
| job                                | Remove White PPT Background                  |
|                                    | option A-11                                  |
| archiving 8-10                     | Rendering Style option A-11                  |
| job log<br>for Hot Folders 8-14    | RGB Separation option A-12                   |
| job override                       | RGB Source option A-12                       |
| •                                  | Rotate 180 option A-12                       |
| Screen Switching option A-13       | Save Fast Reprint option A-12                |
| job overrides                      | Scale option A-13                            |
| (Other) Rhambara artists A 0       |                                              |
| (Other) Phosphors option A-9       | Scale to Fit option A-13                     |
| (Other) White Point option A-10    | Sharpness option A-13                        |
| Black Detection option A-4         | Slip Sheet option A-13, A-14                 |
| Black Overprint option A-4         | Spot Color Matching option A-14              |
| Brightness option A-4              | Stapler Mode option A-14                     |
| CMYK Simulation Method option A-5  | Text/Graphics Enhancement                    |
| CMYK Simulation Profile option A-5 | option A-14                                  |
| Collate option A-5                 | Transparency Interleaving option A-14        |
| Color Mode option A-5              | Tray Alignment option A-14                   |
| Combine Separations option A-6     | Use Master option A-15                       |
| Copier Mode option A-6             | Job Templates                                |
| Copies option A-6                  | scanning 6-2                                 |
| Create Master option A-6           |                                              |
| Creep Adjustment option A-6        |                                              |
| Digital Press Mode option A-6      | LaserWriter printer, fonts installed on 4-10 |
| Duplex option A-6, A-17            | lp command 3-2                               |
| Enable Trapping option A-7         | lpq command 3-1                              |
| Halftone Screen option A-7         | lpr command 3-1                              |
| Image Smoothing option A-8         | lprm command 3-1                             |
| Input Tray option A-8              | lpstat command 3-2                           |
| Media Type option A-8              | M                                            |
| Mixed Media In Use option A-9      | M<br>M OS                                    |
| Notes option A-9                   | Mac OS                                       |
| Optimize PowerPoint option A-9     | Paper Source menu 2-3                        |
| Output Destination option A-10     | PostScript printer setup 2-1 to 2-5          |
| Page Range option A-10             | Printer Specific Options menu 2-4            |
| Page Size option A-10              | printing 2-1                                 |
| Paper Simulation A-10              | screen fonts 4-10                            |
| Paper Source option A-11           | tray selection 2-3                           |
| Print Master option A-11           | Mailbox                                      |
| Print Mode option A-11             | scanning 6-2                                 |
| print settings A-2                 | Mailbox/Job Template                         |

| scanning 6-2                                          | Mac OS 2-1                                  |
|-------------------------------------------------------|---------------------------------------------|
| Media Type option A-8                                 | Windows 1-2                                 |
| Mixed Media In Use option A-9                         | PPDs (PostScript printer description files) |
| Mixed Media option A-9, A-18                          | options A-2                                 |
|                                                       | setting print options with Mac OS 2-1       |
| N                                                     | PPML (Personalized Print Markup             |
| Notes option A-9                                      | Language) 5-13                              |
|                                                       | Print command (Windows) 1-1                 |
| 0                                                     | Print Master option A-11                    |
| Optimize PowerPoint option A-9                        | Print Mode option A-5, A-11                 |
| Orientation option A-9                                | print options                               |
| (Other) Gamma option A-9                              | assigning to Hot Folders 8-11               |
| (Other) Phosphors option A-9                          | Mac OS 2-1 to 2-5                           |
| (Other) White Point option A-10                       | saving sets of 8-11                         |
| Output Destination option A-10                        | Windows 1-2 to 1-7                          |
| Output Profile option A-10                            | print quality, problems with C-4            |
| overrides, of job settings A-2                        | Printer Control Language, see PCL           |
| Owner Information 1-5                                 | printer default settings                    |
|                                                       | where to set A-2                            |
| P                                                     | Windows 1-7                                 |
| Page Range option A <sub>1</sub> 2, A <sub>1</sub> 10 | printer setup                               |
| Page Size option A-10                                 | Mac OS 2-1 to 2-5                           |
| Paper Simulation option A-10                          | Windows 1-2 to 1-7                          |
| Paper Source menu                                     | Printer Specific Options menu 2-4           |
| Mac OS 2-3                                            | printing                                    |
| Paper Source option A-11                              | duplex pages A-6                            |
| PCL printer description files, see PDDs               | font list 4-3                               |
| PCL printer drivers                                   | Mac OS 2-1                                  |
| Windows 1-2                                           | to File port 1-29                           |
| PDF files                                             | troubleshooting C-2 to C-3                  |
| downloading 4-1                                       | Windows 1-2                                 |
| font substitution 4-11                                | Pure Black Text Graphics option A-11        |
| Hot Folder support for 8-2                            | 1 1                                         |
| performance, optimizing C-1                           | R                                           |
| Phosphors option A-9                                  | Remove White PPT Background                 |
| PostScript                                            | option A-11                                 |
| downloading files 4-1                                 | Rendering Style option A-11                 |
| font list B-1 to B-6                                  | RGB Separation option A-12                  |
| Hot Folder support for 8-2                            | RGB Source option A-12                      |
| PostScript printer description files, see PPDs        | RIPping A-1                                 |
| PostScript printer drivers                            | Rotate 180 option A-12                      |
| explained A-1                                         | 1                                           |

| S                                     | print quality C-4                |
|---------------------------------------|----------------------------------|
| Save Fast Reprint option A-12         | TrueType fonts B-6               |
| Scale option A-13, A-22               |                                  |
| Scale to Fit option A-13              | U                                |
| Scanning                              | UNIX                             |
| Fiery Remote Scan 6-9                 | displaying jobs in queue 3-2     |
| scanning                              | printing with 3-1                |
| from the copier glass 6-2             | removing jobs from queue 3-2     |
| Screen Switching option A-13          | Use Master option 5-2, A-15      |
| Secure Print option A-13, A-23        |                                  |
| Sharpness option A-13                 | V                                |
| Shortcuts 1-14                        | VDP Resource Manager             |
| Show menu (Mac OS) 4-6                | global objects 5-14              |
| showpage after EPS files option 4-7   | using 5-14                       |
| Slip Sheet option A-13, A-14          | \ <b></b>                        |
| SMB printing 1-2                      | ) <b>W</b>                       |
| Solaris 8 3-2                         | WebLink, see Fiery WebTools      |
| Spot Color Matching option—A-14       | White Point option A-10          |
| Stapler Mode option A-14              | Windows                          |
|                                       | PCL printer driver 1-2           |
| T                                     | PostScript printer driver 1-2    |
| TCP/IP printing 3-1                   | printer default settings 1-7     |
| Text/Graphics Enhancement option A-14 | printing with 1-2                |
| TIFF///T Converter                    | setting print options 1-2 to 1-7 |
| control panel, displaying 7-2         |                                  |
| converting files 7-6                  |                                  |
| creating folders 7-5                  |                                  |
| file formats 7-1                      |                                  |
| preferences 7-3                       |                                  |
| Top-Bottom, duplex option A-17        |                                  |
| Top-Top, duplex option A-17           |                                  |
| Transparency Interleaving option A-14 |                                  |
| Tray Alignment option A-14            |                                  |
| tray selection                        |                                  |
| Mac OS 2-3                            |                                  |
| troubleshooting                       |                                  |
| EPS files C-5                         |                                  |
| Fiery Downloader C-5                  |                                  |
| Fiery Remote Scan C-6                 |                                  |
| Fiery WebTools C-6                    |                                  |
| general printing problems C-2 to C-3  |                                  |

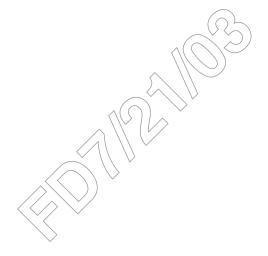